**ELECTRONIC CASH REGISTER**

# THANK YOU YOUR RECEIPT CALL AGAIN **TK-T200**

# HAMBURGER COFFEE FRENCH FRIED SANDWIC ICE CREAM

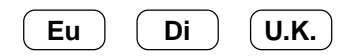

Eu Di U.K.

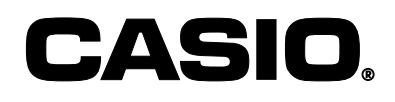

# **Safety Precautions**

• To use this product safely and correctly, read this manual thoroughly and operate as instructed.

After reading this guide, keep it close at hand for easy reference.

Please keep all informations for future reference.

• Always observe the warnings and cautions indicated on the product.

## **About the icons**

In this guide various icons are used to highlight safe operation of this product and to prevent injury to the operator and other personnel and also to prevent damage to property and this product. The icons and definitions are given below.

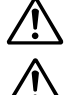

Indicates that there is a risk of severe injury or death if used incorrectly.

Indicates that injury or damage may result if used incorrectly.

#### **Icon examples**

To bring attention to risks and possible damage, the following types of icons are used.

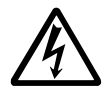

The  $\triangle$  symbol indicates that it includes some symbol for attracting attention (including warning). In this triangle the actual type of precautions to be taken (electric shock, in this case) is indicated.

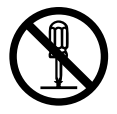

The  $\otimes$  symbol indicates a prohibited action. In this symbol the actual type of prohibited actions (disassembly, in this case) will be indicated.

The  $\bullet$  symbol indicates a restriction. In this symbol the type of actual restriction (removal of the power plug from an outlet, in this case) is indicated.

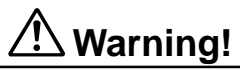

## **Handling the register**

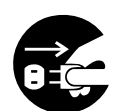

**Should the register malfunction, start to emit smoke or a strange odor, or otherwise behave abnormally, immediately shut down the power and unplug the AC plug from the power outlet. Continued use creates the danger of fire and electric shock.**

• Contact CASIO service representative.

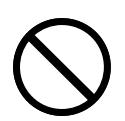

**Do not place containers of liquids near the register and do not allow any foreign matter to get into it. Should water or other foreign matter get into the register, immediately shut down the power and unplug the AC plug from the power outlet. Continued use creates the danger of shorting, fire and electric shock.**

• Contact CASIO service representative.

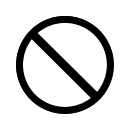

**Should you drop the register and damage it, immediately shut down the power and unplug the AC plug from the power outlet. Continued use creates the danger of shorting, fire and electric shock.**

• Attempting to repair the register yourself is extremely dangerous. Contact CASIO service representative.

# **Warning!**

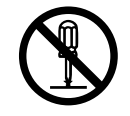

**Never try to take the register apart or modify it in any way. High-voltage components inside the register create the danger of fire and electric shock.** • Contact CASIO service representative for all repair and maintenance.

## **Power plug and AC outlet**

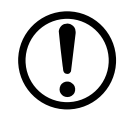

**Use only a proper AC electric outlet (100V~240V) . Use of an outlet with a different voltage from the rating creates the danger of malfunction, fire, and electric shock. Overloading an electric outlet creates the danger of overheating and fire.**

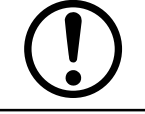

**Make sure the power plug is inserted as far as it will go. Loose plugs create the danger of electric shock, overheating, and fire.**

• Do not use the register if the plug is damaged. Never connect to a power outlet that is loose.

**Use a dry cloth to periodically wipe off any dust built up on the prongs of the plug. Humidity can cause poor insulation and create the danger of electric shock and fire if dust stays on the prongs.**

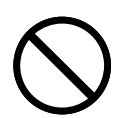

**Do not allow the power cord or plug to become damaged, and never try to modify them in any way. Continued use of a damaged power cord can cause deterioration of the insulation, exposure of internal wiring, and shorting, which creates the danger of electric shock and fire.**

• Contact CASIO service representative whenever the power cord or plug requires repair or maintenance.

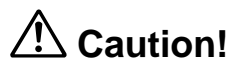

**Do not place the register on an unstable or uneven surface. Doing so can cause the register — especially when the drawer is open — to fall, creating the danger of malfunction, fire, and electric shock.**

#### **Do not place the register in the following areas.**

- Areas where the register will be subject to large amounts of humidity or dust, or directly exposed to hot or cold air.
- Areas exposed to direct sunlight, in a close motor vehicle, or any other area subject to very high temperatures.

**The above conditions can cause malfunction, which creates the danger of fire.**

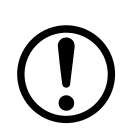

**Do not overlay bend the power cord, do not allow it to be caught between desks or other furniture, and never place heavy objects on top of the power cord. Doing so can cause shorting or breaking of the power cord, creating the danger of fire and electric shock.**

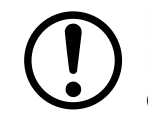

**Be sure to grasp the plug when unplugging the power cord from the wall outlet. Pulling on the cord can damage it, break the wiring, or cause short, creating the danger of fire and electric shock.**

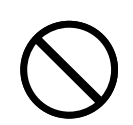

**Never touch the plug while your hands are wet. Doing so creates the danger of electric shock. Pulling on the cord can damage it, break the wiring, or cause short, creating the danger of fire and electric shock.**

**Never touch the printer head and the platen.**

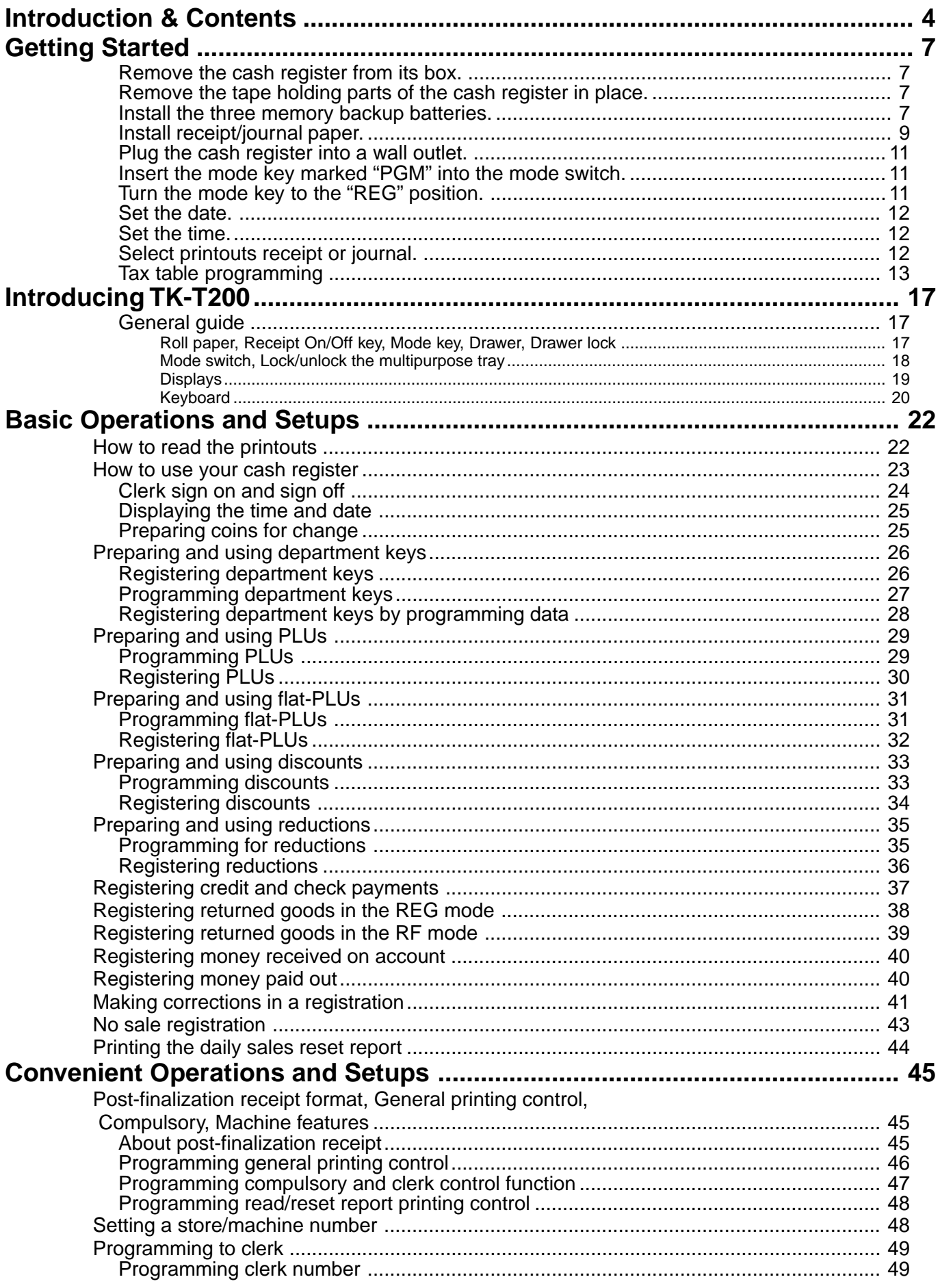

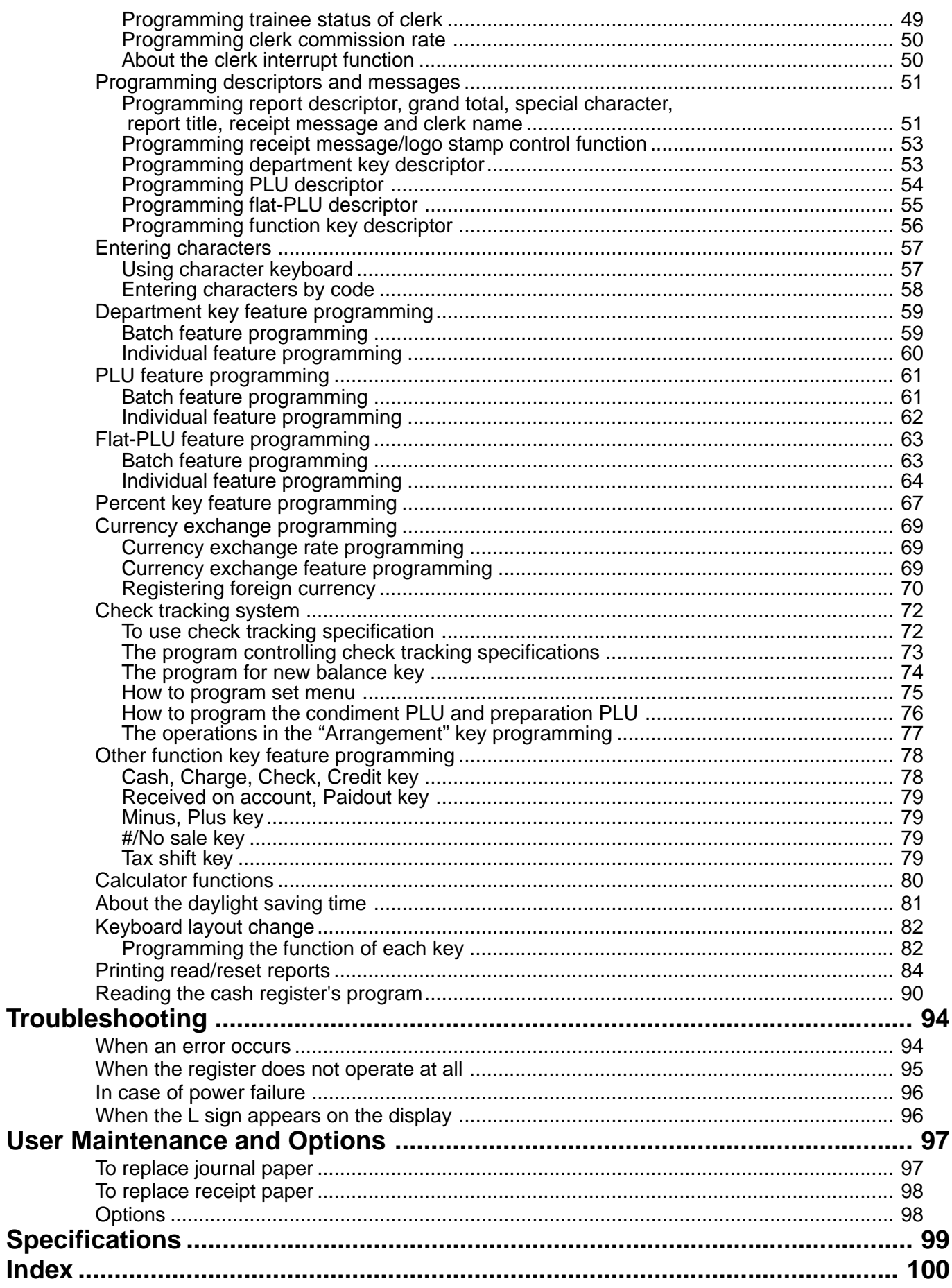

# **Unpacking the register**

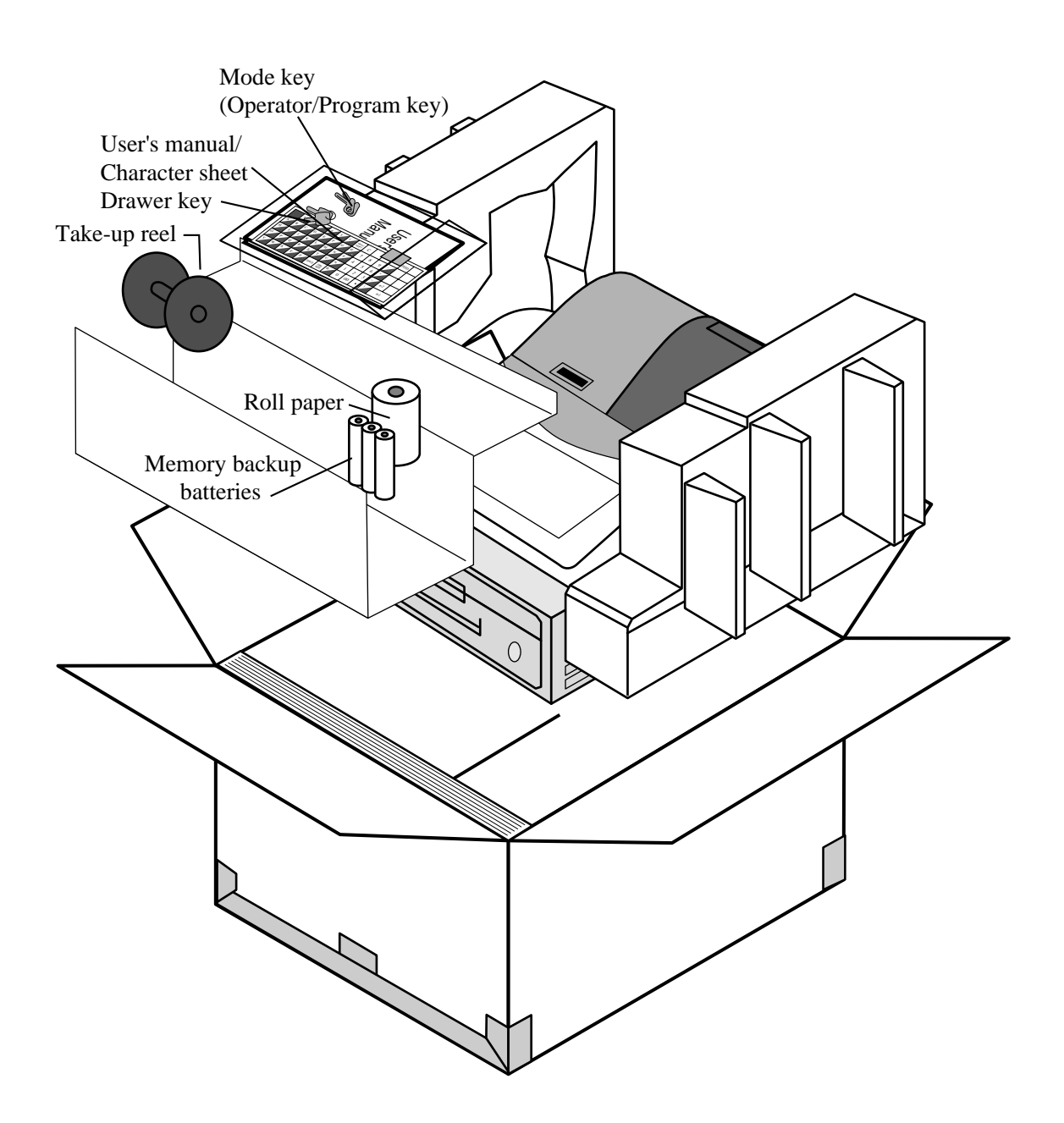

## **Welcome to the CASIO TK-T200!**

Congratulations upon your selection of a CASIO Electronic Cash Register, which is designed to provide years of reliable operation.

Operation of a CASIO cash register is simple enough to be mastered without special training. Everything you need to know is included in this manual, so keep it on hand for reference. Consult your CASIO dealer if you have any questions about points not specifically covered in this

manual. The main plug on this equipment must be used to disconnect main power.

Please ensure that the socket outlet is installed near the equipment and shall be easily accessible.

Please keep all information for future reference.

# **Getting Started**

This section outlines how to unpack the cash register and get it ready to operate. You should read this part of the manual even if you have used a cash register before. The following is the basic set up procedure, along with page references where you should look for more details.

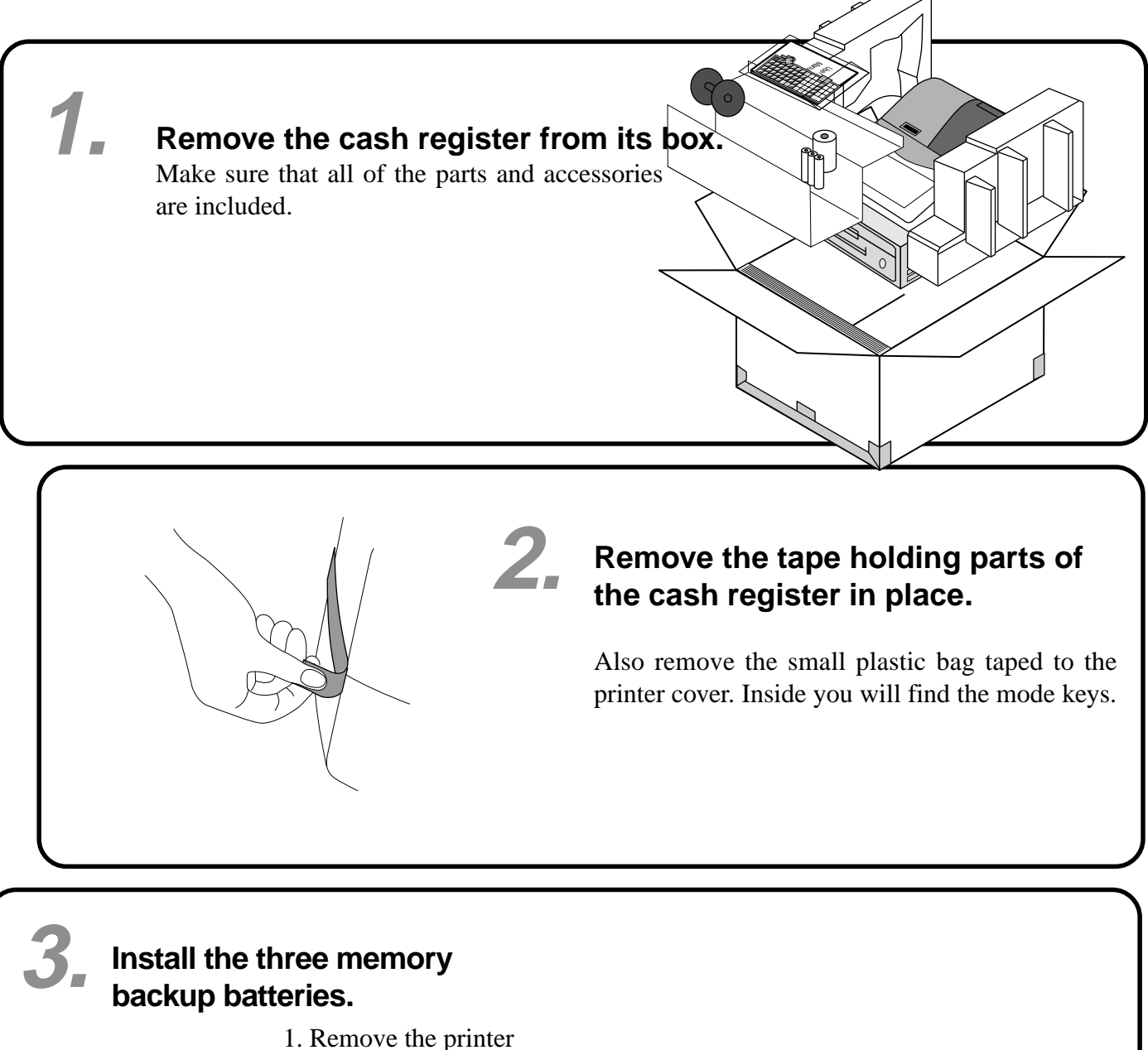

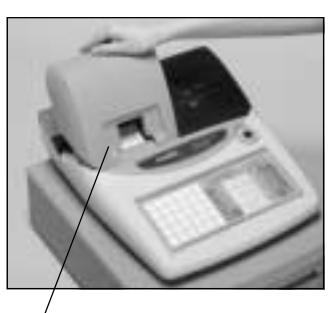

printer cover

cover and open the platen arm.

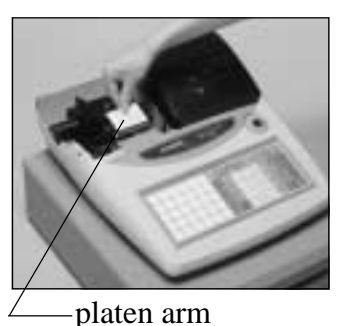

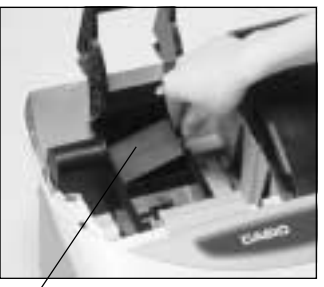

2. Remove the battery compartment cover. Slide the cover and pull it up.

battery compartment cover

**7** <sup>E</sup>

**Getting Started**

Getting Started

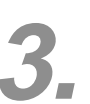

# **3. Install the three memory backup batteries. (continued…)**

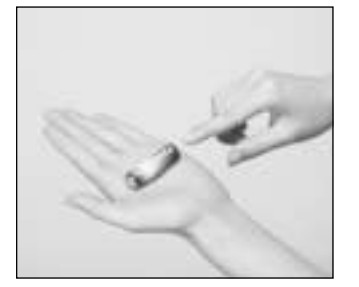

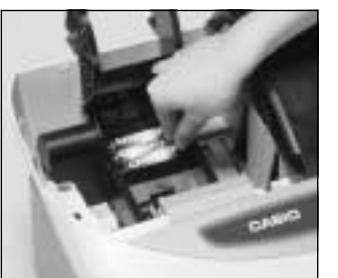

3. Note the  $(+)$  and  $(-)$  markings in the battery compartment. Load a set of three new SUM-3 (UM-3) batteries so that their positive (+) and negative (–) ends are facing as indicated by the markings.

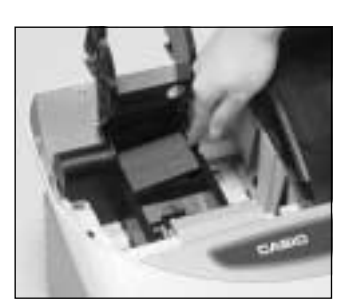

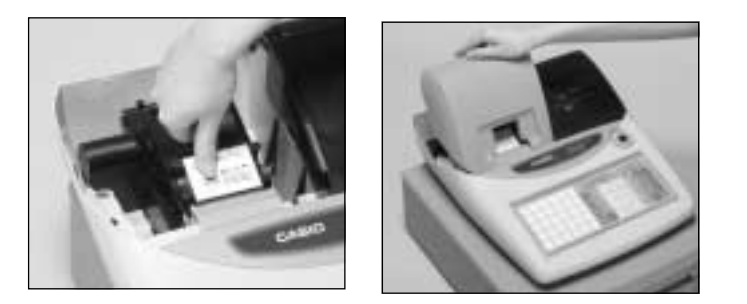

- 
- 4. Replace the battery compartment cover. 5. Close the platen arm and replace the printer cover.

#### **Important!**

These batteries protect information stored in your cash register's memory when there is a power failure or when you unplug the cash register. Be sure to install these batteries.

#### **Precaution!**

Incorrectly using batteries can cause them to burst or leak, possibly damaging the interior of the cash register. Note the following.

- Be sure that the positive  $(+)$  and negative  $(-)$  ends of the batteries are facing as marked in the battery compartment when you load them into the unit.
- Never mix batteries of different types.
- Never mix old batteries with new ones.
- Never leave dead batteries in the battery compartment.
- Remove the batteries if you do not plan to use the cash register for long periods.
- Replace the batteries at least once a year, no matter how much the cash register is used during the period.

#### **WARNING!**

- Never try to recharge the batteries supplied with the unit.
- Do not expose batteries to direct heat, let them become shorted or try to take them apart. Keep batteries out of the reach of small children. If your child should swallow a battery, consult a physician immediately.

# **4. Install receipt/journal paper.**

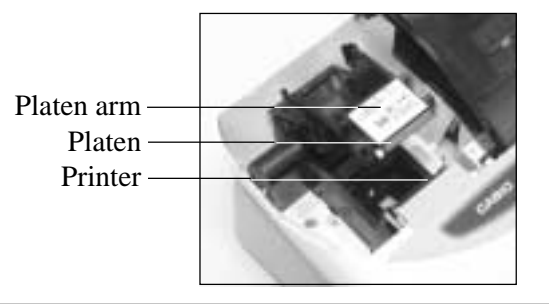

## **Important!**

Take away the head protection sheet from the printer and close the platen arm.

## **Caution! (in handling the thermal paper)**

- Never touch the printer head and the platen.
- Unpack the thermal paper just before your use.
- Avoid heat/direct sunlight.
- Avoid dusty and humid places for storage.
- Do not scratch the paper.
- Do not keep the printed paper under the following circumstances: High humidity and temperature/direct sunlight/contact with glue, thinner or a rubber eraser.

# **To install receipt paper**

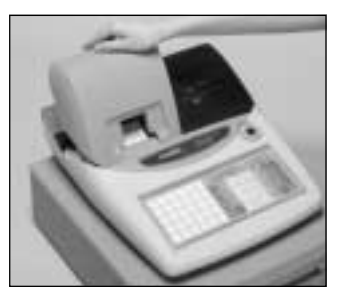

# *Step 1*

Remove the printer cover.

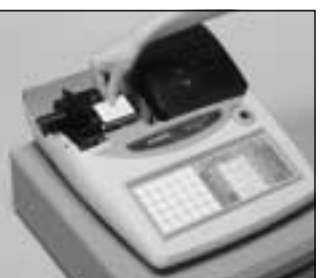

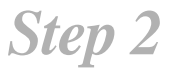

Open the platen arm.

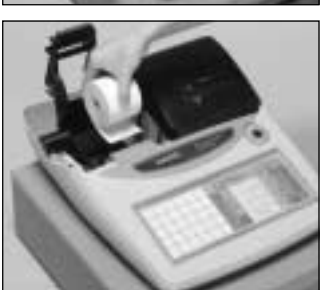

# *Step 3*

Ensuring the paper is being fed from the bottom of the roll, lower the roll into the space behind the printer.

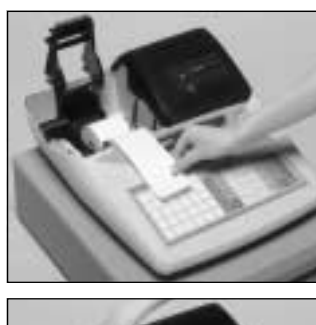

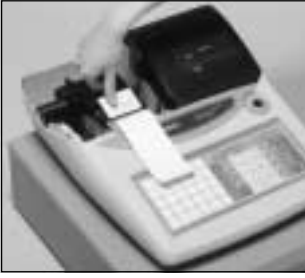

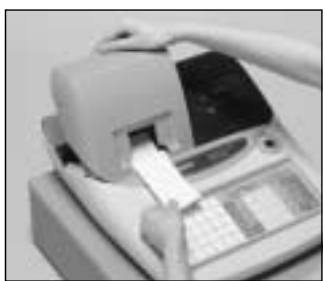

# *Step 4*

Put the leading end of the paper over the printer.

*Step 5*

Close the platen arm slowly until it locks steadily.

# *Complete*

Replace the printer cover, passing the leading end of the paper through the cutter slot. Tear off the excess paper.

# **To install journal paper**

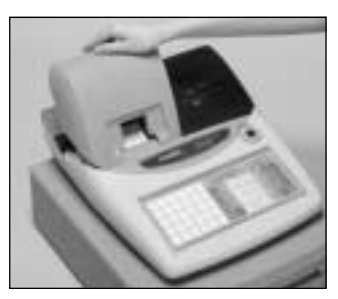

*Step 1*

Remove the printer cover.

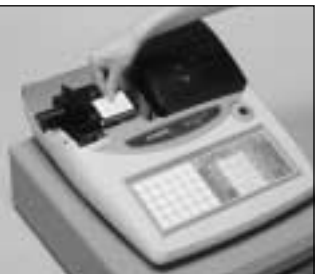

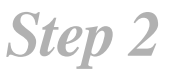

*Step 3*

Open the platen arm.

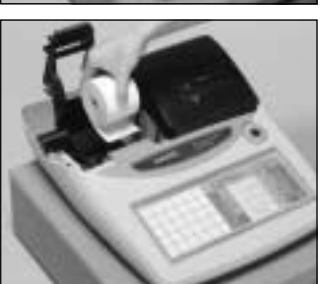

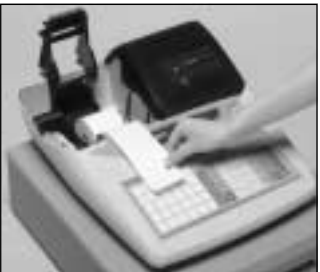

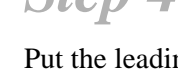

*Step 4* Put the leading end of the paper over the printer.

Ensuring the paper is being fed from the bottom of the roll, lower the roll into the space behind the printer.

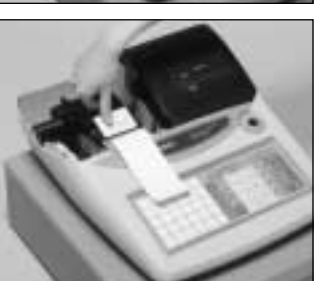

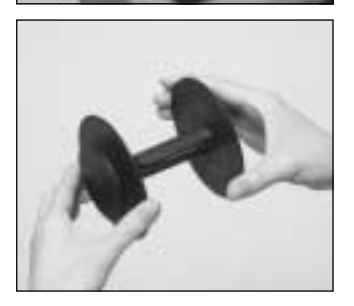

*Step 5*

Close the platen arm slowly until it locks steadily.

# *Step 6*

Remove the paper guide of the take-up reel.

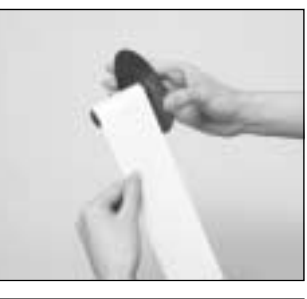

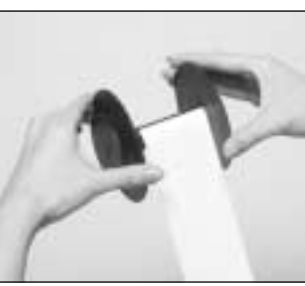

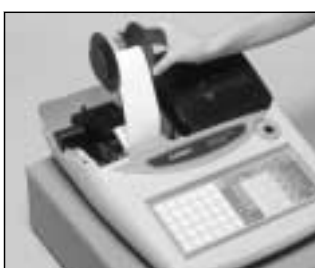

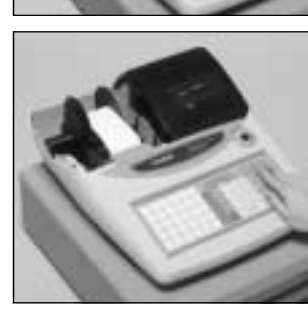

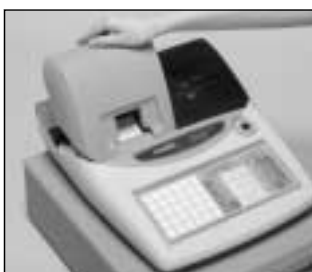

# *Step 7*

Slide the leading end of the paper into the groove on the spindle of the takeup reel and wind it onto the reel two or three turns.

# *Step 8*

Replace the paper guide of the take-up reel.

# *Step 9*

Place the take-up reel into place behind the printer, above the roll paper.

# *Step 10*

Press the FEED key to take up any slack in the paper.

During machine installation, press the f key after power on.

# *Complete*

Replace the printer cover.

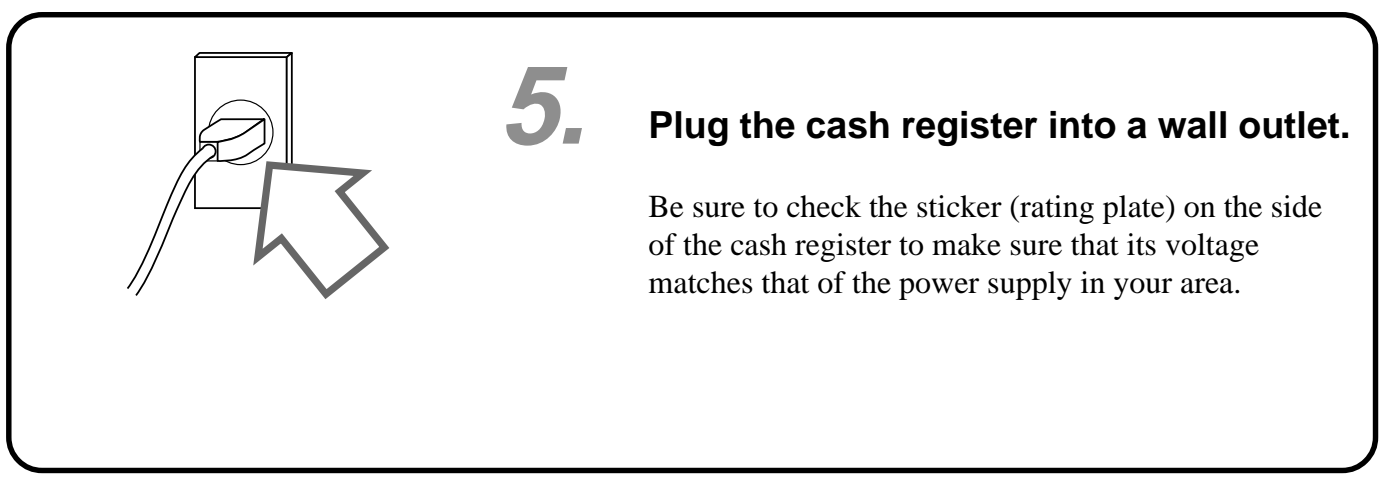

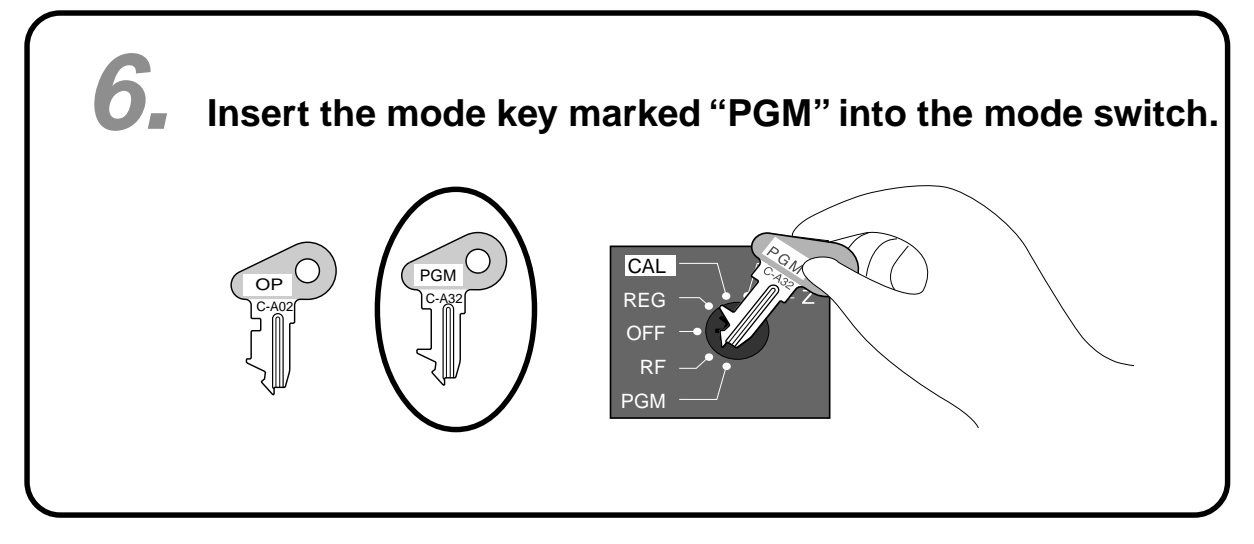

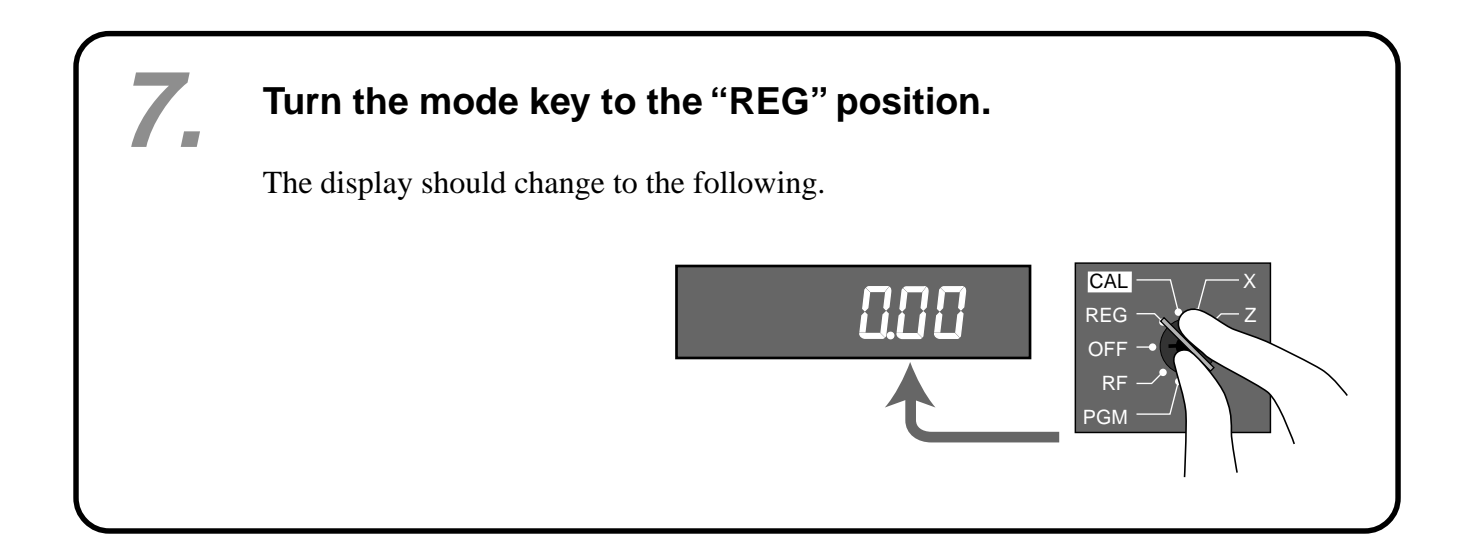

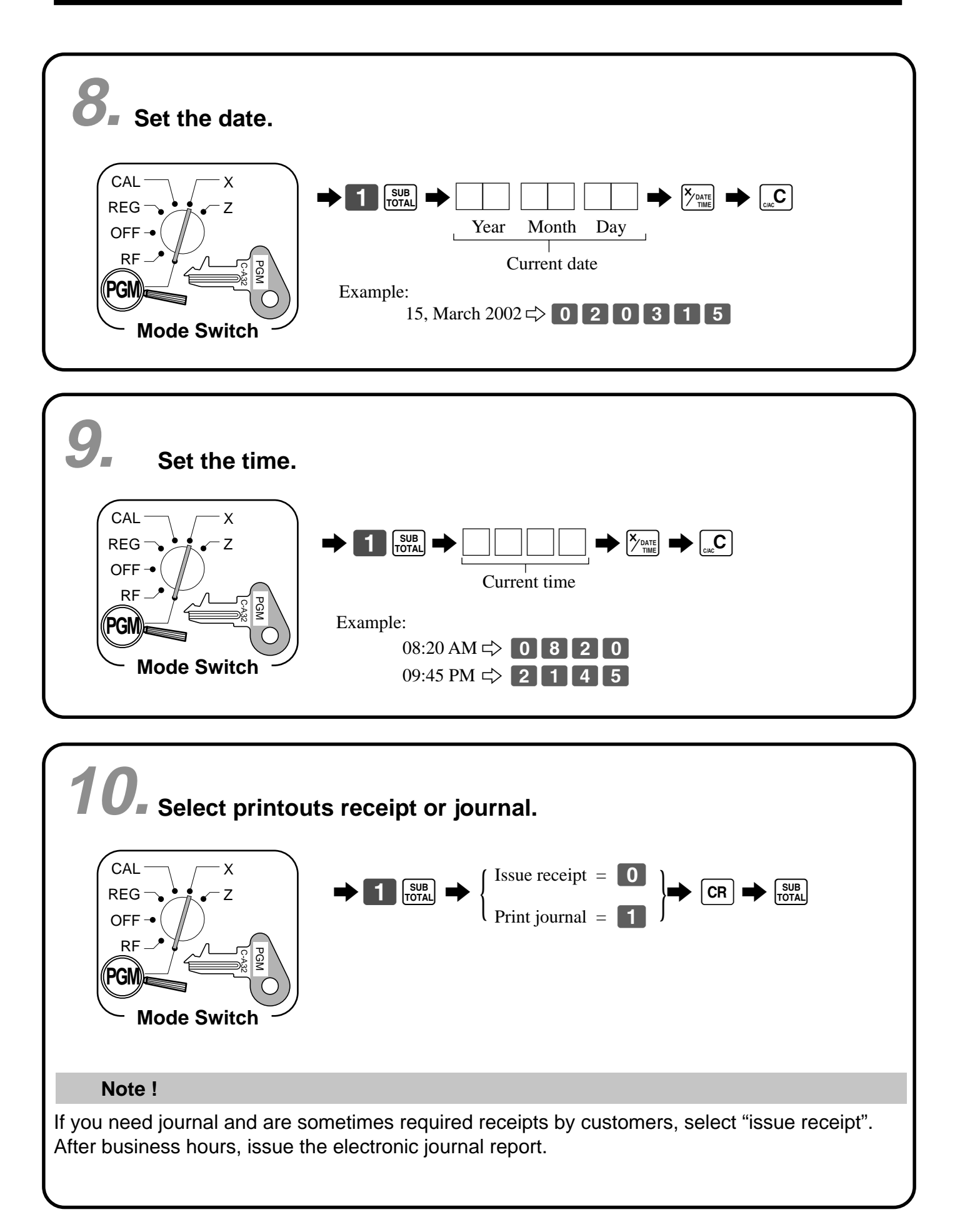

# **Getting Started Getting Started**

# **11. Tax table programming**

This cash register is capable of automatically calculating up to four different sales taxes. The sales tax calculations are based on rates, so you must tell the cash register the rates, the type of tax (add-in or addon), and the type of rounding to apply. Note that special rounding methods (page 15) are also available to meet certain local tax requirements.

#### **Important!**

After you program the tax calculations, you also have to individually specify which departments (page 27) and PLUs (page 29, 31) are to be taxed.

# **Programming tax calculations (without special rounding)**

Prepare the following subjects:

1. Tax rates 2. Rounding method for tax calculation (Round up/Round off/Cut off) 3. Tax calculation system (Add-on/Add-in) **Programming procedure** 1 L  $3$   $s^{UB}$ ⇩  $\begin{bmatrix} 0 & 1 & 2 \end{bmatrix}$  5  $\begin{bmatrix} \text{sub} \\ \text{total} \end{bmatrix}$ ЪĻ  $\begin{array}{|c|c|c|c|c|c|} \hline \text{CA/AMIT} \end{array}$ 4  $\begin{bmatrix} 0 \end{bmatrix}$   $\begin{bmatrix} CA/AMT \\ = /TEND \end{bmatrix}$ ⇩ ::::a ₹,  $\begin{bmatrix} SUB \\ TOTAL \end{bmatrix}$ Assign tax table 1. ................................................................................. 6 Assigning tax table 2, enter  $\begin{bmatrix} 0 & 2 & 2 & 5 \end{bmatrix}$ . Assigning tax table 3, enter  $\begin{bmatrix} 0 & 3 & 2 & 5 \end{bmatrix}$ . Assigning tax table 4, enter  $\begin{bmatrix} 0 & 4 & 2 & 5 \end{bmatrix}$ . Enter tax rate (2 integers and 4 decimals).. Example:  $15\% = 15$  $8.25\% = 8 \cdot 25$ .................................................................. 6 Enter rounding method, tax calculation method.. .................................................................. 6 Terminate the procedure.. ...................................................................... 6 Fraction round up  $\begin{array}{|c|c|c|c|c|} \hline \end{array}$  9 0 Fraction round off  $\overline{5}$  0 Fraction cut off 0 0 Always "0" 0 Add-on tax 2 Add-in tax 3  $D_4 \mid D_3 \mid$ **CAL** REG **OFF** RF **PGM** X Z **Mode Switch** 

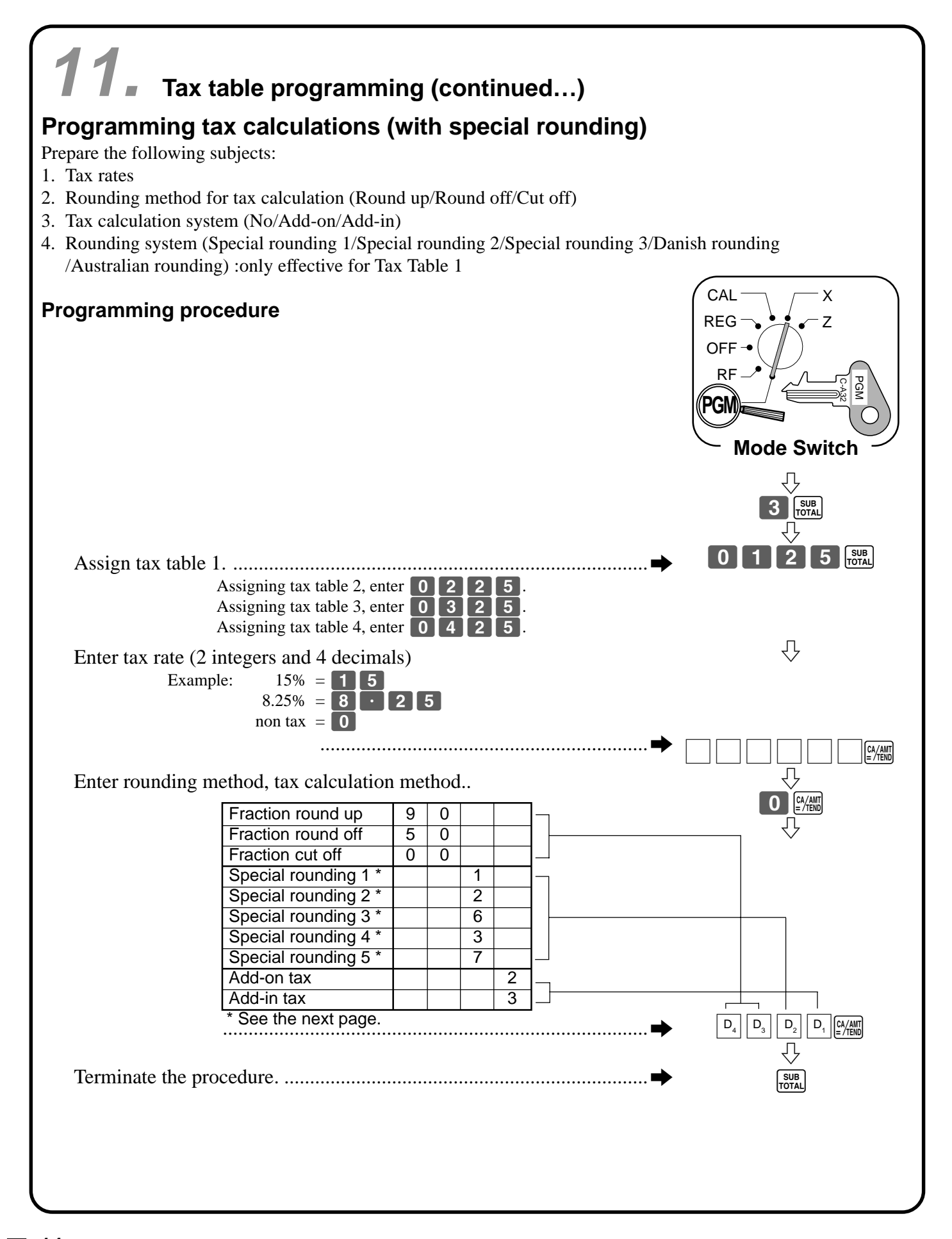

# **11. About special rounding…**

Besides cut off, round off and round up, you can also specify "special rounding" for subtotals and totals or changes. Special rounding converts the right-most digit(s) of an amount to "0" or "5" to comply with the requirements of certain areas.

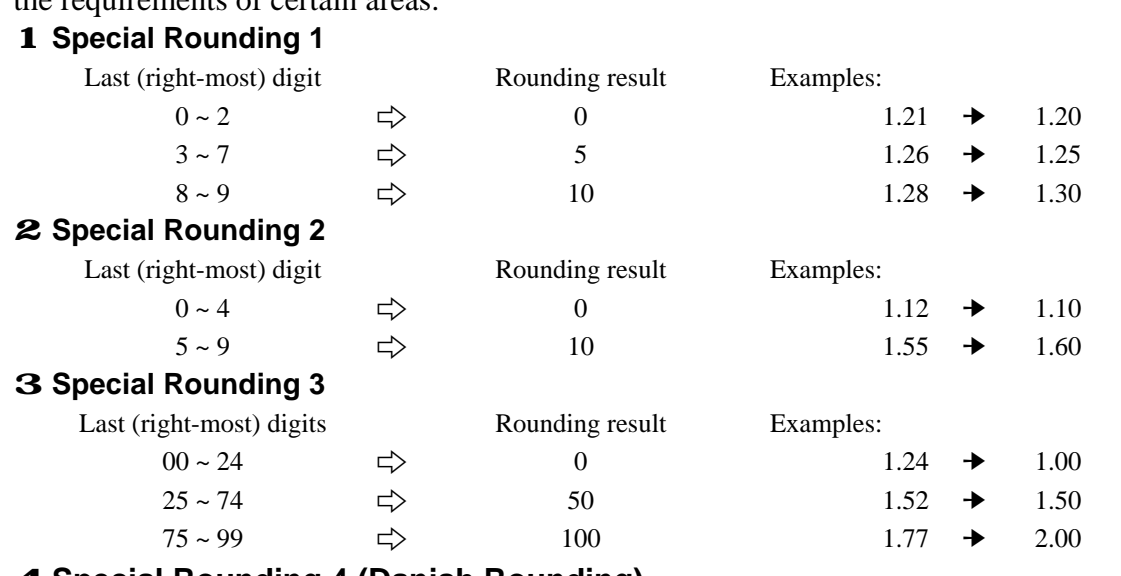

#### 4 **Special Rounding 4 (Danish Rounding)**

With Danish rounding, the rounding method applies to subtotals depends on whether you finalize the transaction by inputting an amount tendered or not.

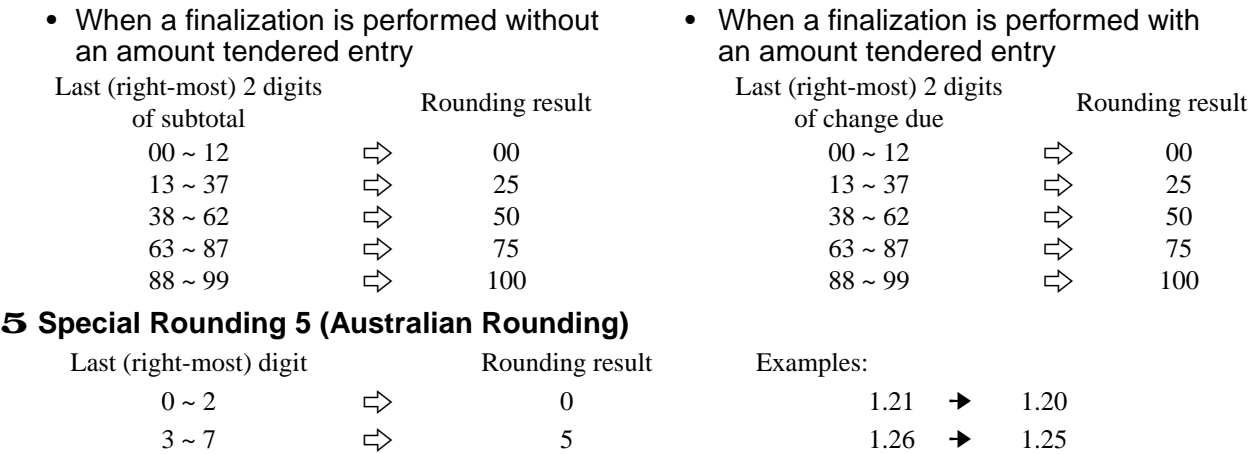

 $8 \sim 9$   $\Rightarrow$  10 1.28  $\rightarrow$  1.30

#### • Partial tenders (payments): for Danish Rounding

No rounding is performed for the amount of tendered nor for the change amount due when the customer makes a partial tender. When a partial tender results in a remaining balance within the range of 1 through 12, the transaction is finalized as if there was no remaining balance.

#### • Display and printing of subtotals: for Danish and Australian Rounding

When you press the  $\frac{SUB}{TOTA}$  key, the unrounded subtotal is printed and shown on the display. If the cash register is also set up to apply an add-on tax rate, the add-on tax amount is also included in the subtotal that is printed and displayed.

#### **Important!**

When you are using Danish rounding, you can use the  $\frac{c_{\text{A,MIII}}}{c_{\text{Hill}}}\,$  key to register tendered amount in which the last (right-most) digits are 00, 25, 50 or 75. This restriction does not apply to the  $\overline{CR}$  and  $\overline{CR}$  keys.

## **For Australia only 12.**

You can set some programmable options to suit the Australian GST by the following procedure.

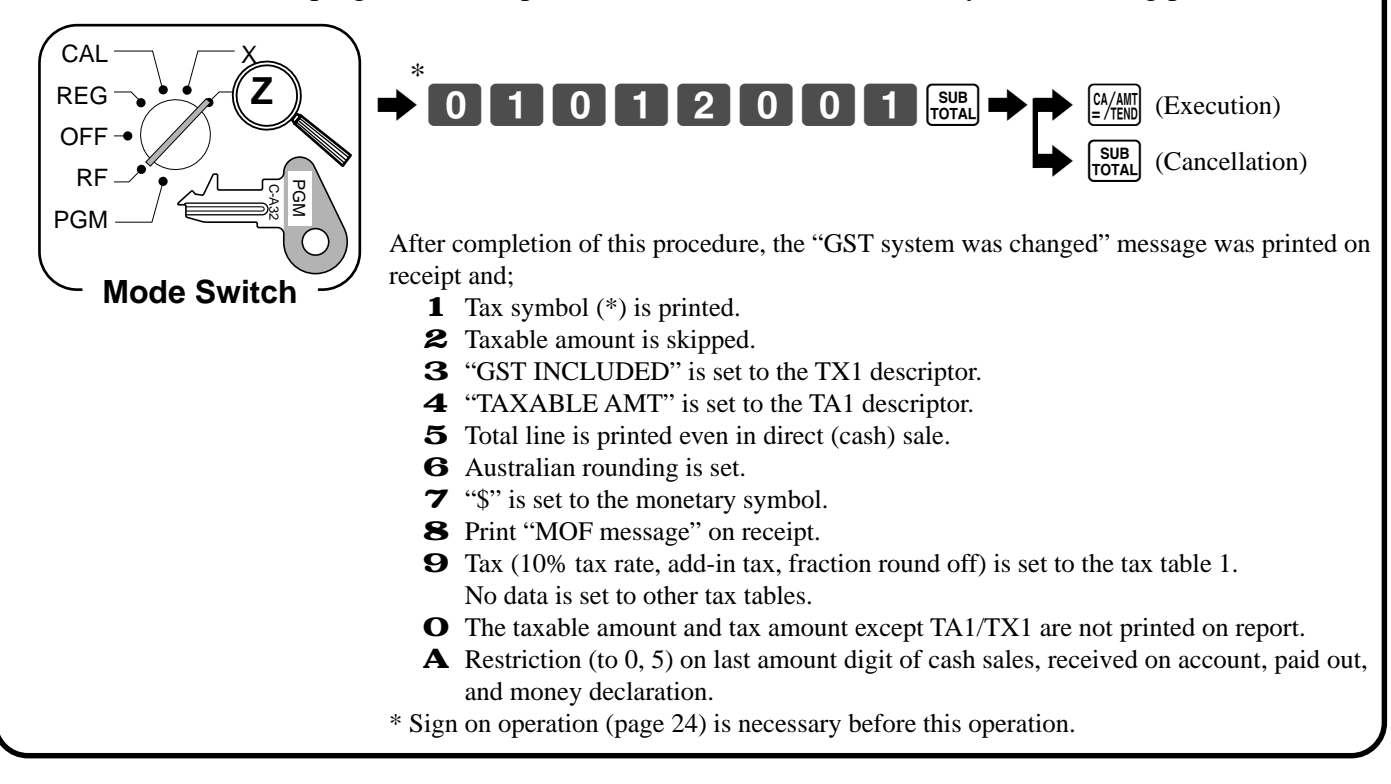

## **General guide**

This part of the manual introduces you to the cash register and provides a general explanation of its various parts.

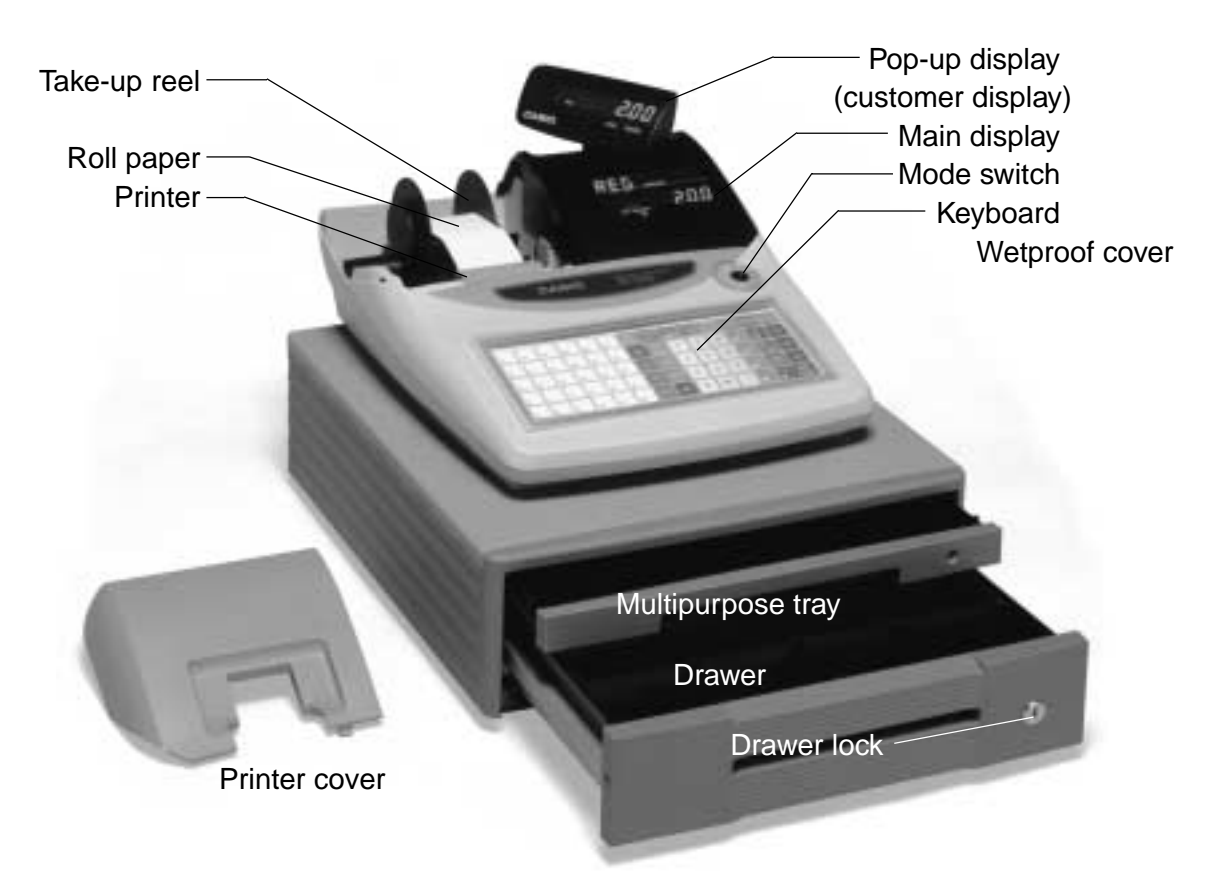

#### **Roll paper**

You can use the roll paper to print receipts and a journal (page  $9 \sim 10$ ).

#### **Receipt On/Off key**

When you are using the printer for receipt printer, you can use this key (in the REG and RF

modes only) to turn the printer on and off. If a customer asks for a receipt while receipt printing is turned off by this key, you can issue a post-finalization receipt (page 45).

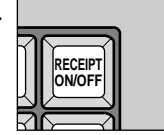

#### **Mode key**

There are two types of mode keys: the program key (marked "PGM") and the operator key (marked "OP"). The program key can be used to set the mode switch to any position, while the operator key can select the **REG, CAL** and **OFF** position.

#### **Drawer**

The drawer opens automatically whenever you finalize a registration and whenever you issue a read or reset report. The drawer will not open if it is locked with the drawer key.

#### **Drawer lock**

Use the drawer key to lock and unlock the drawer.

#### **Multipurpose tray**

This tray can always be opened if the locking knob is in the unlock position.

Use the locking knob to lock and unlock this tray.

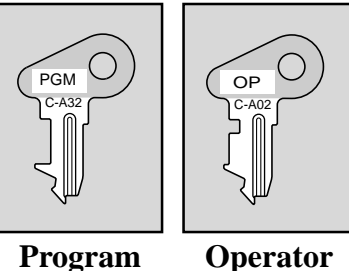

**key key**

#### **Mode switch**

Use the mode keys to change the position of the mode switch and select the mode you want to use.

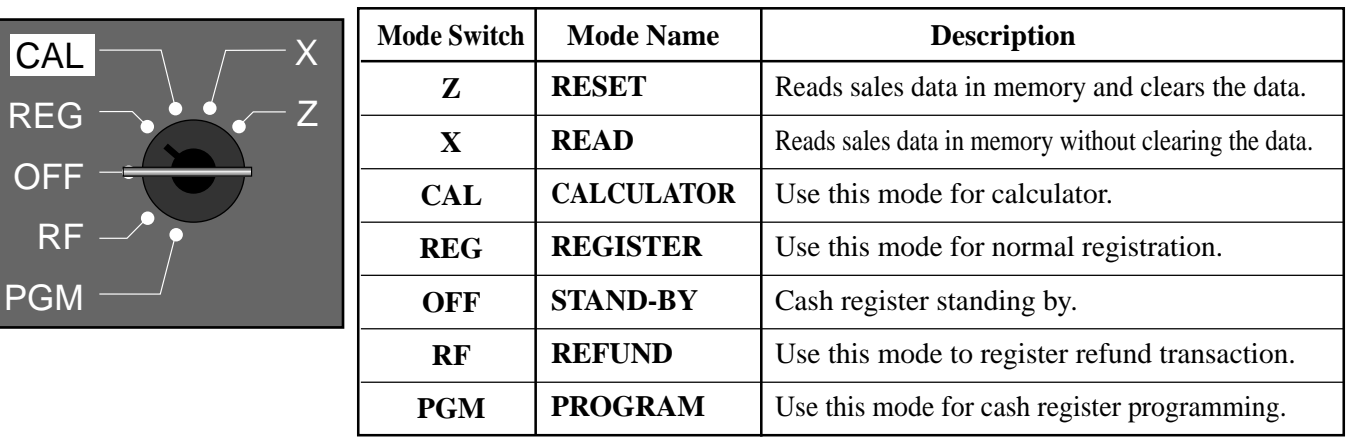

#### **Lock/unlock the multipurpose tray**

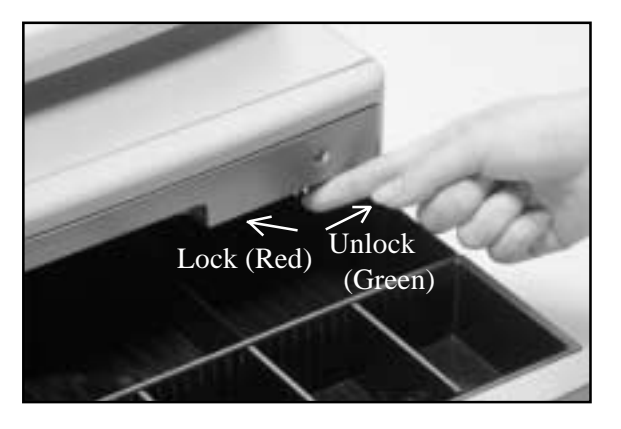

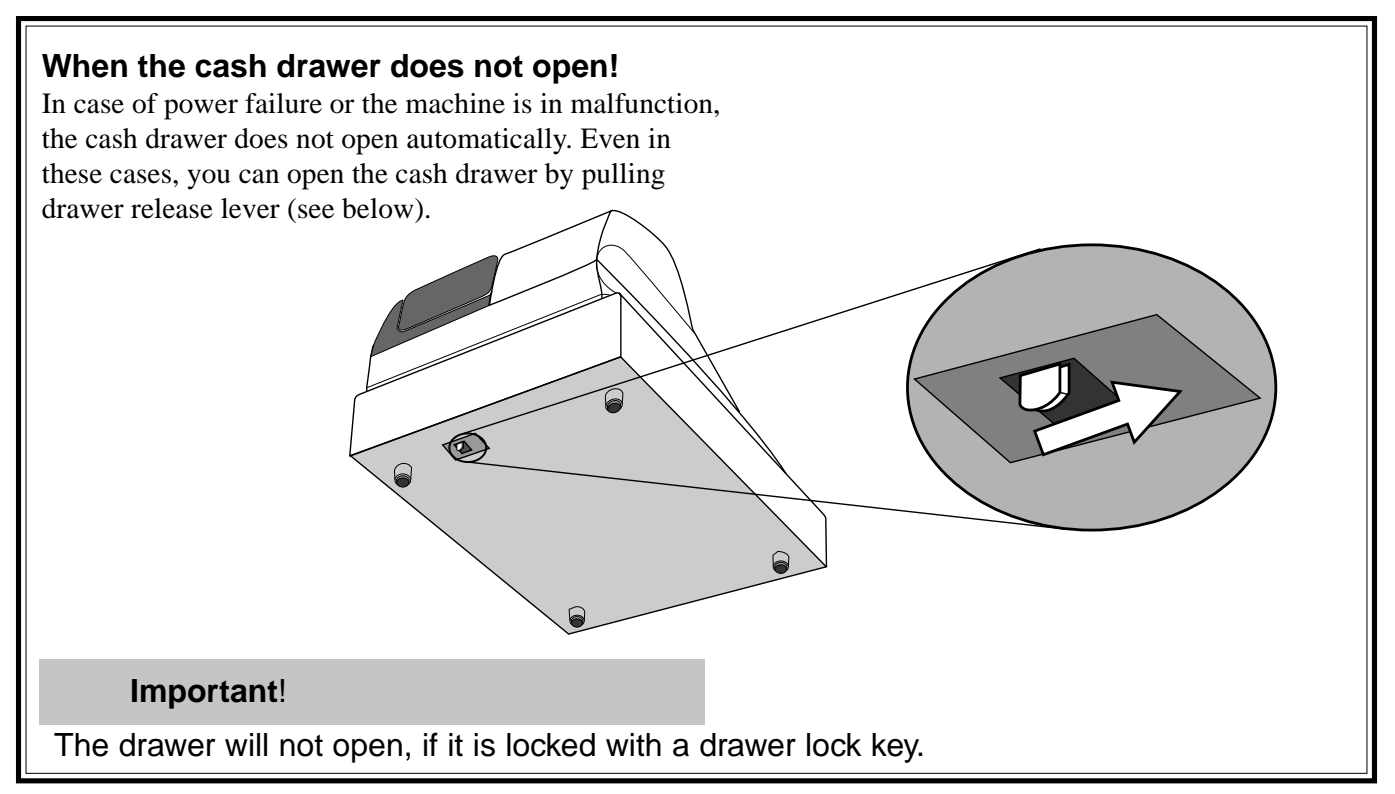

#### **Displays**

## **Main Display Pop-up (customer) display**

(alphanumeric + numeric display) (numeric display)

**Item registration (by department/PLU)**

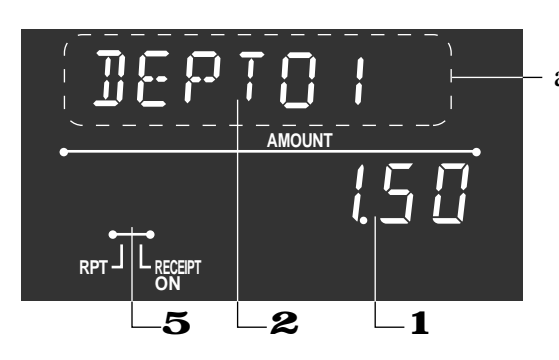

alphanumeric display

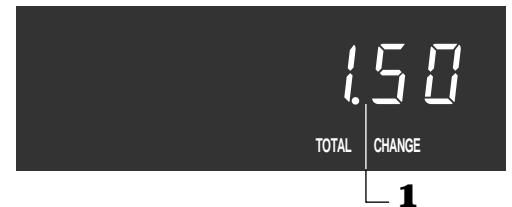

 $7 750$ 

 $3 \quad \boxed{\phantom{0}}$ 

**TOTAL CHANGE**

**Repeat registration**

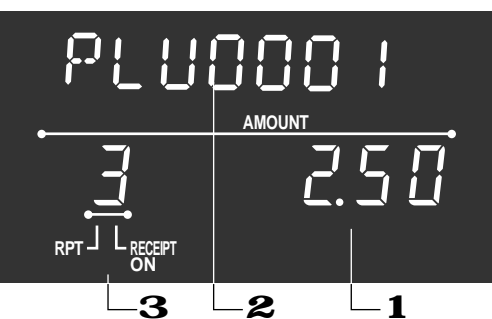

**Totalize operation**

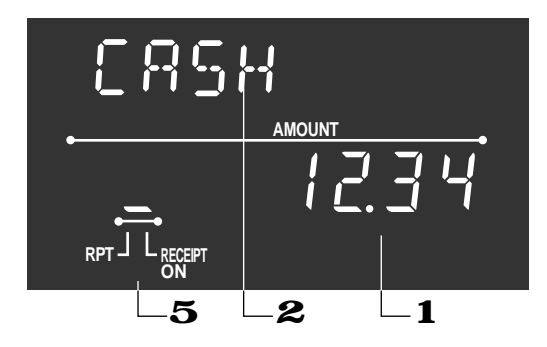

# $\begin{array}{c} 1 \end{array}$ **TOTAL CHANGE**  $5$   $-4$

## 1 **Amount/Quantity**

This part of the display shows monetary amounts. It also can be used to show the current time. (The current date is shown in the alphanumeric display.)

#### 2 **Item/Key descriptor**

When you register an item or key, the item/key descriptor appears here.

Mode descriptor is also displayed here.

#### 3 **Number of repeats**

Anytime you perform a repeat registration (page 26, 30), the number of repeats appears here.

Note that only one digit is displayed for the number of repeats. This means that a "5" could mean 5, 15 or even 25 repeats.

## 4 **Total/Change indicators**

When the TOTAL indicator is lit, the displayed value is monetary total or subtotal amount.

When the CHANGE indicator is lit, the displayed value is the change due.

## 5 **Receipt on/off indicators**

When the register is in "issuing receipt" mode, under-bar sign is lit on this digit. (REG/RF mode, during standing-by only)

# **Introducing TK-T200**

#### **Keyboard**

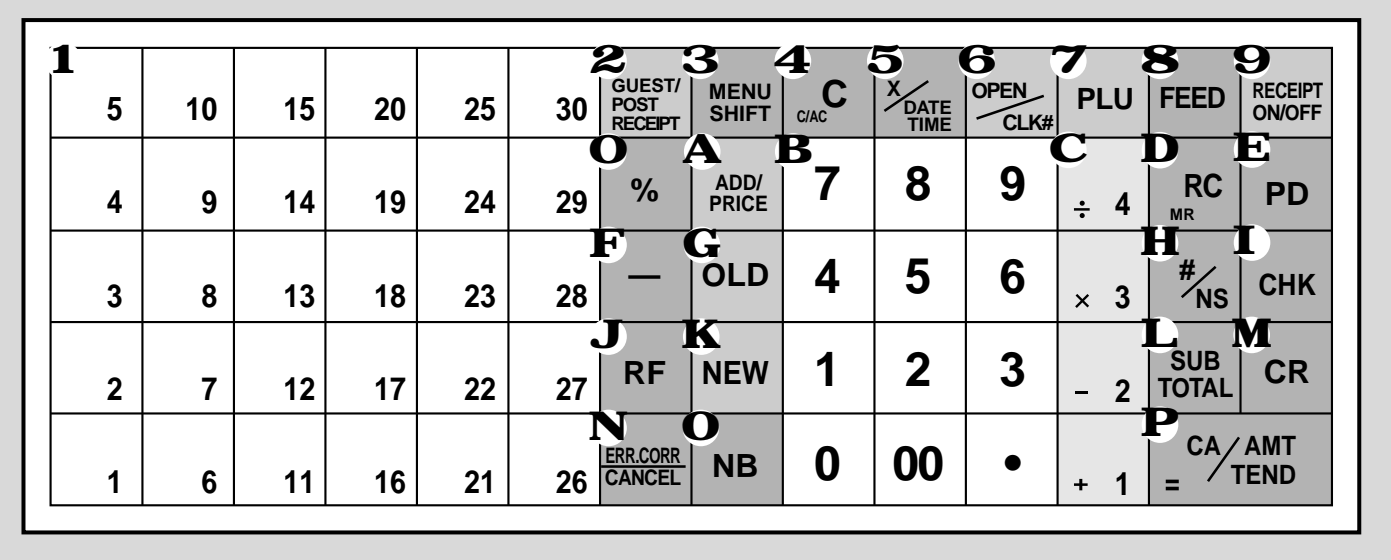

## **• Register Mode**

**1** Flat PLU key  $\begin{vmatrix} 1 \\ 1 \end{vmatrix}$ ,  $\begin{vmatrix} 2 \\ 2 \end{vmatrix}$  ~  $\begin{vmatrix} 30 \\ 30 \end{vmatrix}$ Use these keys to register items to flat PLUs.

#### **2 Guest/Post receipt key Receipt**

Guest receipt key: Use this key to produce a guest receipt (page 73) in a check tracking system.

Post receipt key: Use this key to produce a post-finalization receipt (page 45).

#### **3 Menu shift key SHIFT**

Use this key to shift the flat PLU key number from 1 through 30 to 31 through 60 or 61 through 90.

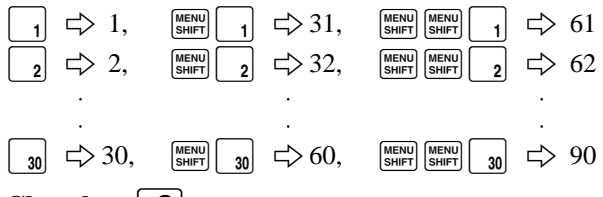

#### **4** Clear key  $|C|$

Use this key to clear an entry that has not yet been registered.

#### **5** Multiplication/Date/Time key  $|{\chi_{\text{max}}}|$

Use this key to input a quantity for a multiplication operation. Between transactions, this key displays the current time and date.

#### **6 Open/Clerk number key**  $\frac{1}{2}$

This key is initialized as Clerk number key. Clerk number key: Use this key to sign clerk on and off the register.

Open key: Use this key to temporarily release a limitation on the number of digits that can be input for a unit price. In case of using "Open" function, allocate "Open" key by programming.

#### $7$  PLU key |PLU

Use this key to input PLU (subdepartment) numbers.

**8 Paper feed key FEED** Hold this key down to feed paper from the printer.

#### **9 Receipt on/off key RECEPT**

Use this key twice to change the status "receipt issue" or "no receipt". This key is only effective when the "use printer for receipt printer" in the printer control program is selected. In case of "receipt issue", the "RECEIPT ON" indicator is lit.

#### **O** Discount key | % |

Use this key to register discounts.

#### **A Add/Price key ADD**

Add check key: Use this key to combine the details of more than one check into a single check in a check tracking system.

Price key: Use this key to register unit prices for subdepartment.

# **B** Ten key pad  $[0, 1, -9, 0, 0]$

Use these keys to input numbers.

**C** Department keys  $\begin{bmatrix} 1 \\ 1 \end{bmatrix}$ ,  $\begin{bmatrix} 1 \\ -2 \end{bmatrix}$ ,  $\begin{bmatrix} 1 \\ 2 \\ 3 \end{bmatrix}$  and  $\begin{bmatrix} 1 \\ 1 \\ 4 \end{bmatrix}$ Use these keys to register items to departments.

#### **D** Received on account key  $\left[\frac{RC}{MR}\right]$

Use this key following a numeric entry to register money received for non-sale transactions.

#### $\mathbf{E}$  Paid out key | PD

Use this key following a numeric entry to register money paid out from the drawer.

#### **F** Minus key  $|-$

Use this key to input values for subtraction.

#### G Old check key  $\boxed{\circ}$

In a check tracking system, use this key to input the number of an existing check (previously created using the  $\lceil NEW \rceil$  key) whose details are stored in the check tracking memory. Existing checks are reopened to perform further registration or to finalize them.

#### **H** Non-add/No sale key  $\vert \frac{\text{#}}{\text{^{}}\text{N}}\vert$

Non-add key: To print reference number (to identify a personal check, credit card, etc.) during a transaction, use this key after some numerical entries. No sale key: Use this key to open the drawer without

registering anything.

#### $I$  **Check key**  $|CHK|$

Use this key to register a check tender.

#### **J** Refund key  $|RF|$

Use this key to input refund amounts and void certain entries.

#### **K** New check key |NEW|

In a check tracking system, use this key to input a new check number in order to open a new check under that number.

#### **L** Subtotal key  $\left| \frac{\text{SUB}}{\text{Total}} \right|$

Use this key to display and print the current subtotal (includes add-on tax) amount.

#### **M** Credit key  $|CR|$

Use this key to register a credit sale.

#### **N Error correct/Cancel key EARCORRED**

Use this key to correct registration errors and to cancel registration of entire transactions.

#### **O** New balance key  $\sqrt{NB}$

In a check tracking system, use this key to add latest registered total to the previous balance to obtain a new balance.

- **P** Cash amount tendered key  $\frac{c_A}{m}$ Use this key to register a cash sale.
- **• Calculator Mode**
- 4 Clear/All clear key **C**
- **O** Percent key  $\sqrt{\frac{6}{5}}$
- **B** Ten key pad **0**, **1**, ~ **9**, **00**,  $\cdot$
- **C** Arithmetic operation key  $\begin{bmatrix} 1 \\ 1 \end{bmatrix}$ ,  $\begin{bmatrix} 2 \\ 2 \end{bmatrix}$ ,  $\begin{bmatrix} 1 \\ 2 \\ 3 \end{bmatrix}$  and  $\begin{bmatrix} 1 \\ 4 \\ 4 \end{bmatrix}$
- **D** Memory recall key  $_{\text{MR}}^{\text{RC}}$
- **H** Drawer open key  $\mathbb{H}_{\text{NS}}$
- $\mathbf{P}$  **Equal key**  $\left[\frac{CA/AMT}{= 7END}\right]$

# **How to read the printouts**

- The journal and receipts are records of all transactions and operations.
- The contents printed on receipts and journal are identical, except the date printing line. (The date line is printed on receipts and reports.)
- You can choose the journal skip function (page 46). If the journal skip function is selected, the cash register will print the total amount of each transaction, and the details of premium, discount and reduction operations only, without printing department and PLU item registrations on the journal.
- The following items can be skipped on receipts and journal.
	- Time
	- Consecutive number
	- Taxable status
	- Taxable amount

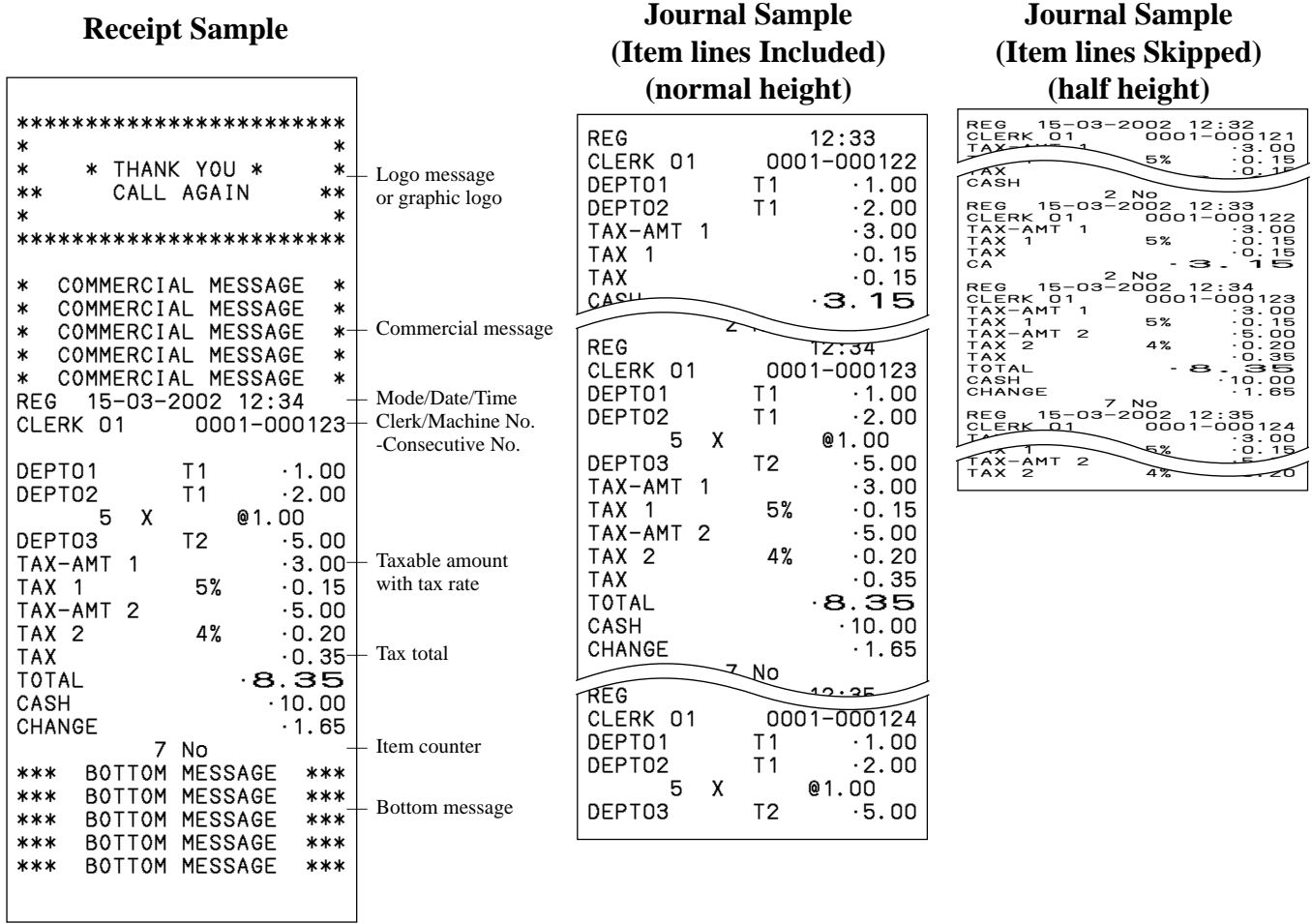

*In the operation examples contained in this manual, the print samples are what would be produced if the roll paper is being used for receipts. They are not actual size. Actual receipts are 58 mm wide. Also, all sample receipts and journals are printout images.*

# **How to use your cash register**

The following describes the general procedure you should use in order to get the most out of your cash register.

## **BEFORE business hours…**

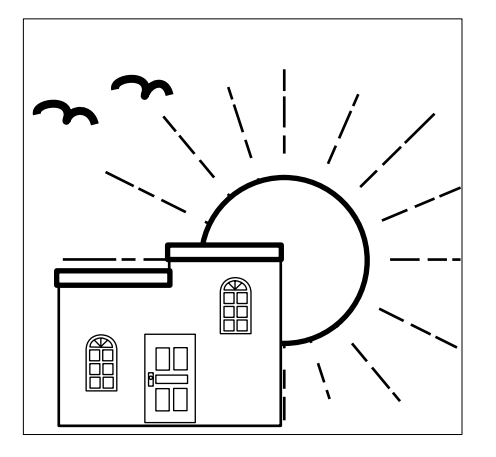

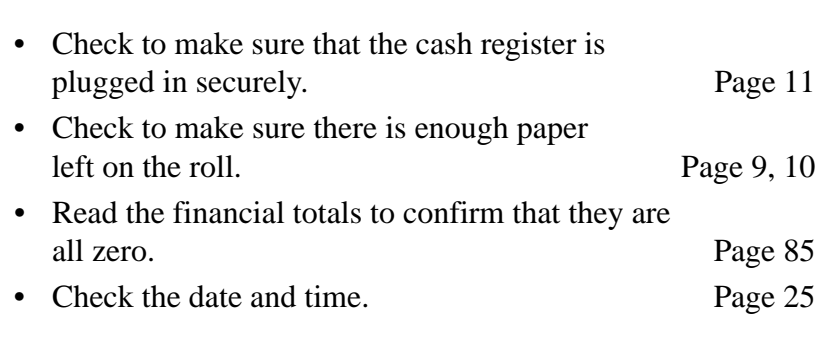

## **DURING business hours…**

- Register transactions. Page 26
- Periodically read totals. Page 84

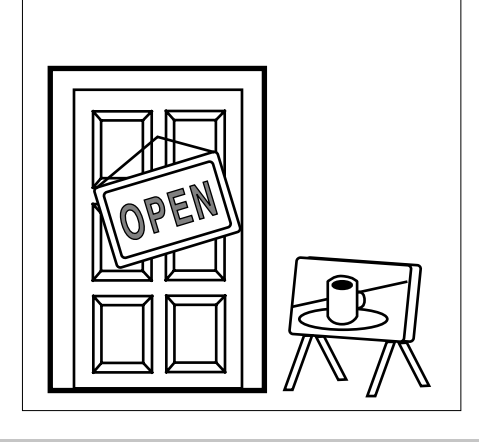

# **AFTER business hours…**

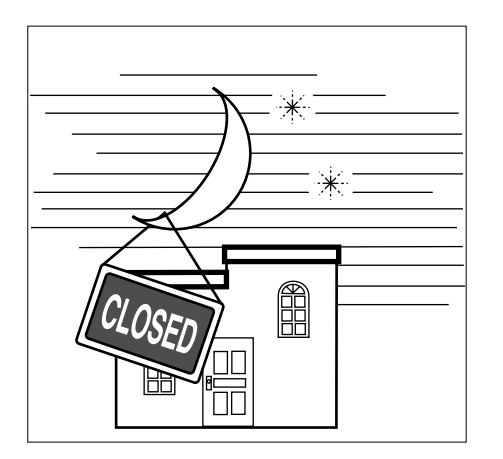

- Issue electronic journal report. (if necessary) Page 87
- Reset the daily totals. Page 44
- Remove the journal. Page 97
- Empty the cash drawer and leave it open. Page 18
- Take the cash and journal to the office.

# **Clerk sign on and sign off**

Any time you begin any registration or program, clerk sign on operation is necessary.

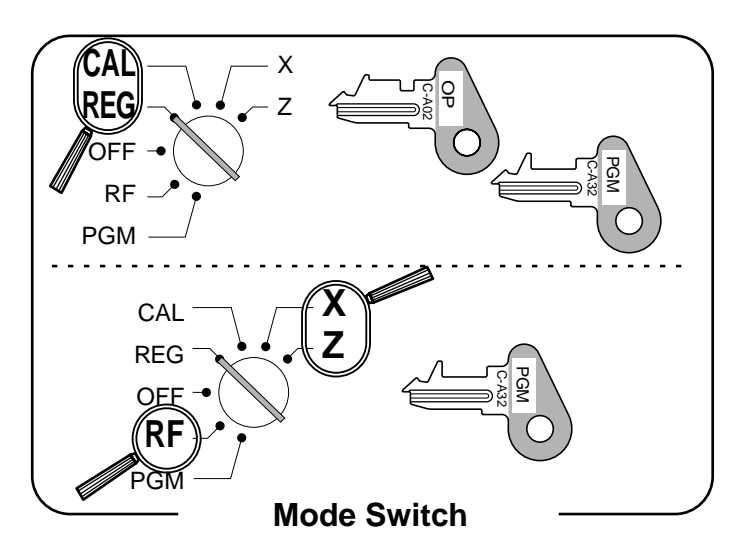

#### **Clerk sign on**

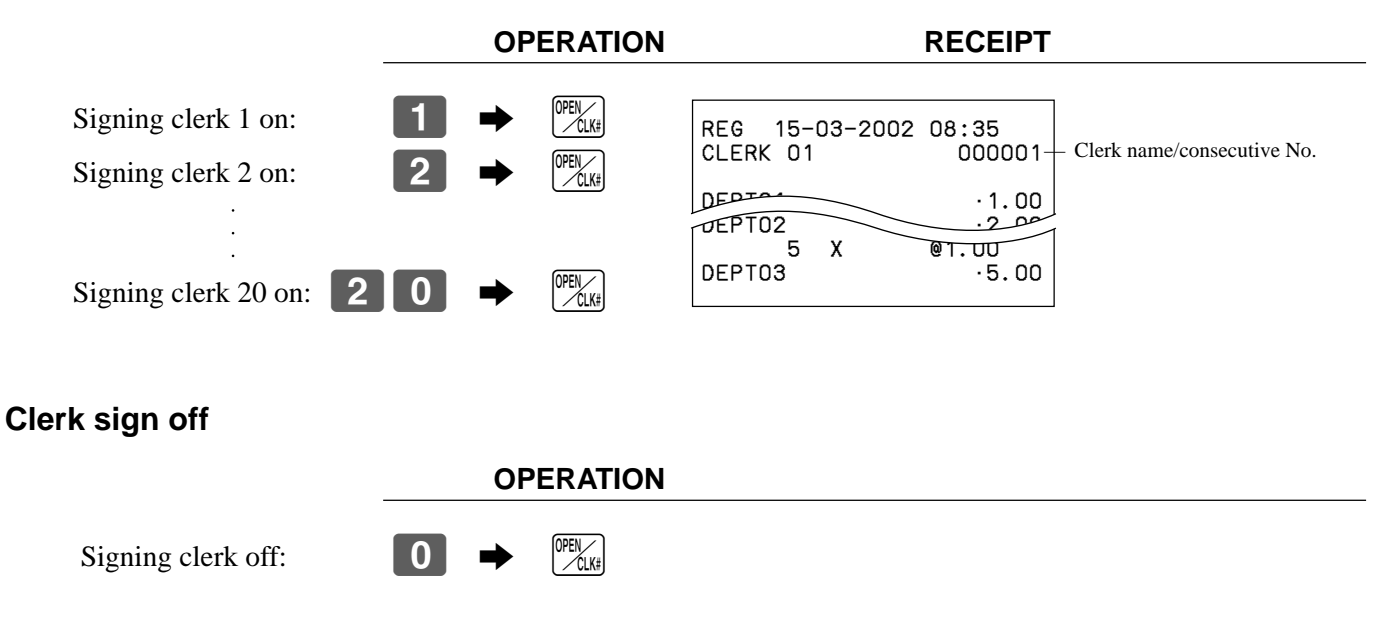

The current clerk is also signed off whenever you set the mode switch to OFF position.

#### **Important!**

- The error code "E08" appears on the display whenever you try to perform a registration, a read/ reset operation without signing on.
- The signed on clerk is also identified on the receipt/journal.
- The clerk numbers are initialized as 1 through 20. In case of using other clerk number, see page 49 for programming.

# **Displaying the time and date**

You can show the time and date on the display of the cash register whenever there is no registration being made.

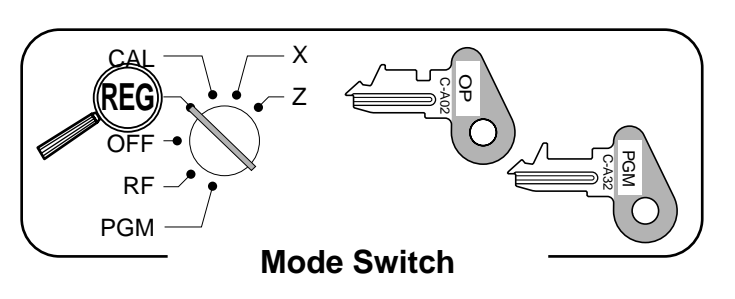

## **To display and clear the time and date**

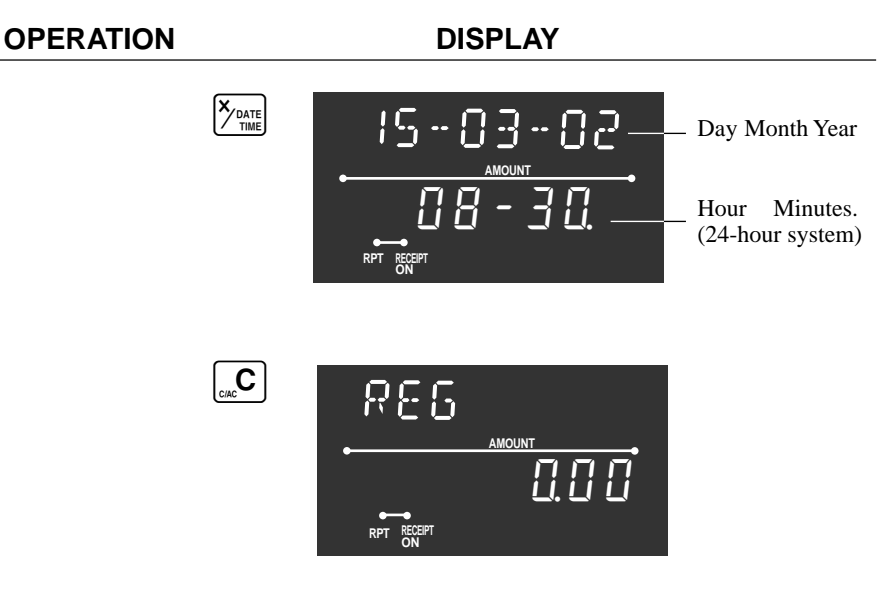

# **Preparing coins for change**

You can use the following procedure to open the drawer without registering an item. This operation must be performed out of a sale.

(You can use the  $\sqrt{BC}$  key instead of the  $\frac{H}{B}$  key. See page 40.)

#### **Opening the drawer without a sale**

**OPERATION RECEIPT**

CAL **REG** OFF RF PGM X Z C-A02 ្ត<br>ប C-A32 PGM

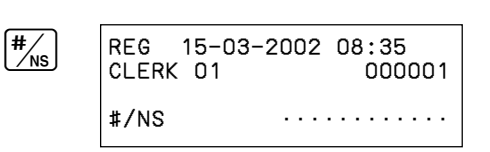

# **Preparing and using department keys**

# **Registering department keys**

The following examples show how you can use the department keys in various types of registrations.

## **Single item sale**

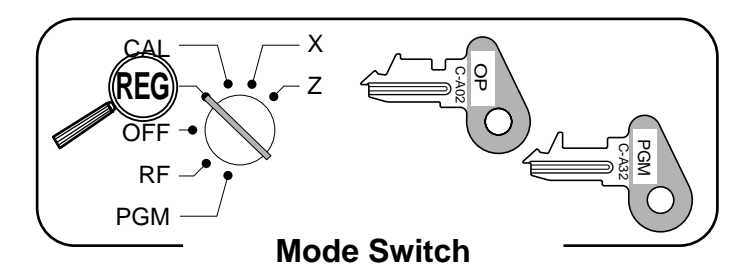

#### **OPERA**

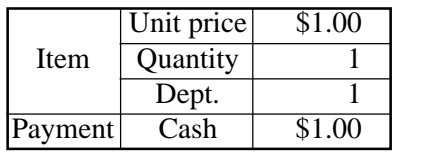

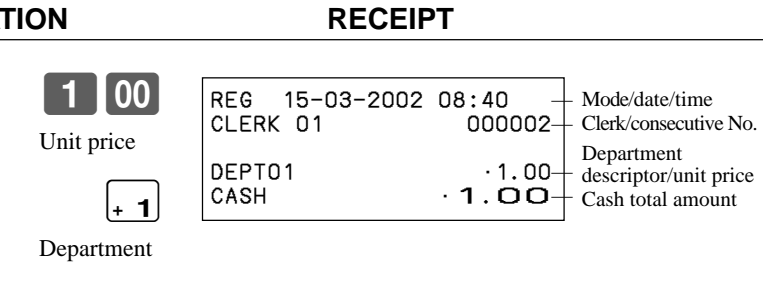

#### **Repeat**

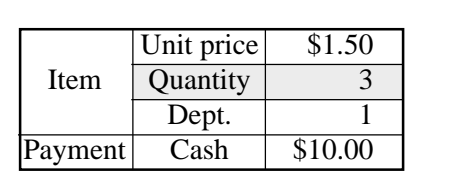

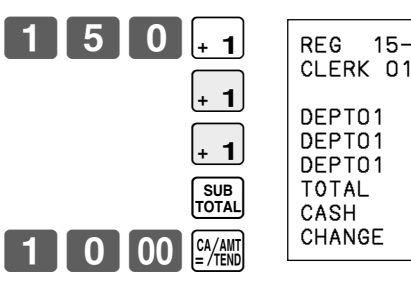

CA/AMT<br>=/TEND

**OPERATION RECEIPT**

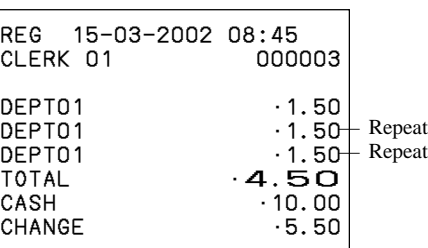

#### **Multiplication**

**OPERATION RECEIPT**

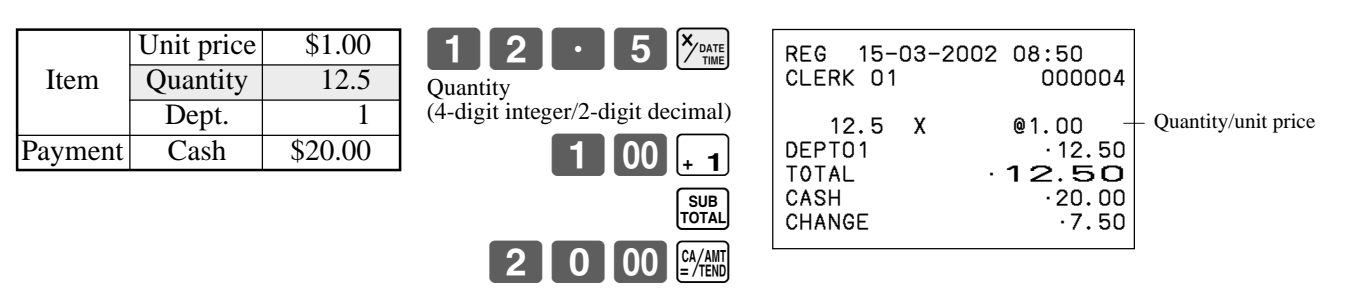

# **Programming department keys**

#### **To program a unit price for each department**

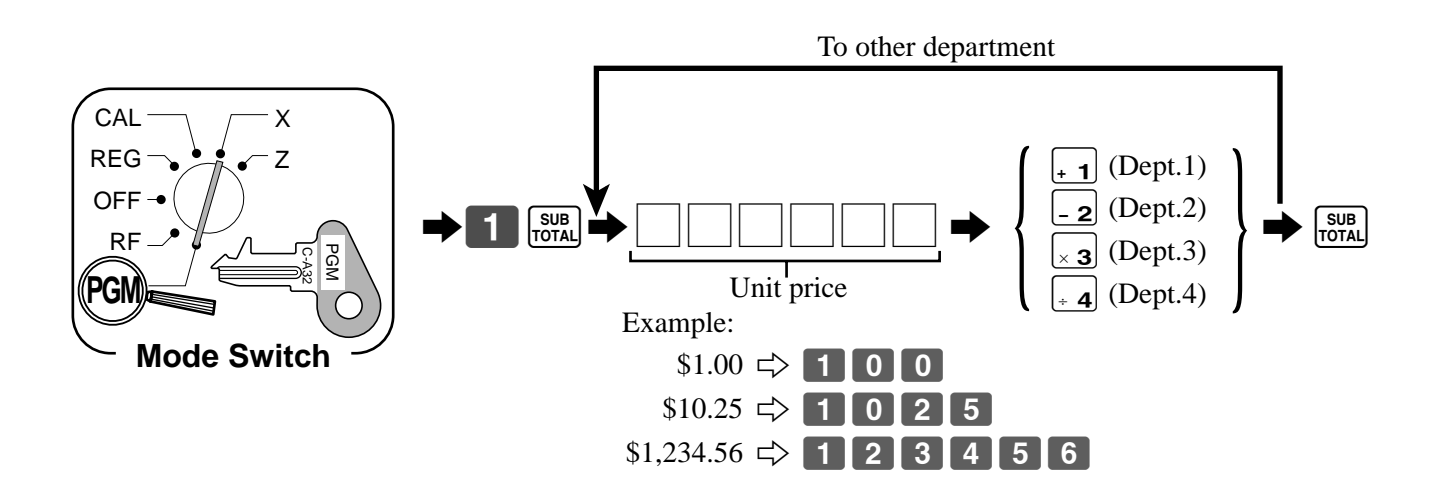

#### **To program the tax calculation status for each department**

#### **Tax calculation status**

This specification defines which tax table should be used for automatic tax calculation. See page 13 for information on setting up the tax tables.

#### **Programming procedure**

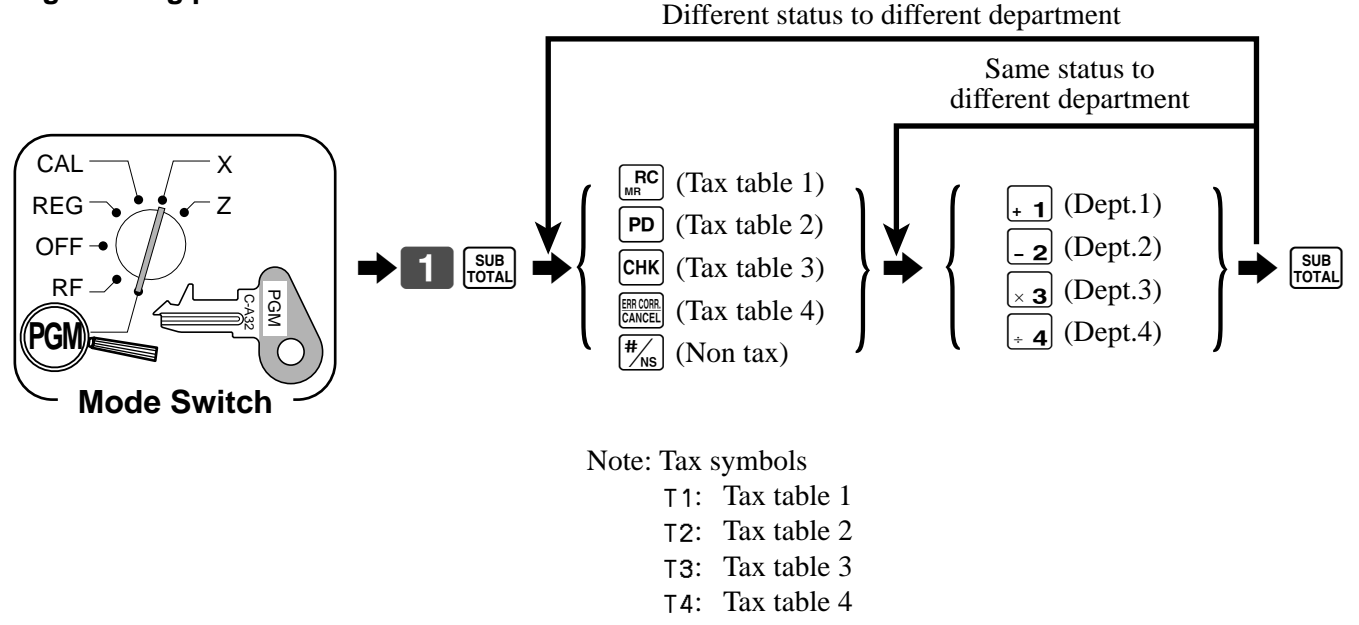

All departments are initialized as non-tax.

# **Registering department keys by programming data**

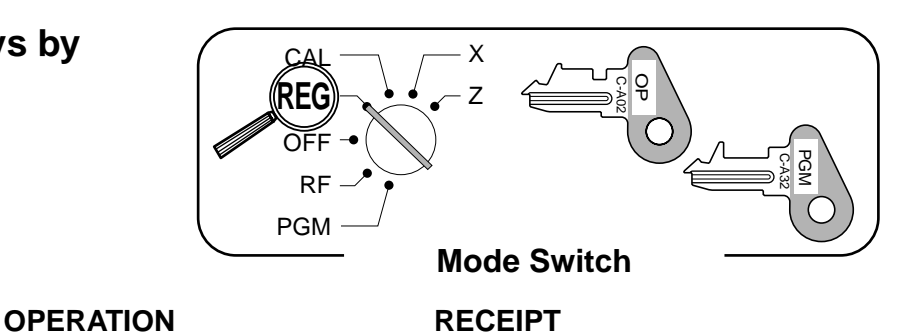

REG 15-03-2002 08:55<br>CLERK 01 000005

DEPT02 •1.00<br>CASH • 1.OO

 $\cdot$ 1.00

— Department descriptor/unit price

CLERK 01

## **Preset price**

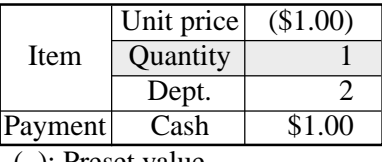

( ): Preset value

# **Preset tax status (Add-on tax)**

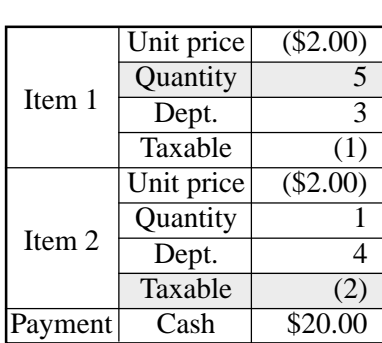

( ): Preset value

#### **OPERATION RECEIPT**  $5\frac{X_{\text{DATE}}}{X_{\text{TIME}}}$  $\times$  3  $\overline{\mathbf{4}}$ SUB<br>TOTAL  $0$  00  $\frac{c_4}{2}$ REG 15-03-2002 09:00<br>CLERK 01 000006  $CLERK$  01  $\begin{array}{cc} 5 & X & \downarrow & 02.00 \\ 3 & 0 & 10.00 \end{array}$ DEPT03  $[T1]$  ·10.00<br>DEPT04  $[T2]$  ·2.00 DEPT04  $TAX-AMT$  1 TAX 1 •0.50 TAX-AMT 2 •2.00 TAX<sub>2</sub> TOTAL **12.62**<br>CASH 20.00  $\cdot 20.00$ <br> $\cdot 7.38$ CHANGE Tax status symbols \* — Taxable Amount 1  $+$  Tax 1  $\cdot$  2.00  $+$  Taxable Amount 2 — Tax 2

\* To print tax status symbols, please refer to page 46.

- 2| CA/AMT<br>=/TEND

#### **Preset tax status (Add-in tax)**

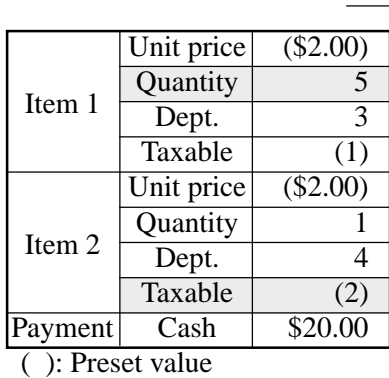

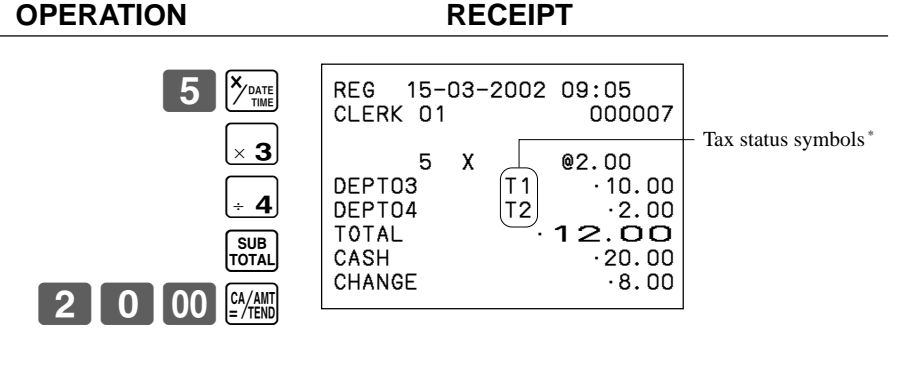

\* To print tax status symbols, please refer to page 46.

# **Preparing and using PLUs**

This section describes how to prepare and use PLUs.

### **CAUTION:**

Before you use PLUs, you should first tell the cash register how it should handle the registration.

## **Programming PLUs**

#### **To program a unit price for each PLU**

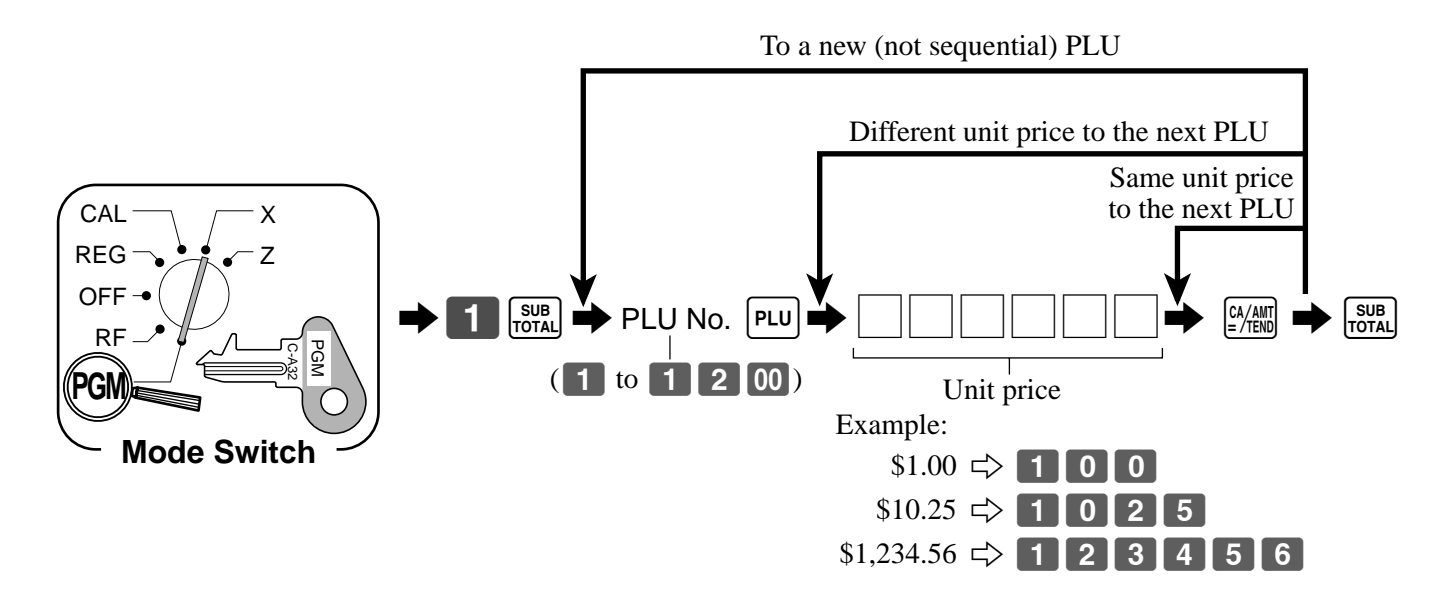

#### **To program tax calculation status for each PLU**

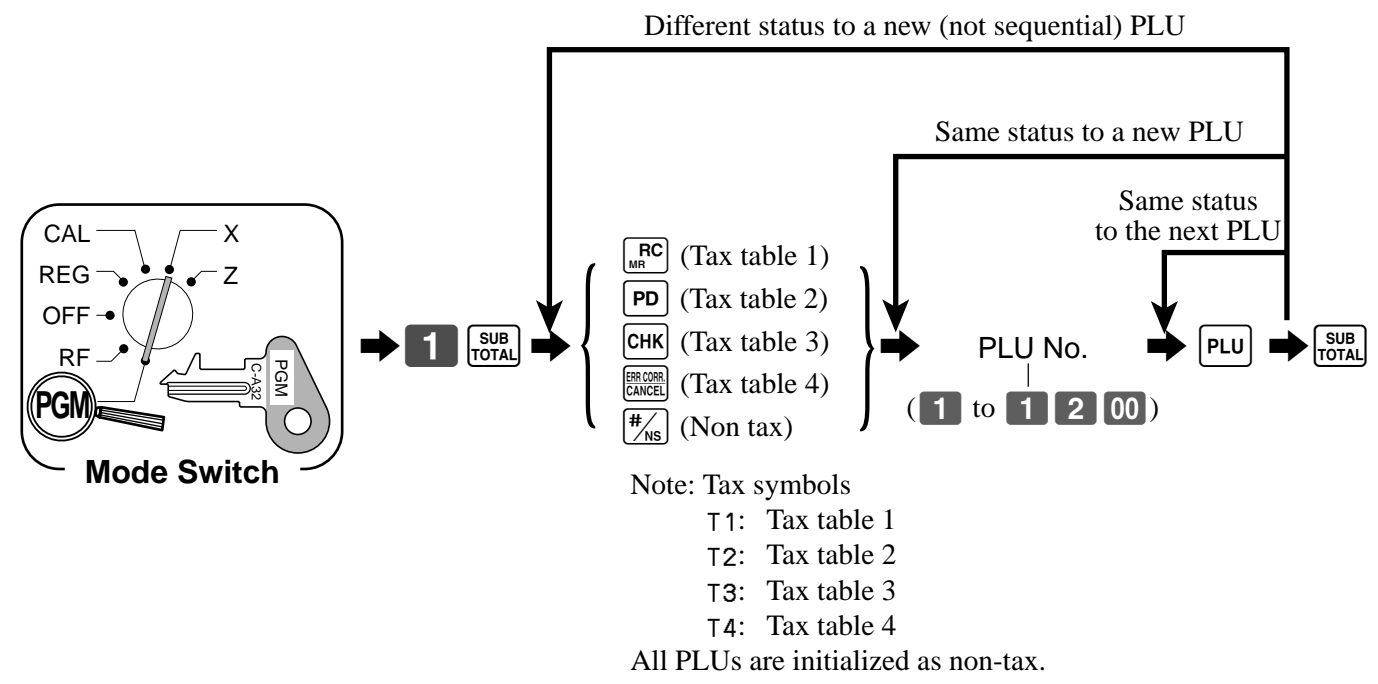

# **Registering PLUs**

The following examples show how you can use PLUs in various types of registrations. Registering by subdepartment, see the "Convenient

Operations and Setups" on page 66.

## **PLU single item sale**

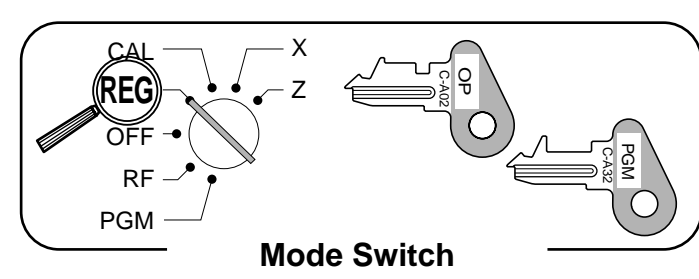

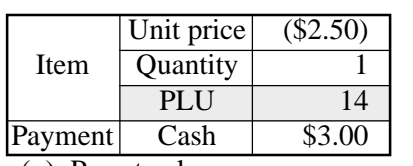

( ): Preset value

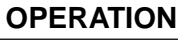

#### **RECEIPT**

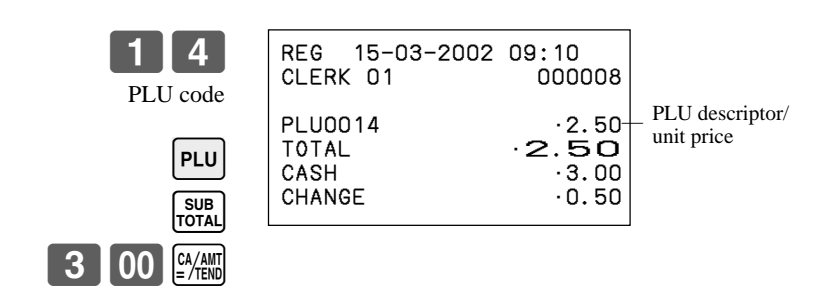

#### **PLU repeat**

**OPERATION RECEIPT**

000009

 $.2.50$ 

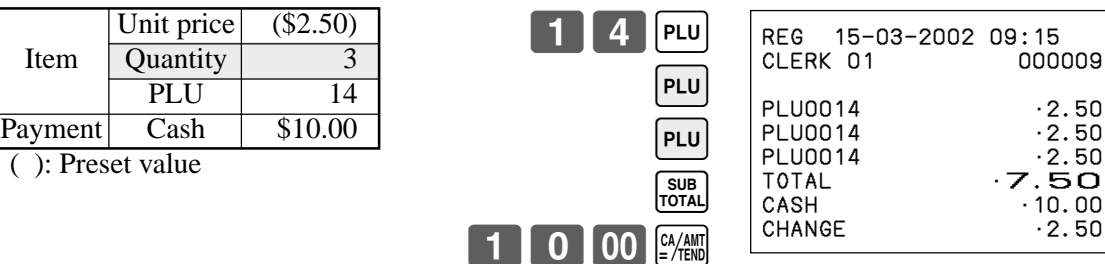

# **PLU multiplication**

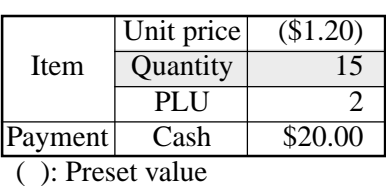

**OPERATION RECEIPT**

Quantity

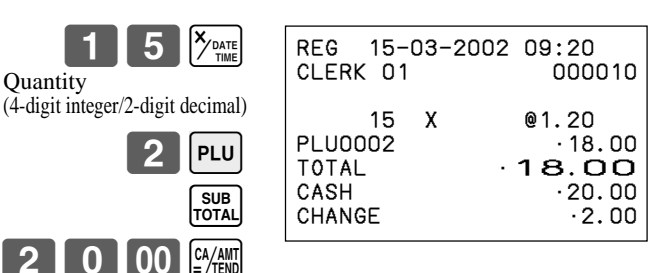

# **Preparing and using flat-PLUs**

This section describes how to prepare and use flat-PLUs.

# **Programming flat-PLUs**

## **To program a unit price for each flat-PLU**

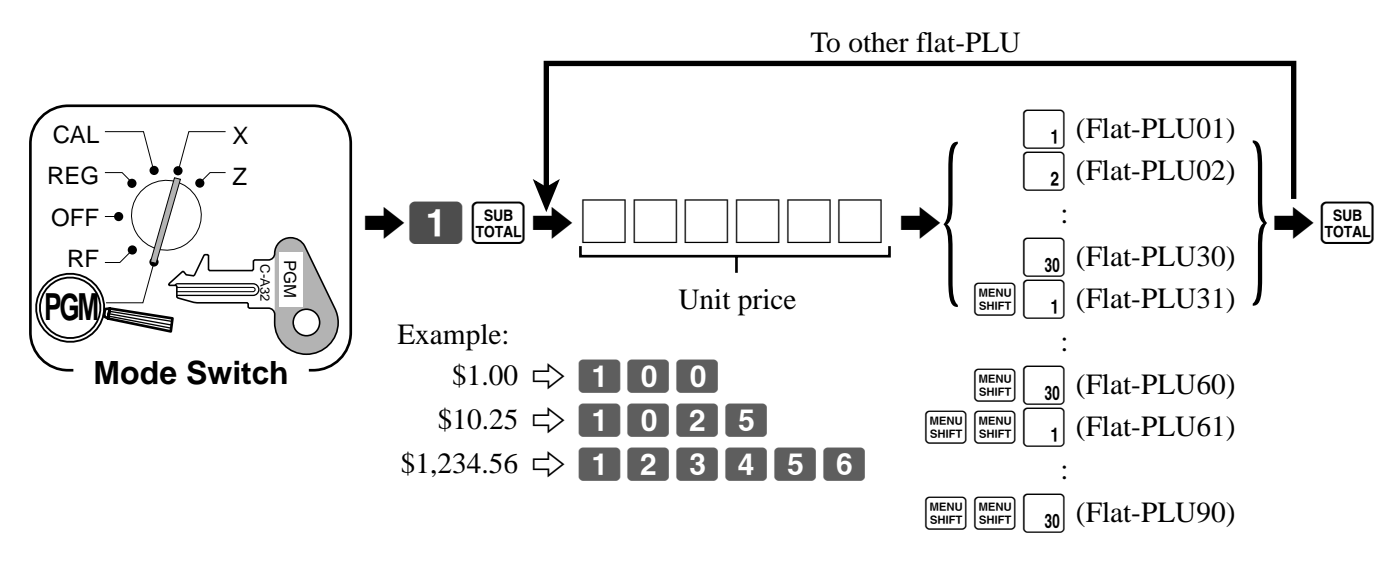

## **To program tax calculation status for each flat-PLU**

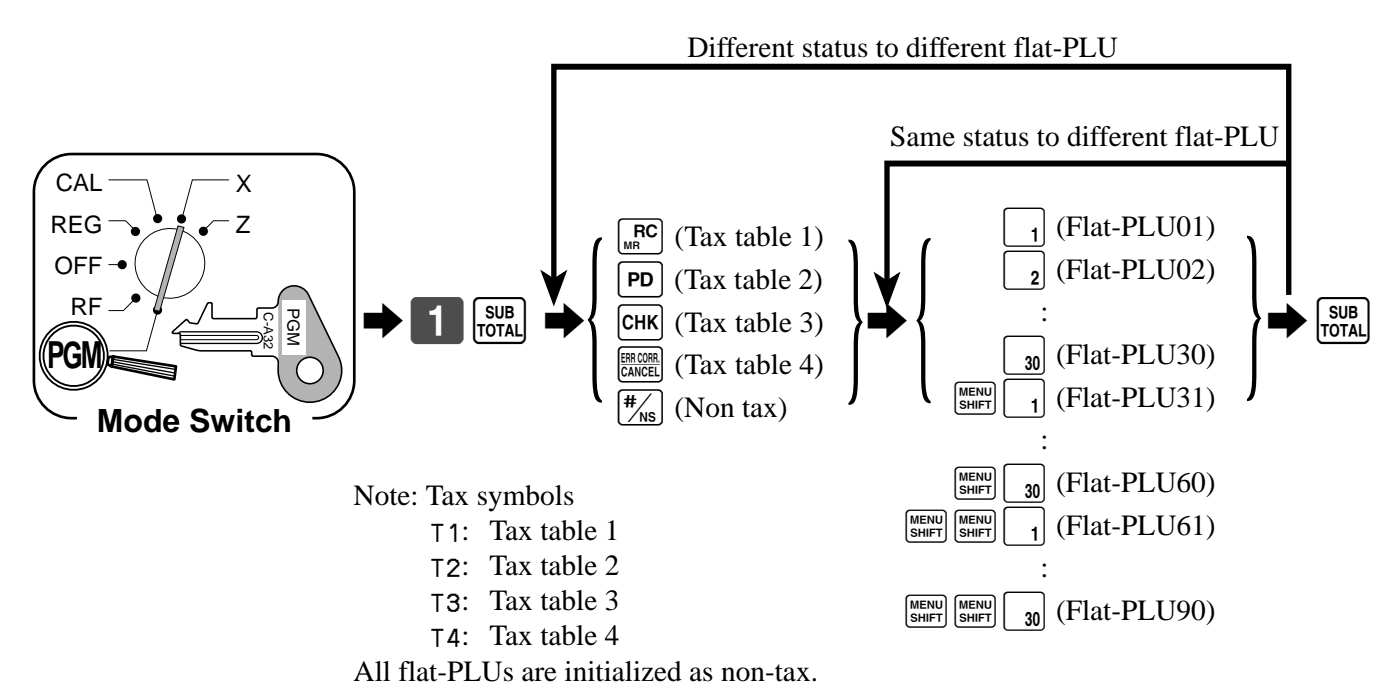

# **Registering flat-PLUs**

The following examples show how you can use flat-PLUs in various types of registrations.

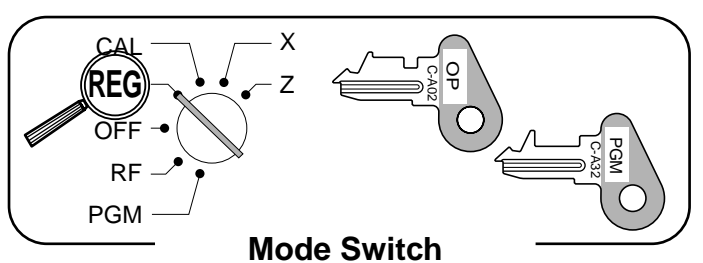

#### **Flat-PLU registration with manual price and preset price**

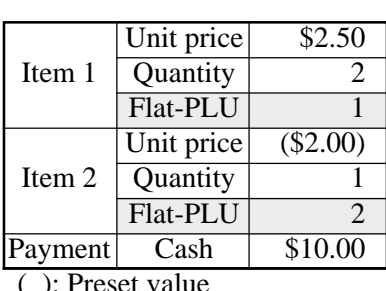

( ): Preset value

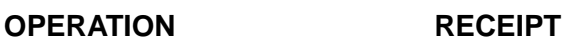

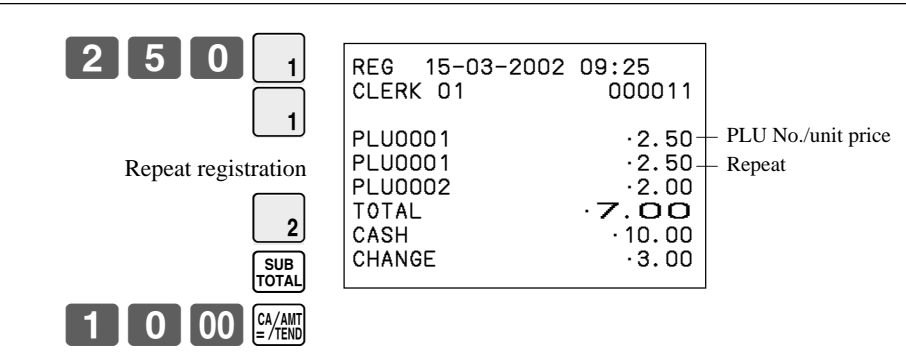

## **Flat-PLU registration using menu shift**

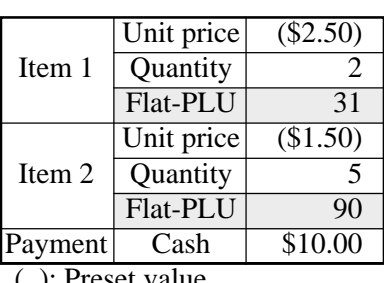

( ): Preset value

#### **OPERATION RECEIPT**

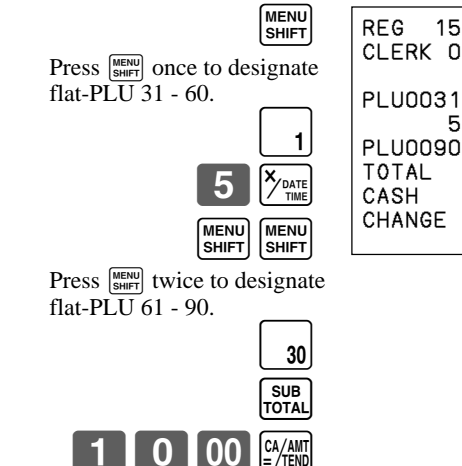

REG 15-03-2002 09:30<br>CLERK 01 000012 CLERK 01 PLU0031 ·2.50  $\begin{array}{ccc} 5 & X & \& \& 01.50 & \ \cdot 7.50 & \ \end{array}$ **PLU0090** TOTAL **10.00**<br>CASH **10.00**  $\cdot$ 10.00<br>0.00

# **Preparing and using discounts**

This section describes how to prepare and register discount.

# **Programming discounts**

You can use the  $\sqrt{\ }$  key to register discounts (percentage decreases). The more detailed informations about the discount (and premium) are described in the "Registering discounts and premiums" section in the "Convenient Operations and setups" on page 68.

## **To program a rate to the**  $\lceil \frac{9}{6} \rceil$  **key**

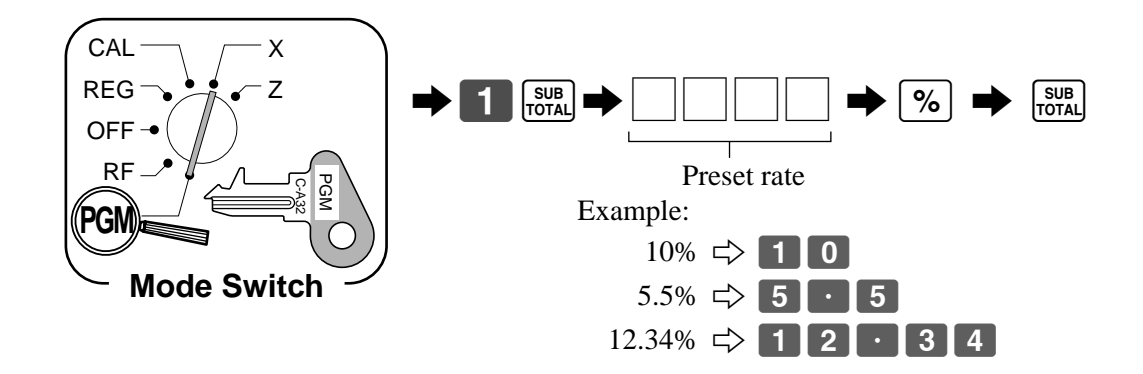

## **To program tax status to the**  $\infty$  **key**

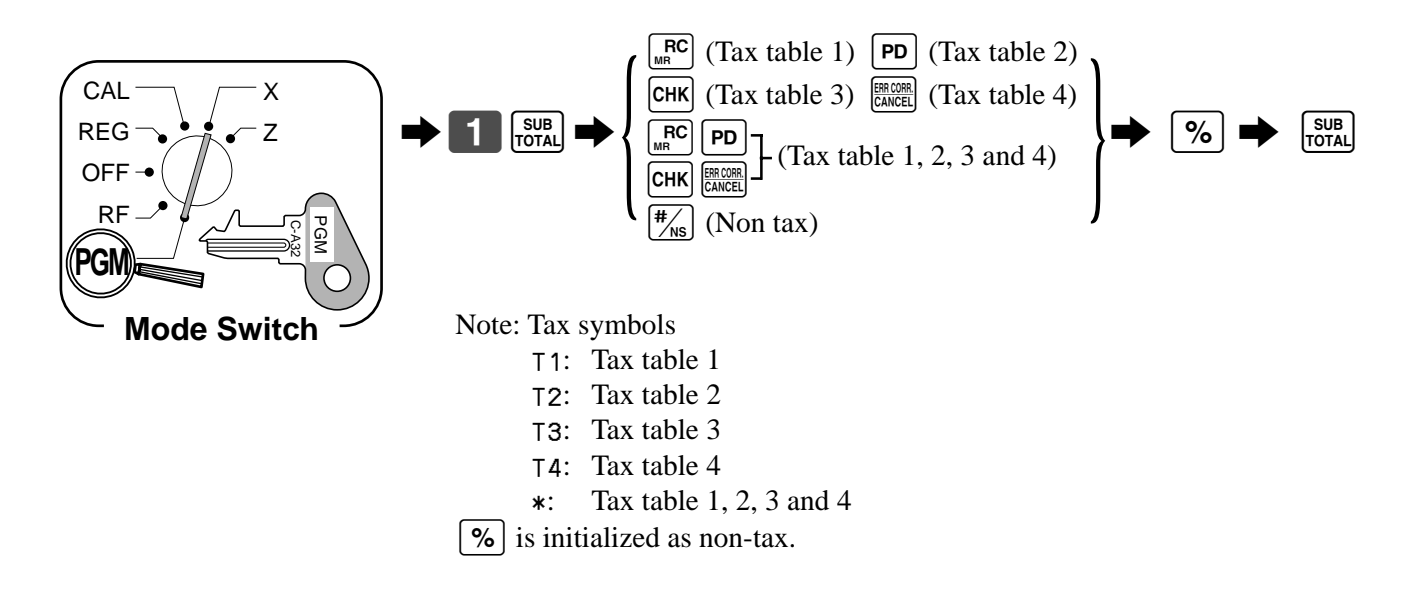

# **Registering discounts**

The following example shows how you can use the  $\sqrt{\frac{6}{5}}$ key in various types of registration.

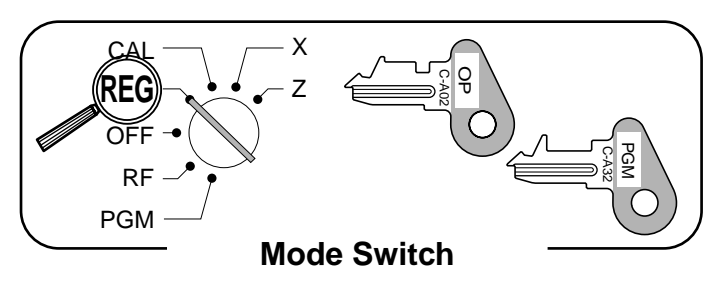

## **Discount for items and subtotals**

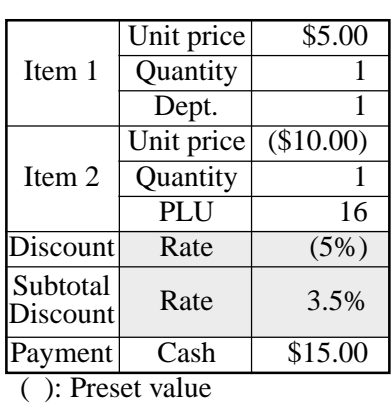

**OPERATION RECEIPT**

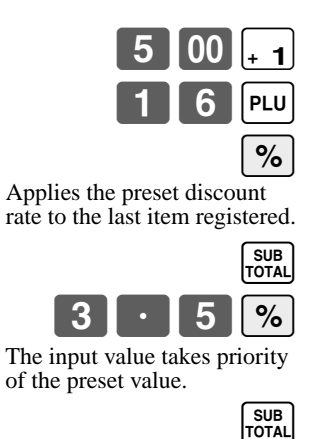

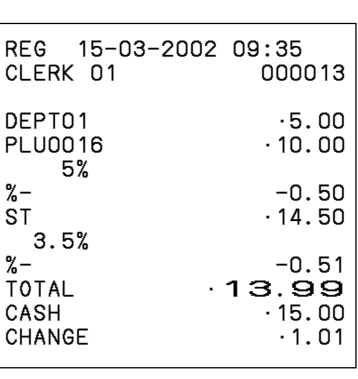

• You can manually input rates up to 4 digits long (0.01% to 99.99%).

#### **Taxable status of the**  $\lceil % \rceil$  **key**

• Whenever you perform a discount operation on the last item registered, the tax calculation for discount amount is performed in accordance with the tax status programmed for that item.

 $5$   $100$   $24$ 

• Whenever you perform a discount operation on a subtotal amount, the tax calculation for the subtotal amount is performed in accordance with the tax status programmed for the  $\lceil \infty \rceil$  key.

# **Preparing and using reductions**

This section describes how to prepare and register reductions.

# **Programming for reductions**

You can use the  $\Box$  key to reduce single item or subtotal amounts. The following procedure lets you program the tax calculation method for the  $\vert - \vert$  key.

## **To program tax calculation status**

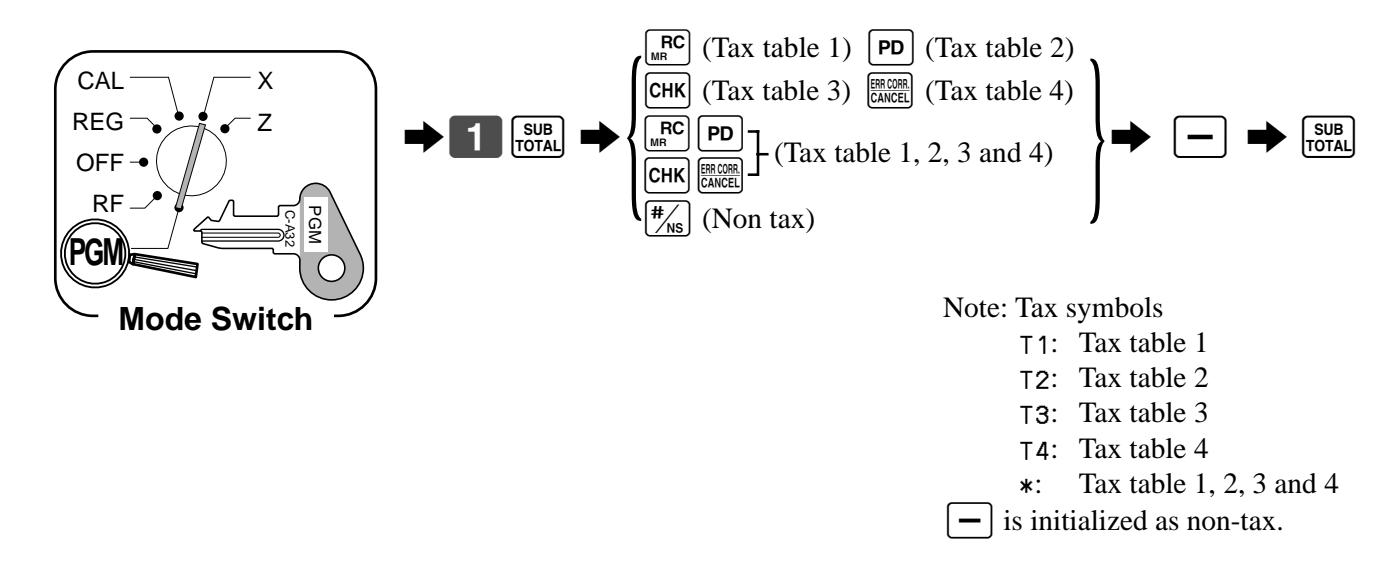

#### **Taxable status of the**  $\vert - \vert$  **key**

The tax calculation for the reduction amount is performed in accordance with the tax status programmed for the  $\vert - \vert$  key, regardless of whether the reduction is performed on the last item registered or a subtotal amount.

#### **To program preset reduction amount**

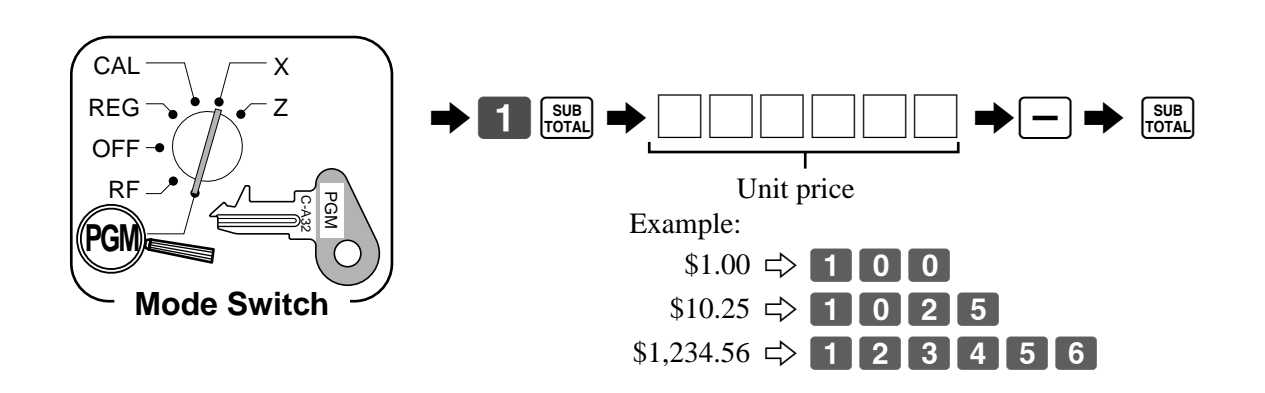

# **Registering reductions**

The following examples show how you can use the  $\boxed{-}$ key in various types of registration.

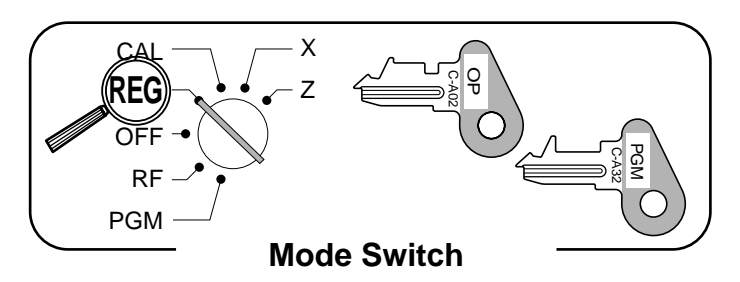

 $-0.25$ <br> $-6.00$ 

 $\cdot$ 11.00<br>0.75

## **Reduction for items**

| Item 1        | Unit price | \$5.00      |
|---------------|------------|-------------|
|               | Quantity   |             |
|               | Dept.      |             |
| Reduction     | Amount     | \$0.25      |
| Item 2        | Unit price | $($ \$6.00) |
|               | Quantity   |             |
|               | PLU        | 45          |
| Reduction     | Amount     | $($ \$0.50) |
| Payment       | Cash       | \$11.00     |
| $\sim$ $\sim$ |            |             |

<sup>( ):</sup> Preset value

#### **OPERATION RECEIPT**

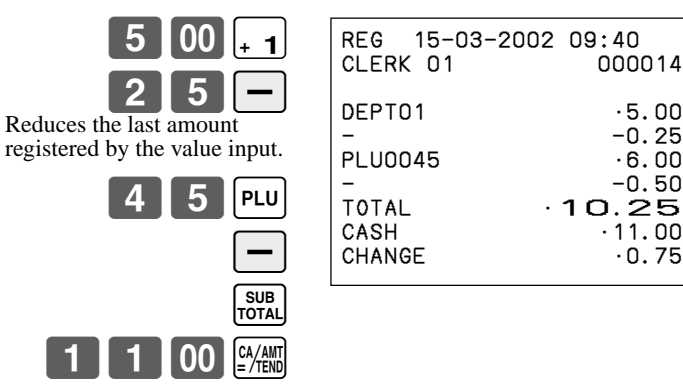

- You can manually input reduction values up to 7 digits long.
- The amount you input for the reduction is neither subtracted from the department nor PLU totalizer.

#### **Reduction for subtotal**

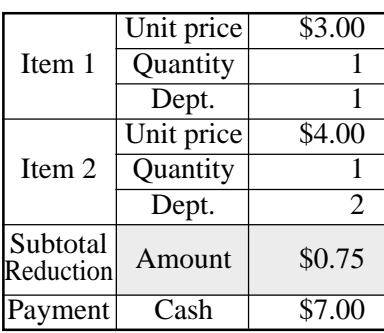

#### **OPERATION RECEIPT**

# Reduces the subtotal by the value input here.  $3$  00  $\left[ \frac{1}{2}$  1 00 II<sub>-2</sub> SUB<br>TOTAL  $|7|5|$   $|-$

SUB<sub>TOTAL</sub>

 $\boxed{00}$   $\boxed{\frac{CA/AMT}{P}$ 

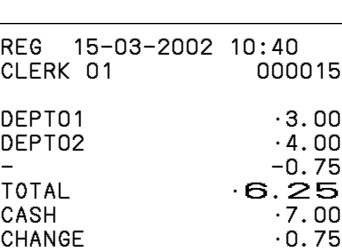
## **Registering credit and check payments**

The following examples show how to register credits and payments by check.

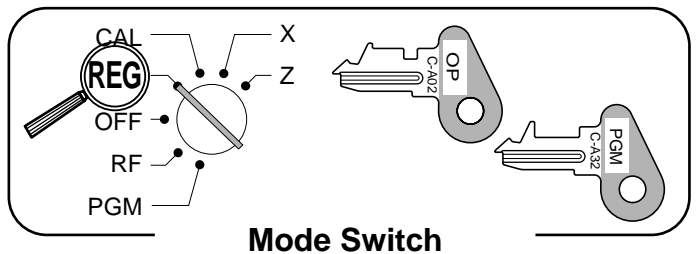

### **Check**

**OPERATION** 

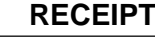

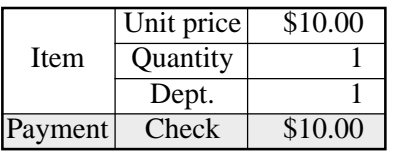

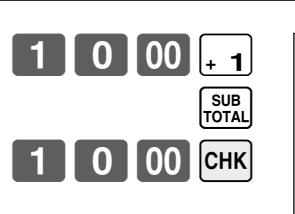

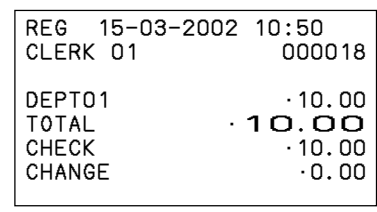

### **Credit**

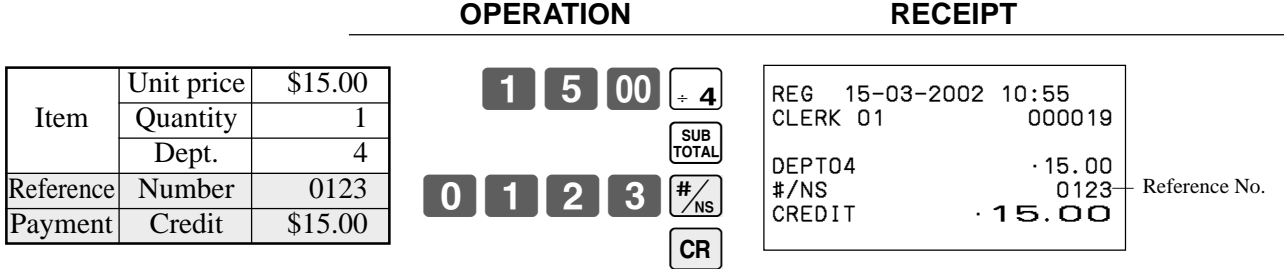

### **Mixed tender (cash, credit and check)**

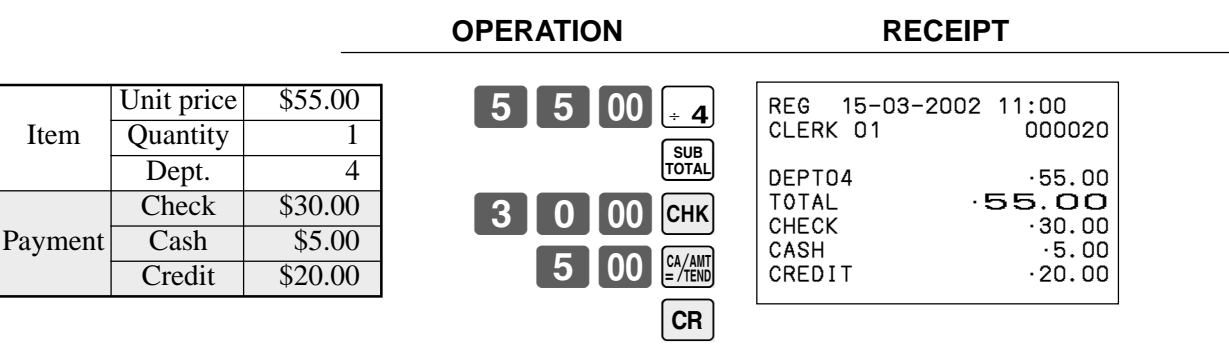

## **Registering returned goods in the REG mode**

The following example shows how to use the  $\overline{\mathsf{RF}}$  key in the REG mode to register goods returned by customers.

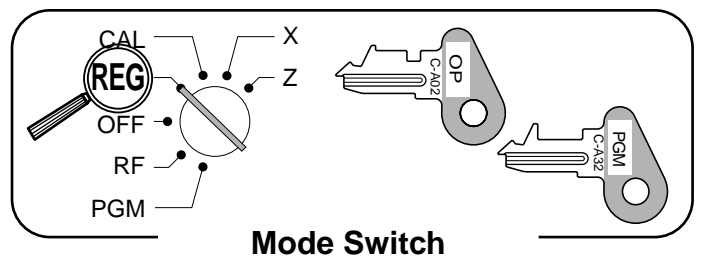

**OPERATION RECEIPT**

REG 15-03-2002 11:05<br>CLERK 01 000021

DEPT01 ·2.35<br>DEPT02 ·2.00 DEPT02 •2.00<br>PLU0001 •1.20 PLU0001 ·1.20 REFUND ••••••••••••••<br>DEPT01 –2.35  $DEFD1$  -2.35<br>REFUND  $\cdots$ REFUND ••••••••••••

 $-2.00$ 

CLERK 01

PLU0001<br>CASH

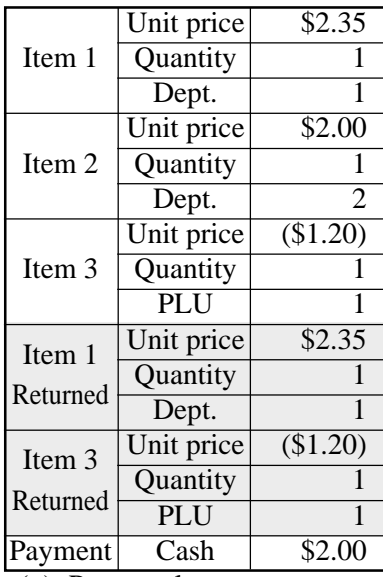

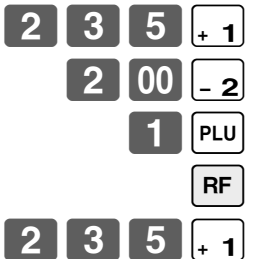

Pressing  $\boxed{\mathsf{RF}}$  specifies that the next item registered is a return.

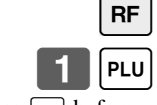

You have to press  $\boxed{RF}$  before  $r_{\text{e}}$  registering each return

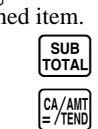

( ): Preset value

## **Registering returned goods in the RF mode**

The following examples show how to use the RF mode to register goods returned by customers.

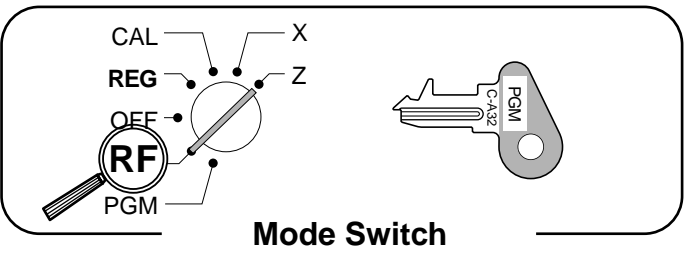

#### **Normal refund transaction**

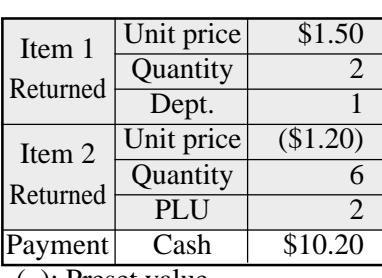

( ): Preset value

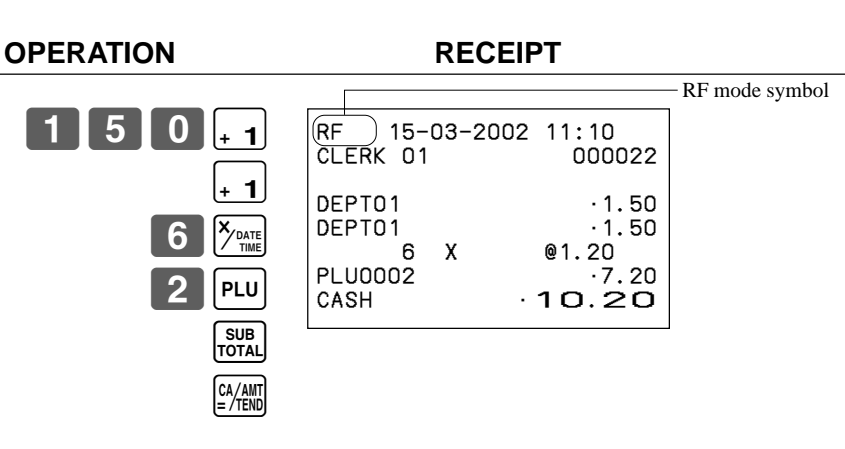

#### **Reduction of amounts paid on refund**

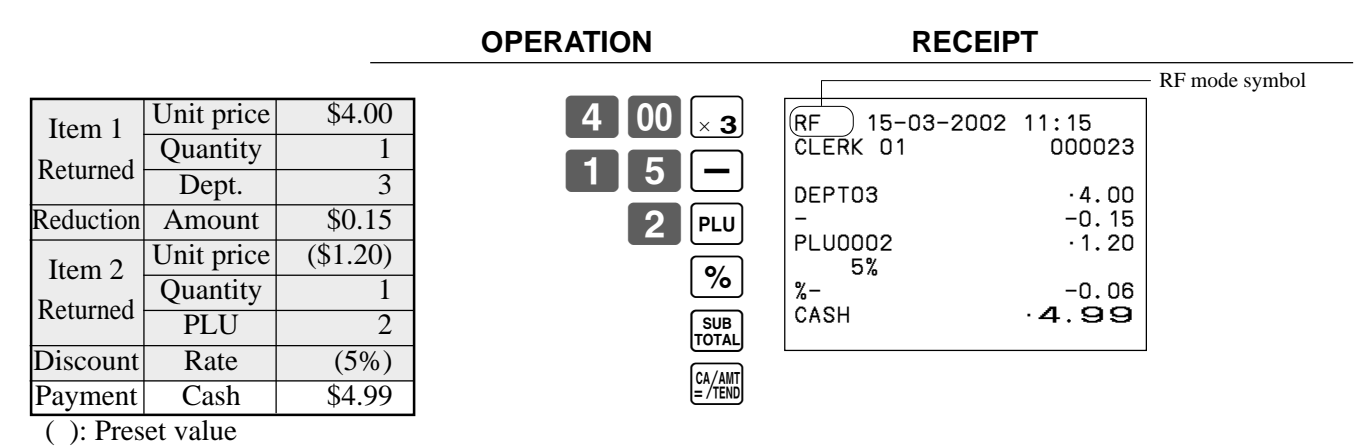

**Important!**

To avoid miss registrations in the RF mode, return the mode switch to the former position immediately.

## **Registering money received on account**

The following example shows how to register money received on account. This registration must be performed out of a sale.

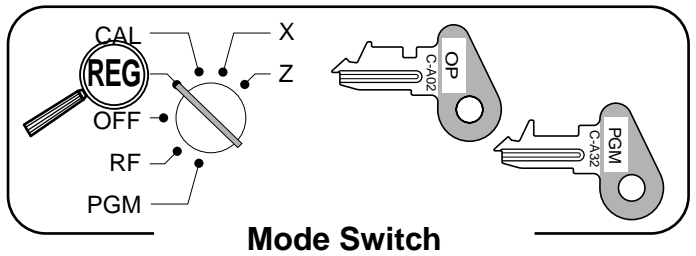

#### **OPERATION RECEIPT**

Received amount \ \ \$700.00

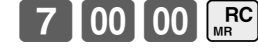

Amount can be up to 8 digits.

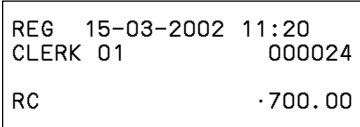

## **Registering money paid out**

The following example shows how to register money paid out from the register. This registration must be performed out of a sale.

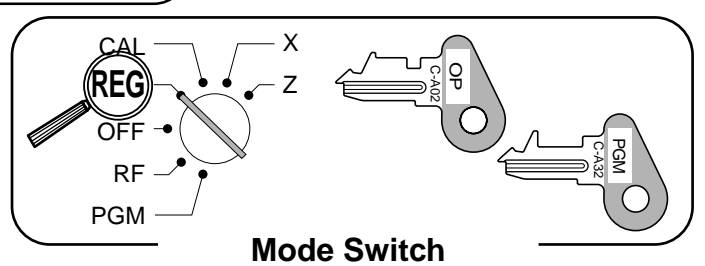

**OPERATION RECEIPT**

Paid out amount \$1.50

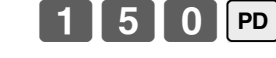

Amount can be up to 8 digits.

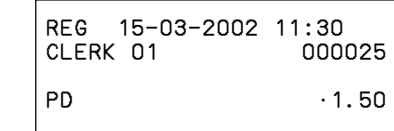

## **Making corrections in a registration**

There are three techniques you can use to make corrections in a registration.

- To correct an item that you input but not yet registered.
- To correct the last item you input and registered.
- To cancel all items in a transaction.

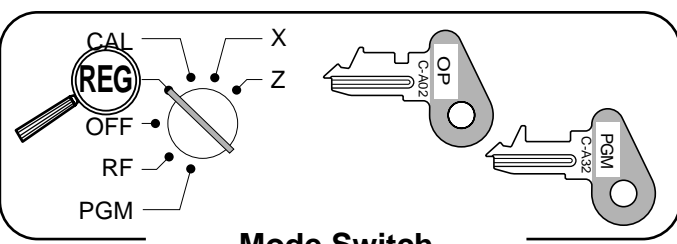

#### **Mode Switch**

#### **To correct an item you input but not yet registered**

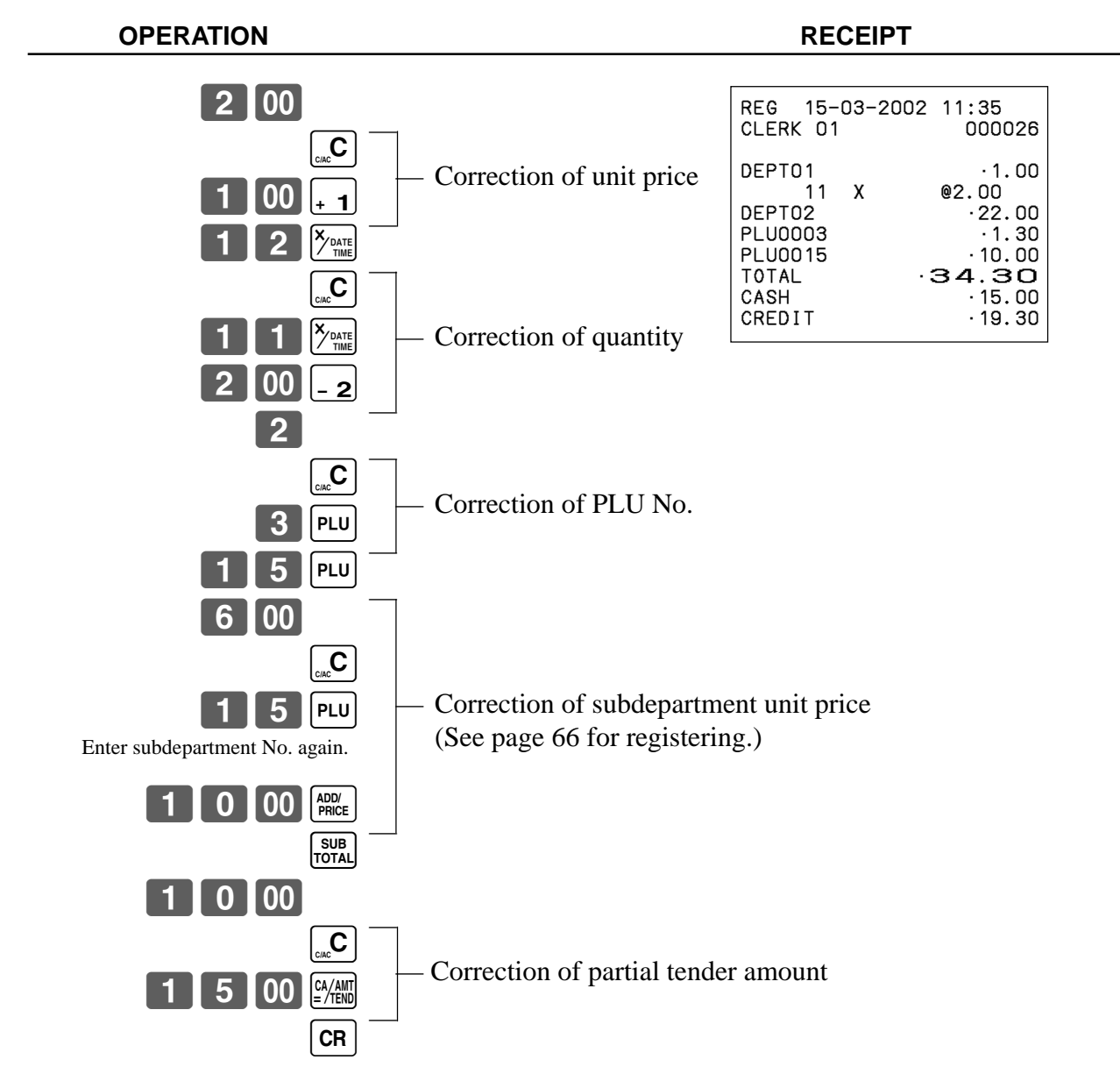

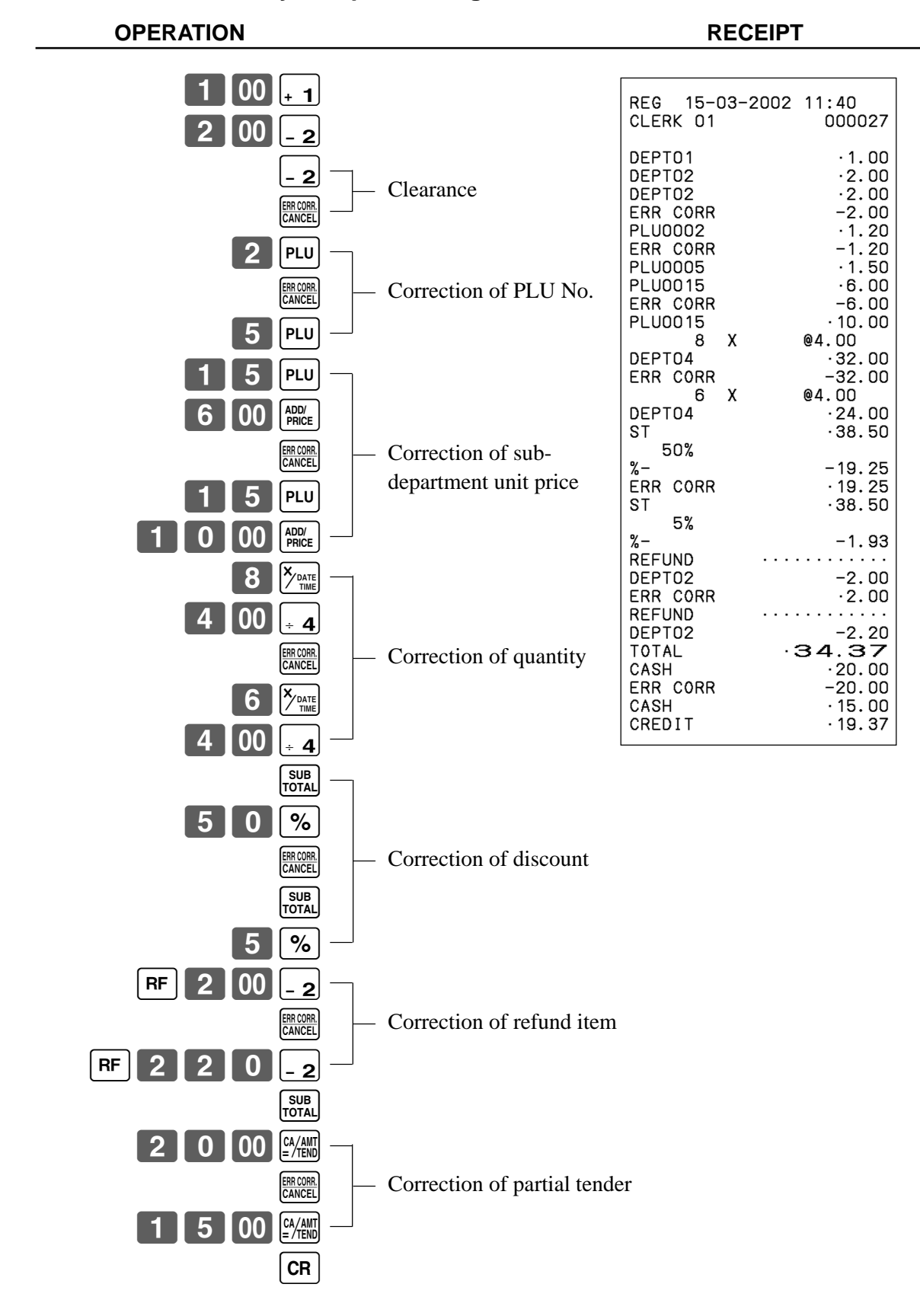

#### **To correct the last item you input and registered**

#### **To cancel all items in a transaction**

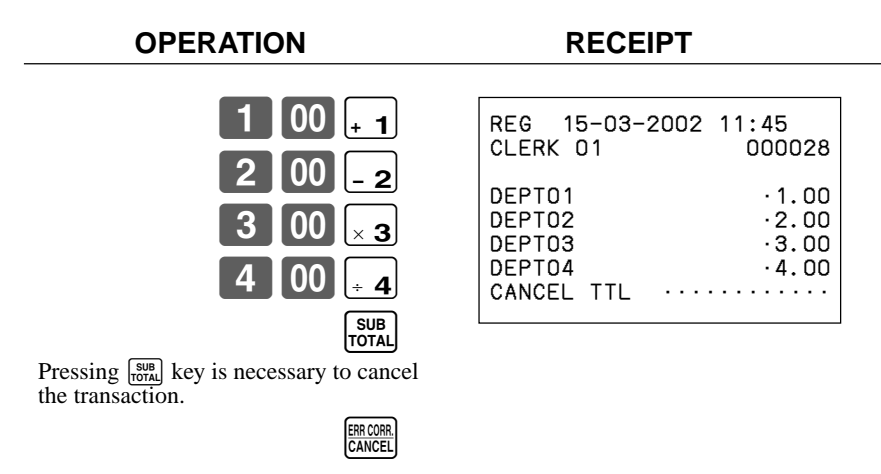

#### **Important!**

• Note that the number of items included in the transaction to be cancelled is limited (24  $\sim$  40 items), depending on the complexity of the transaction. If you try to cancel a transaction that exceeds the limit, an error occurs.

In case of occurrence of this error, register these items in the RF mode.

• You can program the cash register that this cancel operation is not allowed.

## **No sale registration**

You can use the following procedure to open the drawer without registering a sale. This operation must be performed out of a sale.

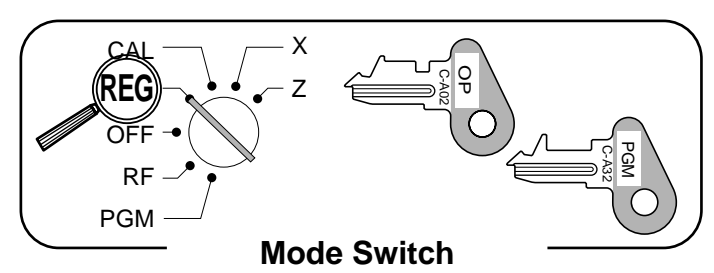

**OPERATION RECEIPT**

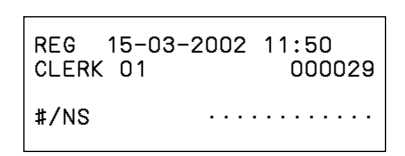

 $\sqrt{\frac{H}{N}}$ 

## **Printing the daily sales reset report**

#### This report shows daily sales totals.

#### **OPERATION REPORT**

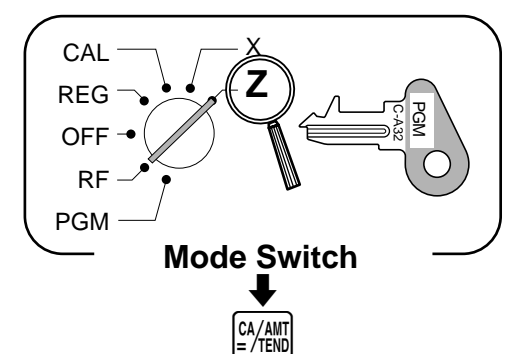

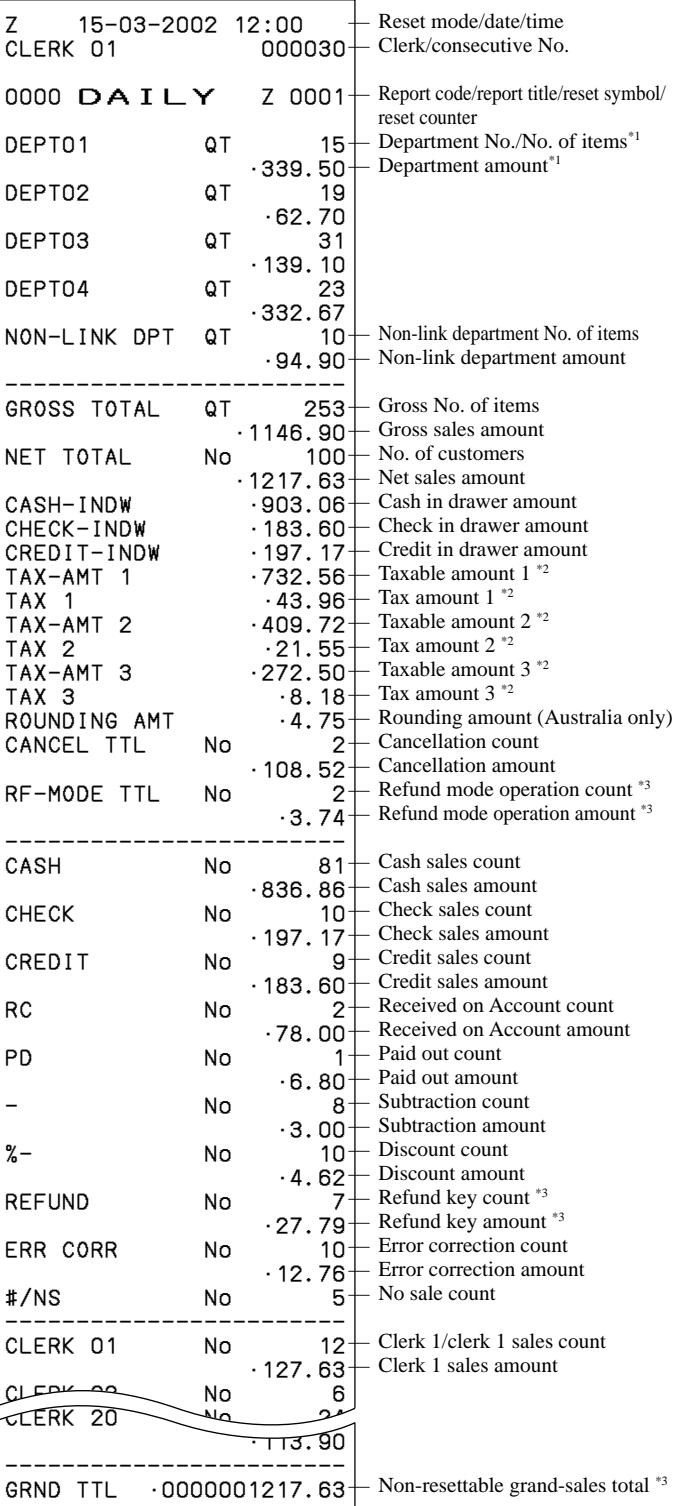

- \*1 Zero totalled departments (the amount and item numbers are both zero) are not printed.
- \*2 Taxable amount and tax amount are printed only if the corresponding tax table is programmed.
- \*3 These items can be skipped by programming.

## **Convenient Operations and Setups**

This section describes more sophisticated setups and operations that you can use to suit the needs of your retail environment.

## **Post-finalization receipt format, General printing control, Compulsory, Machine features**

### **About post-finalization receipt**

The post-finalization receipt lets you issue a receipt after finalization of the transaction. Note that all of the following conditions must be satisfied.

- The option "print receipts" is selected.
- The receipt issuance status must be OFF.
- The transaction must be finalized in the REG or RF mode using the  $\frac{[2, A_{\text{eff}}]}{[2, A_{\text{eff}}]}$ ,  $\overline{CR}$  or  $\overline{CRK}$  key.

#### **Post-finalization receipt example**

You can program the cash register to print the transaction total only (below Total format) or full details (below Detailed format) on the post-finalization receipt. Note that if the transaction contains more than 45 lines (including receipt header), the cash register prints in a Total format regardless of your programming.

**Mode Switch REG**

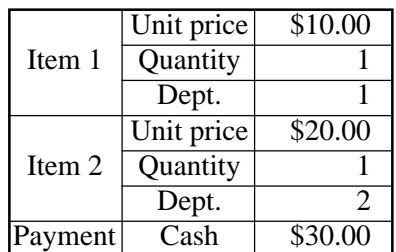

**OPERATION RECEIPT**

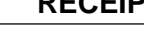

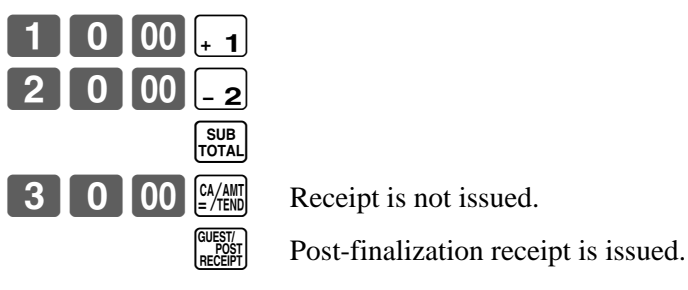

If "Automatic issue" is selected, no need to press  $\begin{bmatrix} \text{Gugg}_{R} \\ \text{Bogg}_{R} \end{bmatrix}$  key.

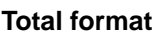

#### **Total format Detailed format**

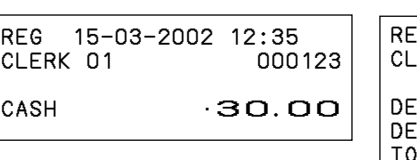

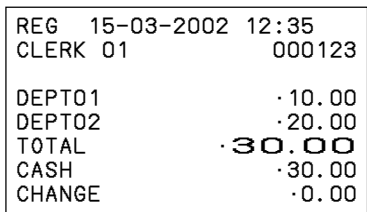

#### **Important!**

• You can issue only one post-finalization receipt per transaction.

## **Convenient Operations and Setups**

## **Programming general printing control**

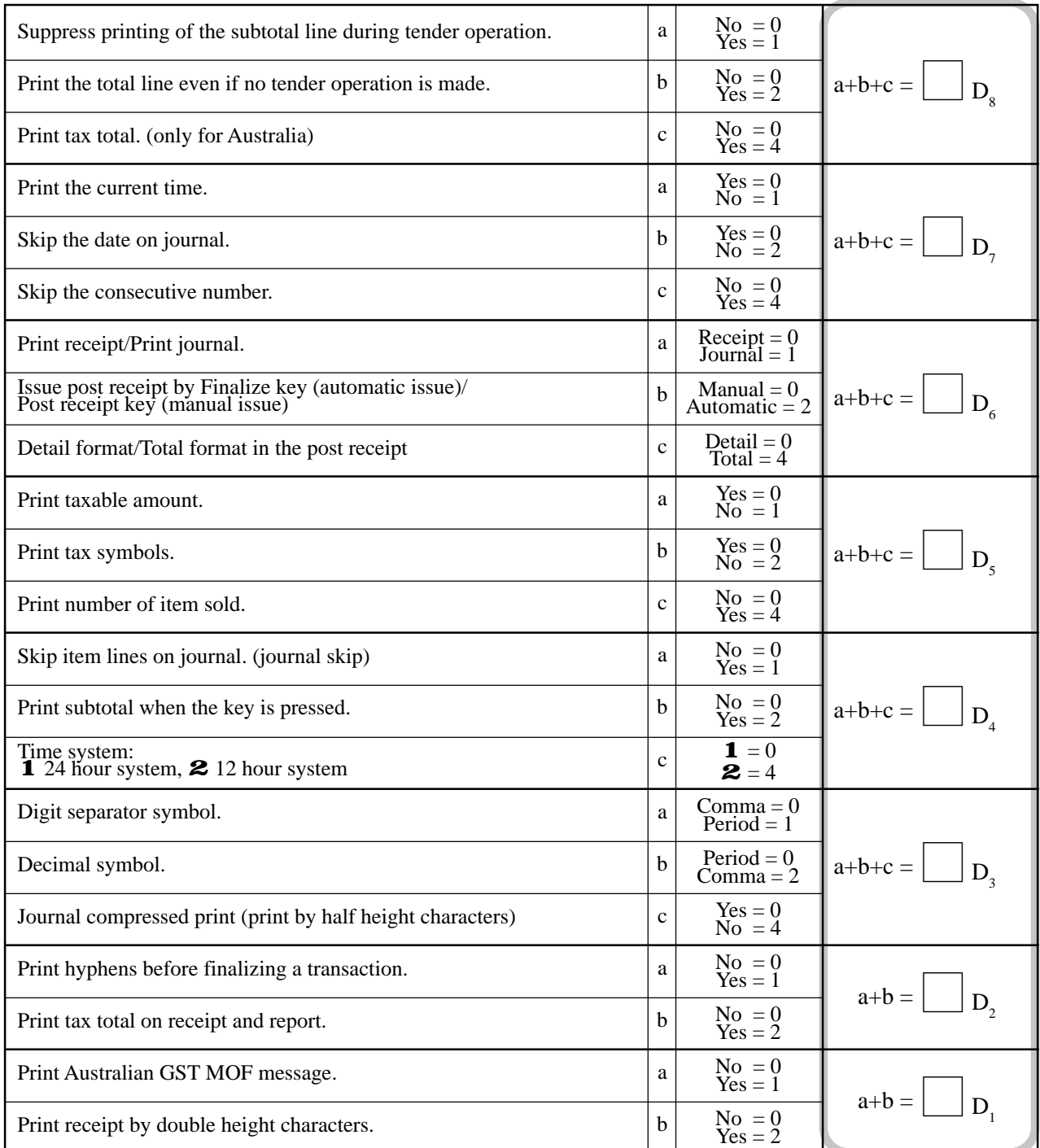

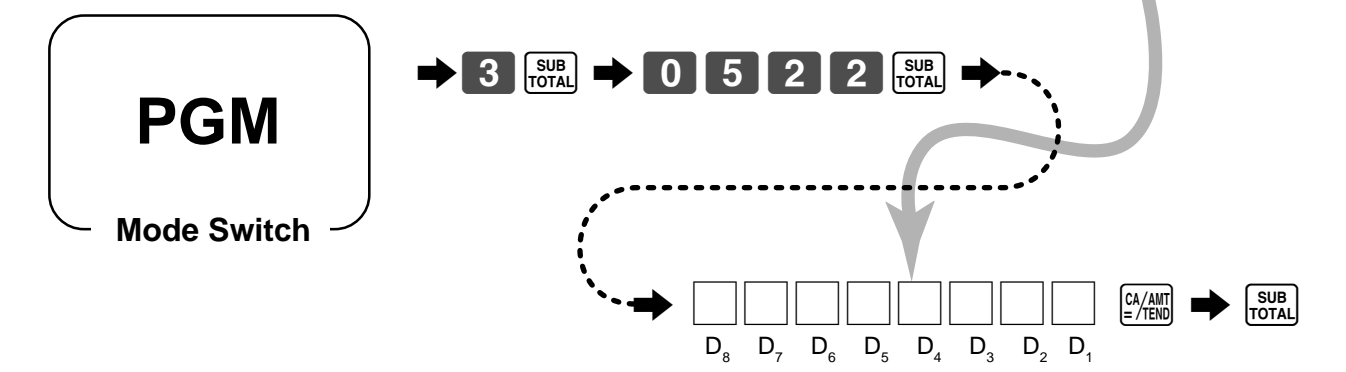

## **Programming compulsory and clerk control function**

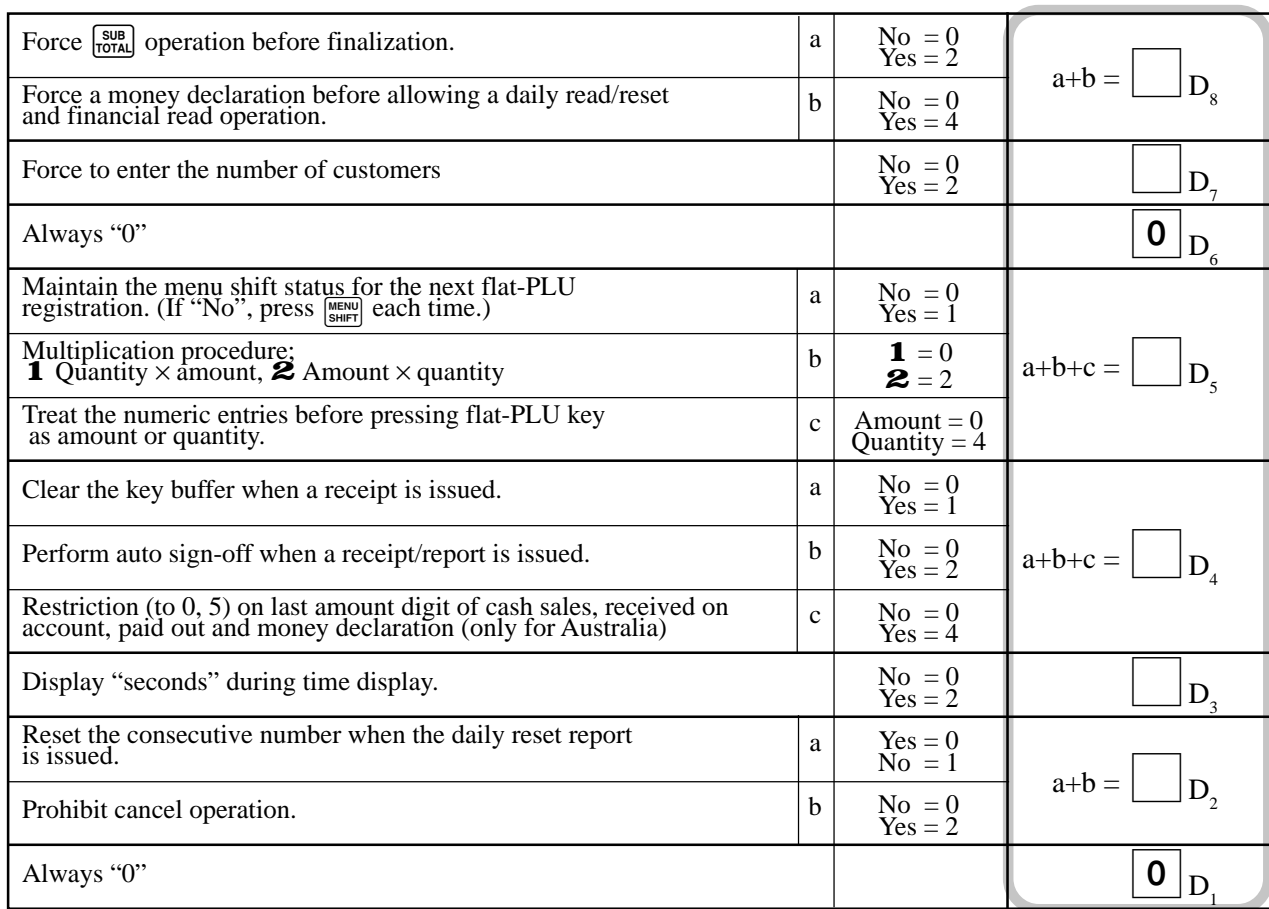

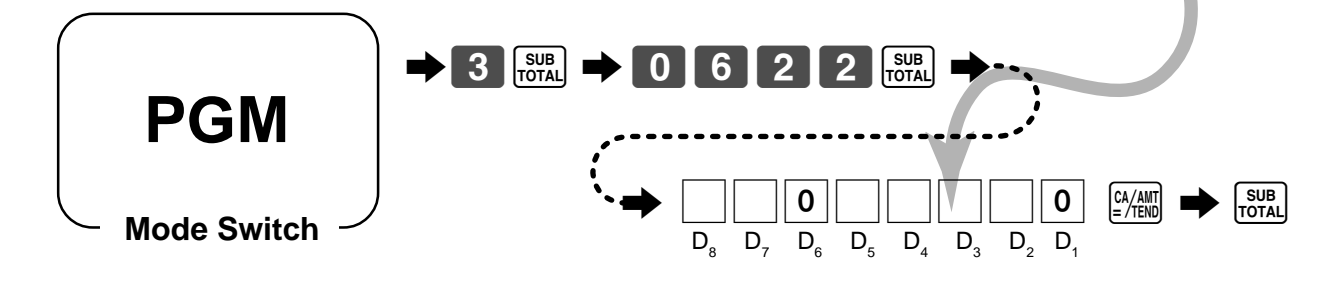

## **Programming read/reset report printing control**

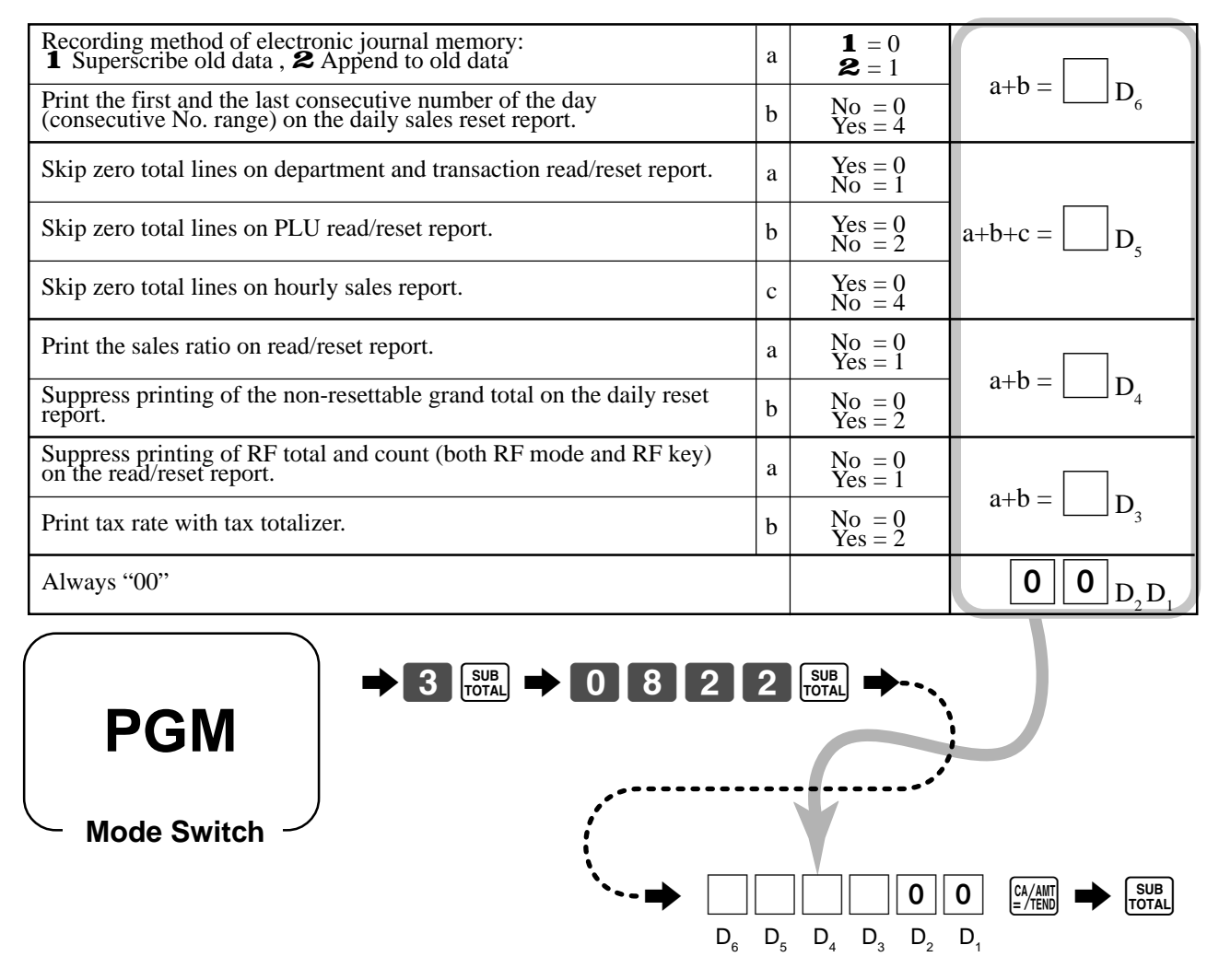

## **Setting a store/machine number**

You can set a 4-digit machine number to identify your machine. The machine number is printed on receipts/journal for each transaction.

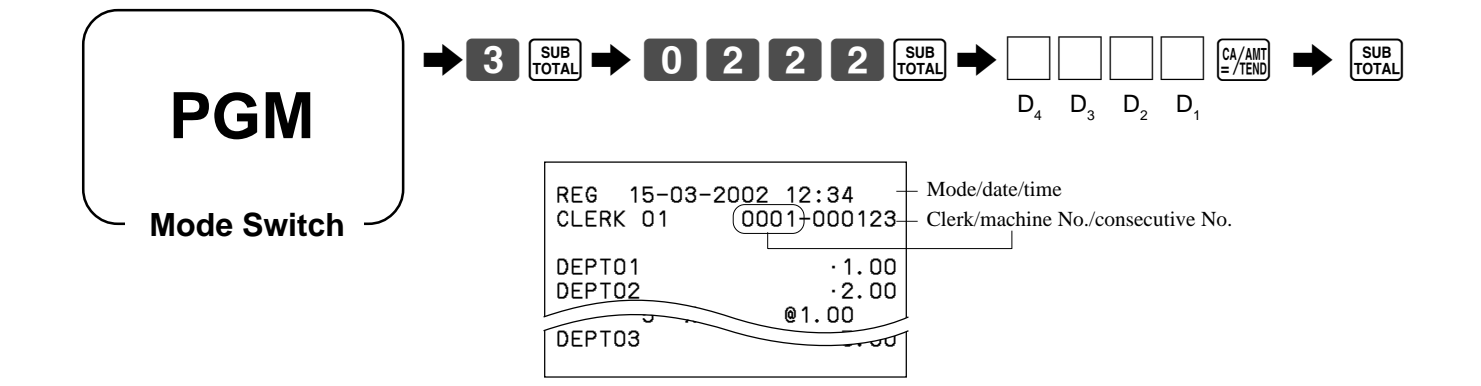

## **Programming to clerk**

You can program up to 4-digit assigning number (clerk number) and trainee status of clerk (i.e. training cashier) and clerk commission rate for each clerk.

## **Programming clerk number**

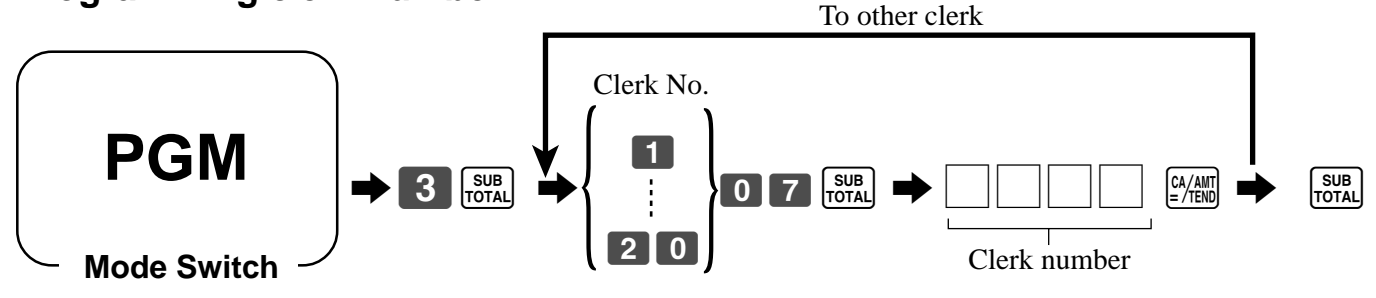

## **Programming trainee status of clerk**

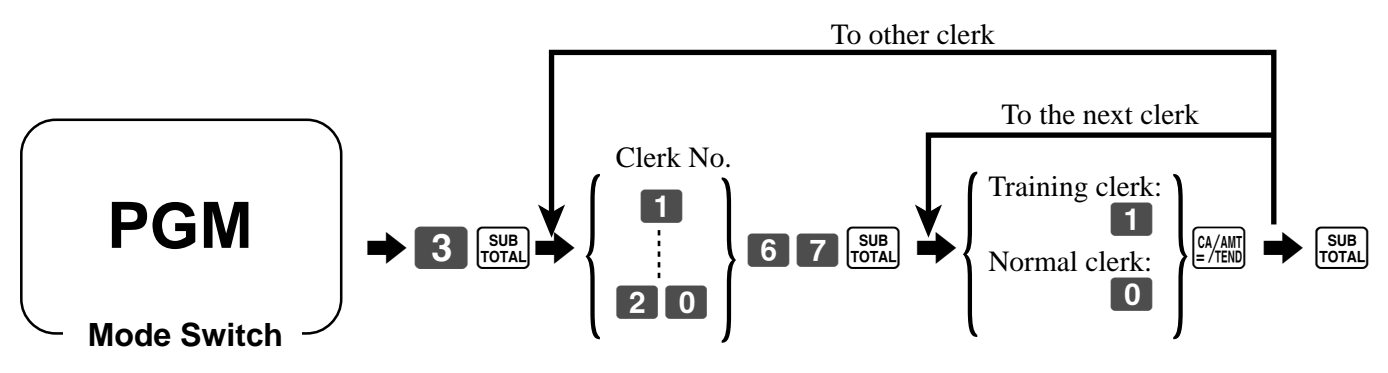

When a training clerk signs on, the cash register automatically enters the training mode.

In the training mode, no operations are affected on any totalizers nor counters.

The training mode symbols are printed in the columns of receipt entries produced in the training mode. The cash register exits the training mode when the training clerk signs off.

### **Programming clerk commission rate**

Note: In addition to the commission rate program (this program), *do not* forget to program the commission status for item (department, PLU and flat-PLU).

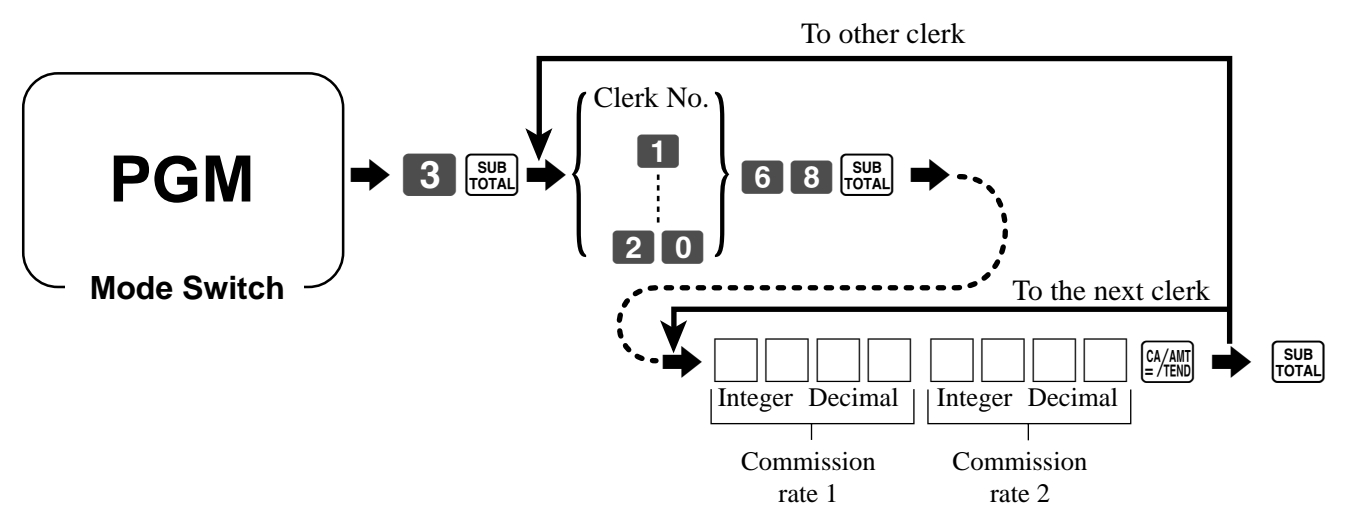

### **About the clerk interrupt function**

The register can be programmed to allow the clerk interrupt function, which makes it possible for multiple clerks to simultaneously uses the same register. If a clerk starts registration of a transaction, another clerk can interrupt the original registration and begin new one. The original clerk can be later resume the interrupted original registration.

#### **To use clerk interrupt function**

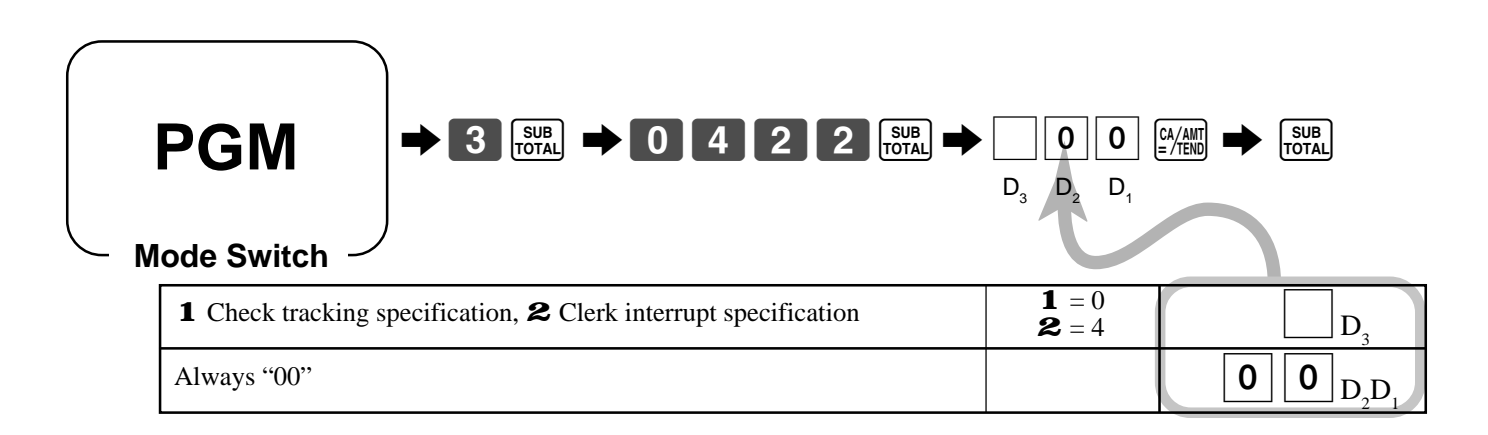

## **Programming descriptors and messages**

The following descriptors and messages can be programmed;

- Report descriptor (such as gross total, net total, cash in drawer…)
- Grand total
- Special character (such as mode symbol, taxable symbol…)
- 
- 
- 
- Read/reset report title Messages (Logo, commercial and bottom message)
- Clerk name Function key descriptor
- PLU item descriptor Department key descriptor

### **Programming report descriptor, grand total, special character, report title, receipt message and clerk name**

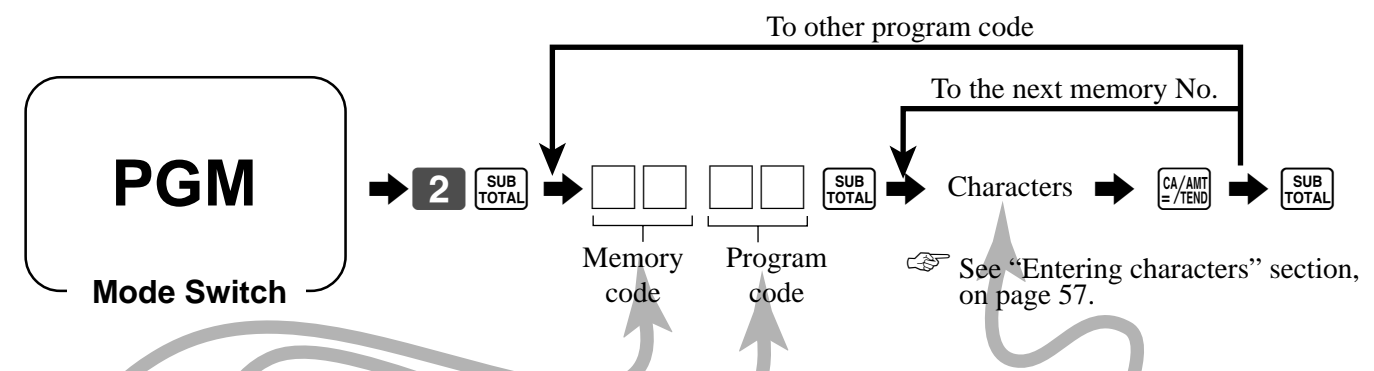

### **Report descriptor**

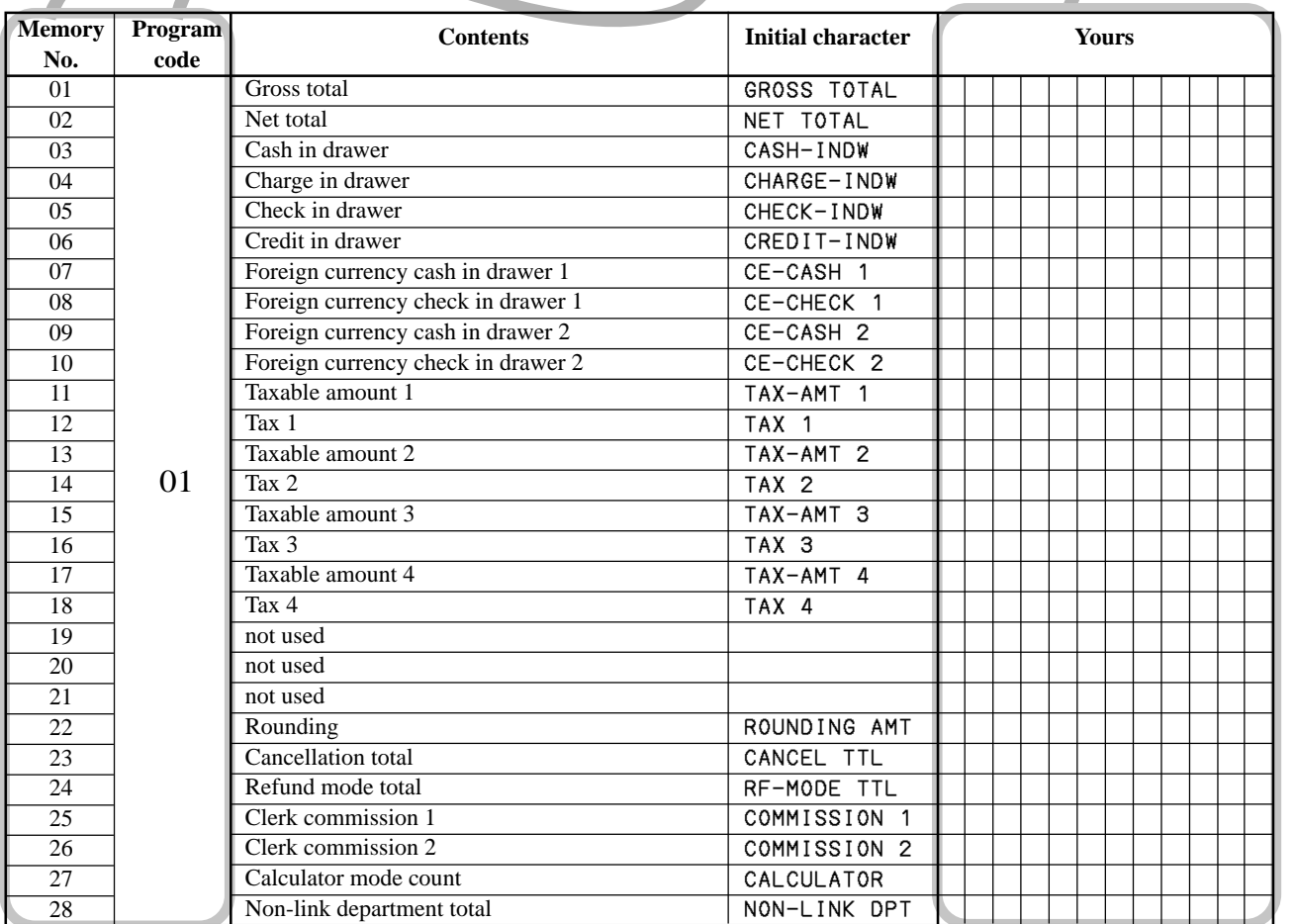

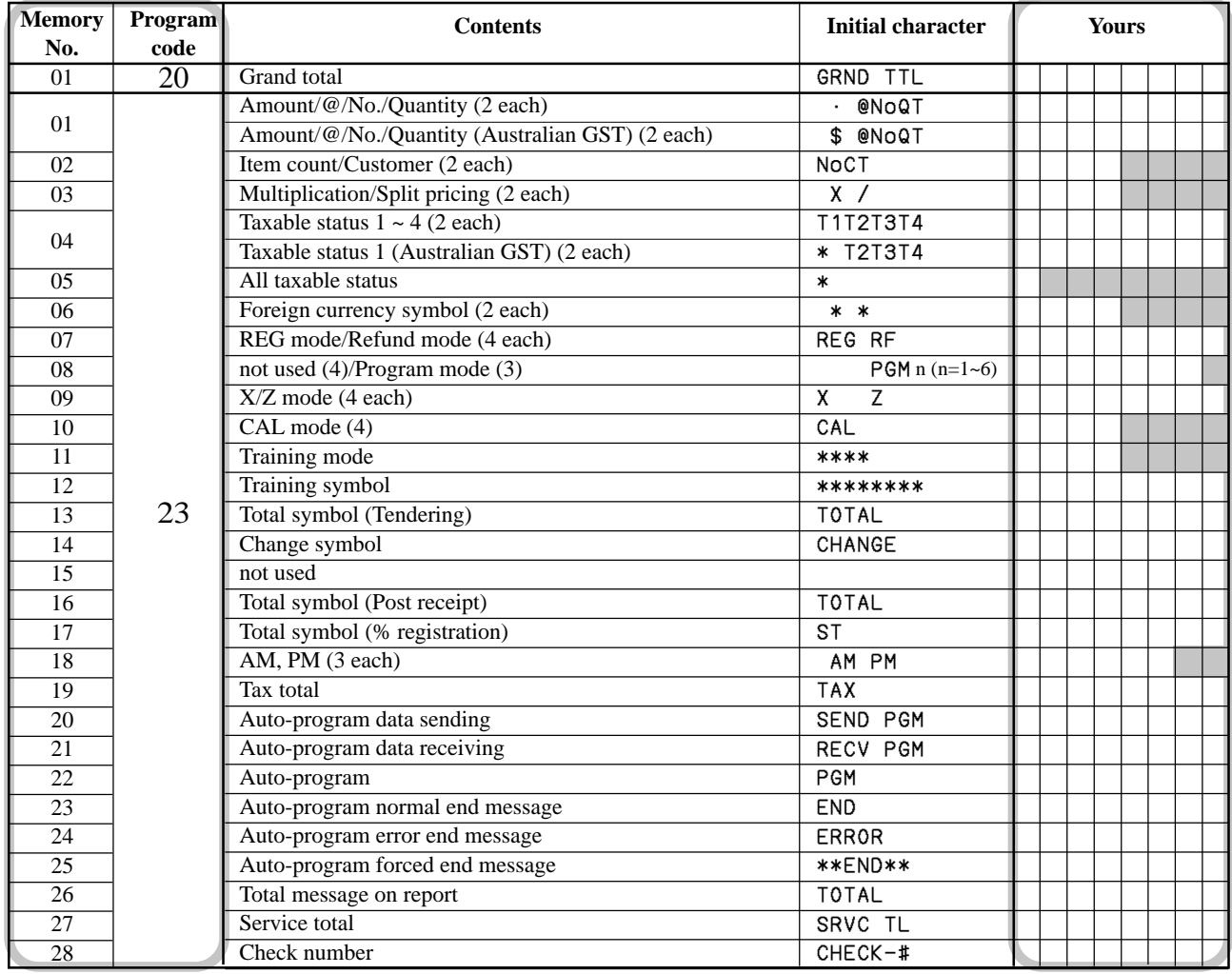

### **Grand total, special character**

#### **Report title**

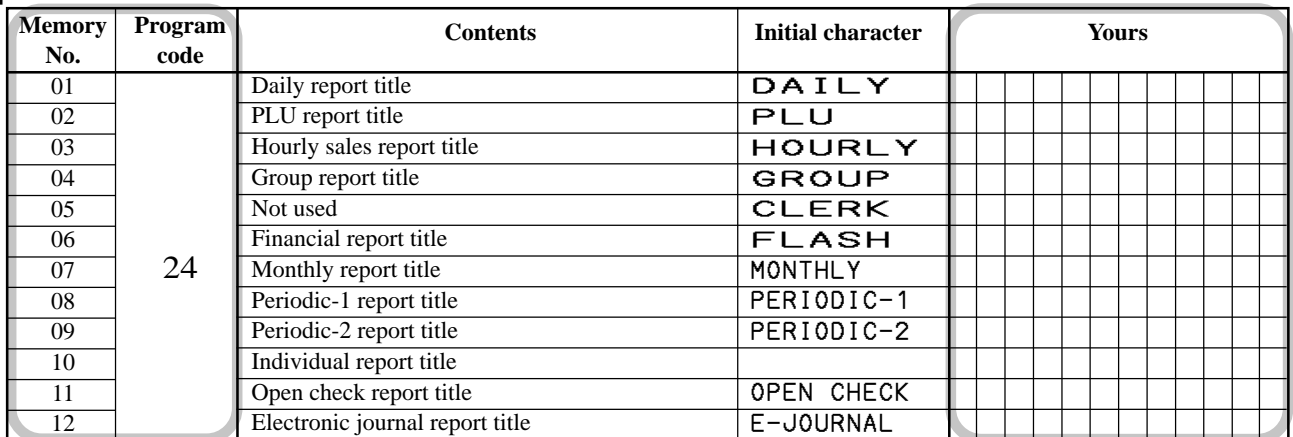

#### **Clerk name**

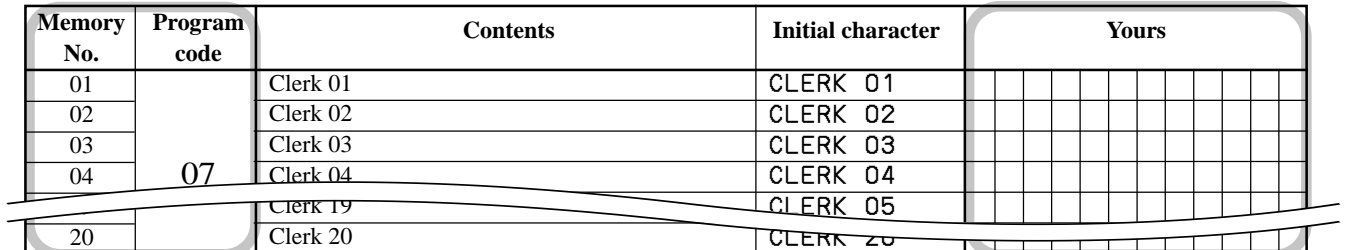

#### **Receipt message**

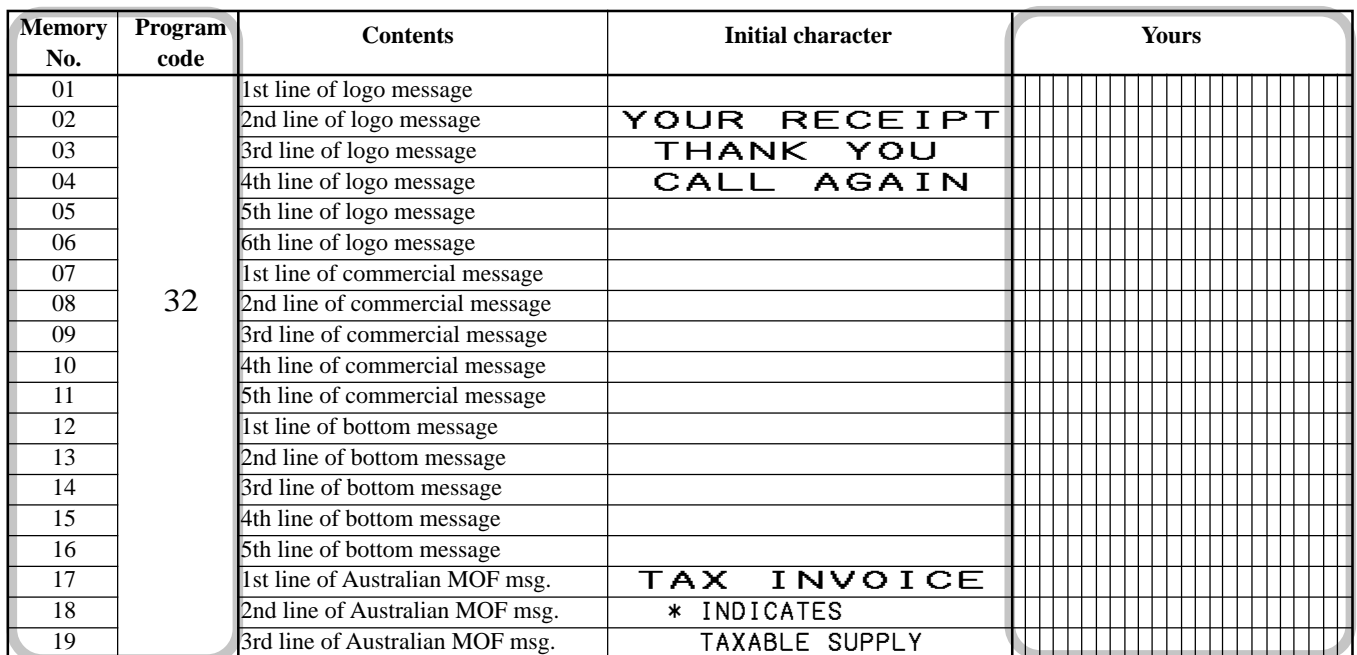

Refer to "Programming receipt message/logo stamp control function" below.

### **Programming receipt message/logo stamp control function**

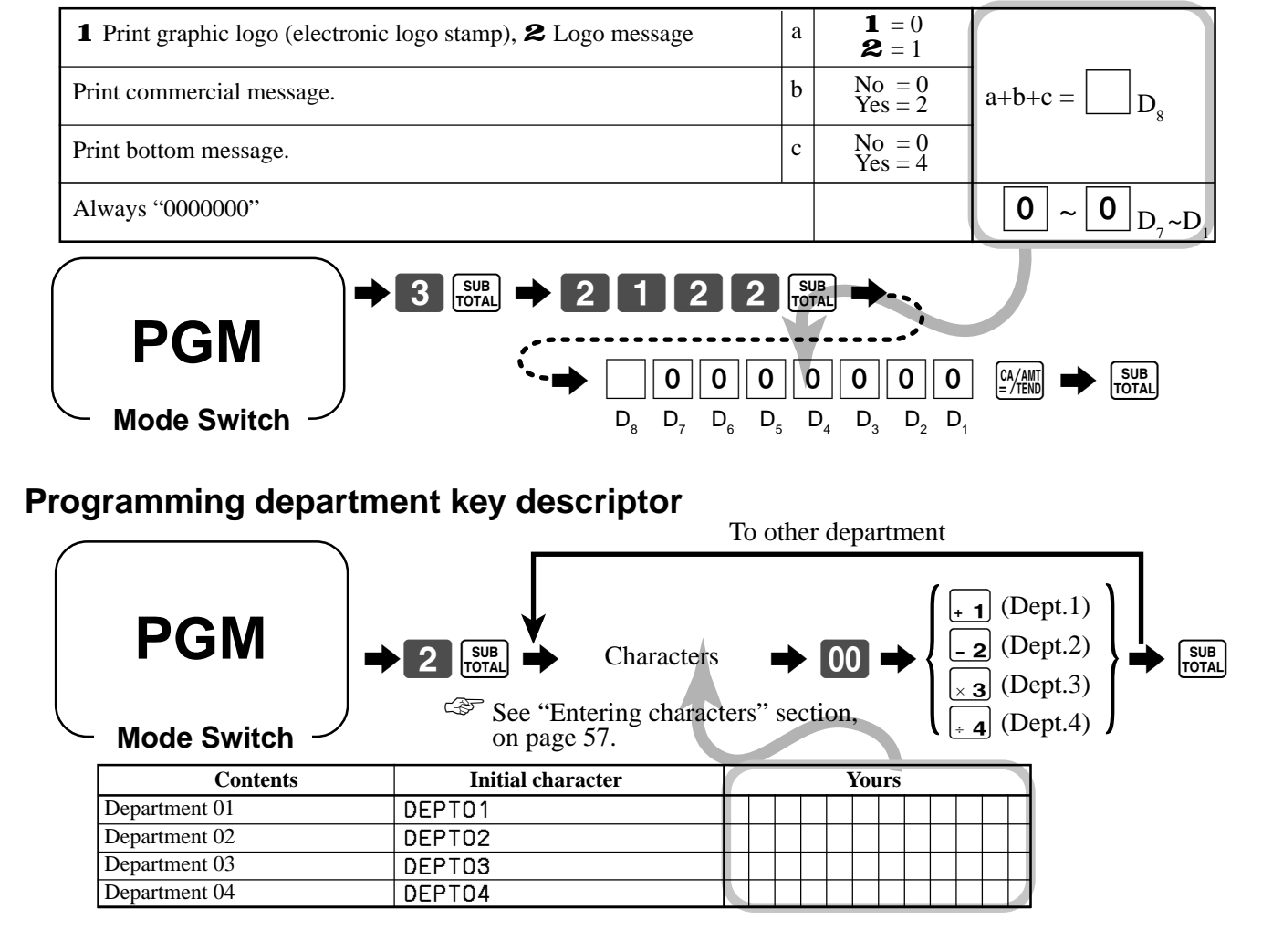

## **Programming PLU descriptor**

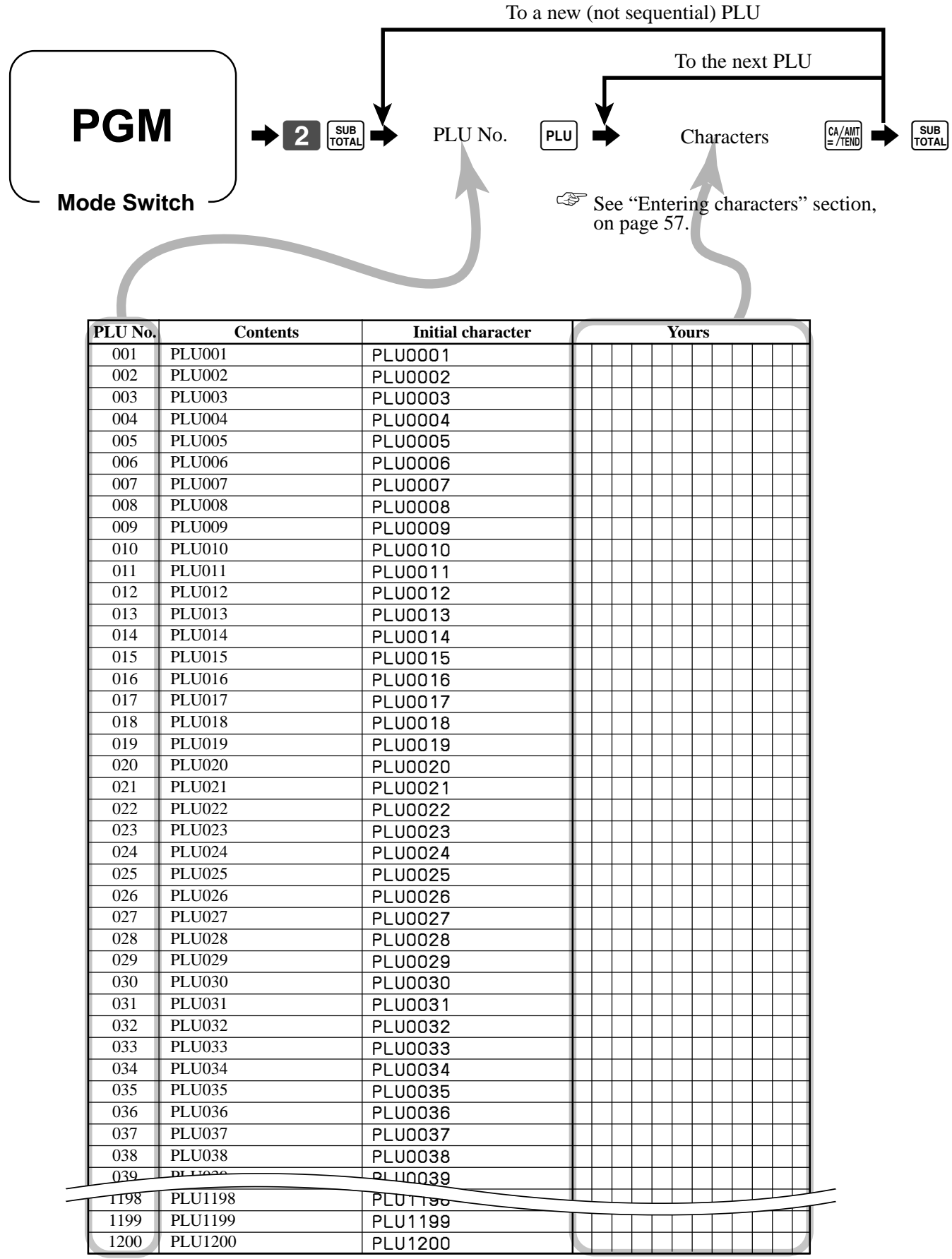

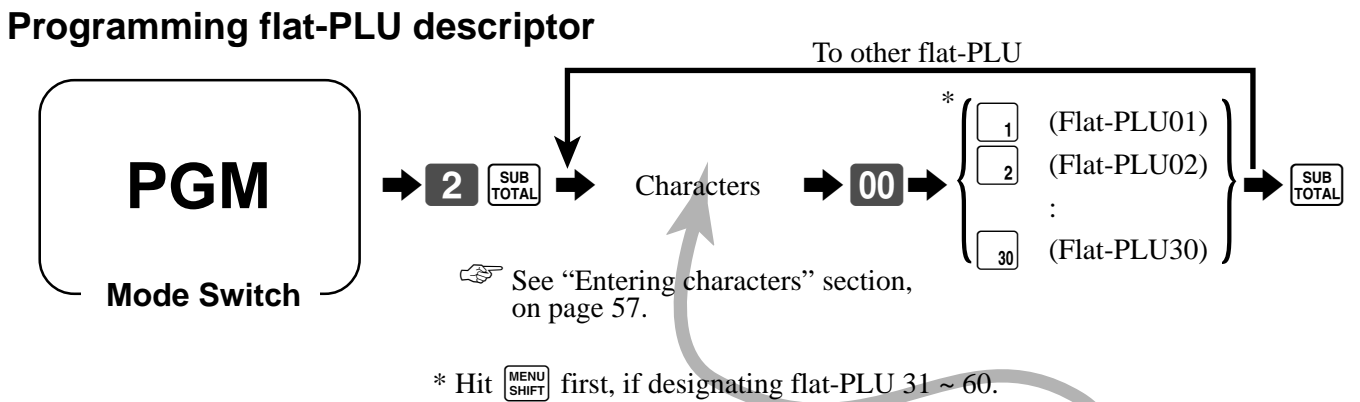

Hit  $\frac{\sqrt{\text{NENU}}}{\text{SHIFT}}$   $\frac{\sqrt{\text{NENU}}}{\text{SHIFT}}$  first, if designating flat-PLU 61 ~ 90.

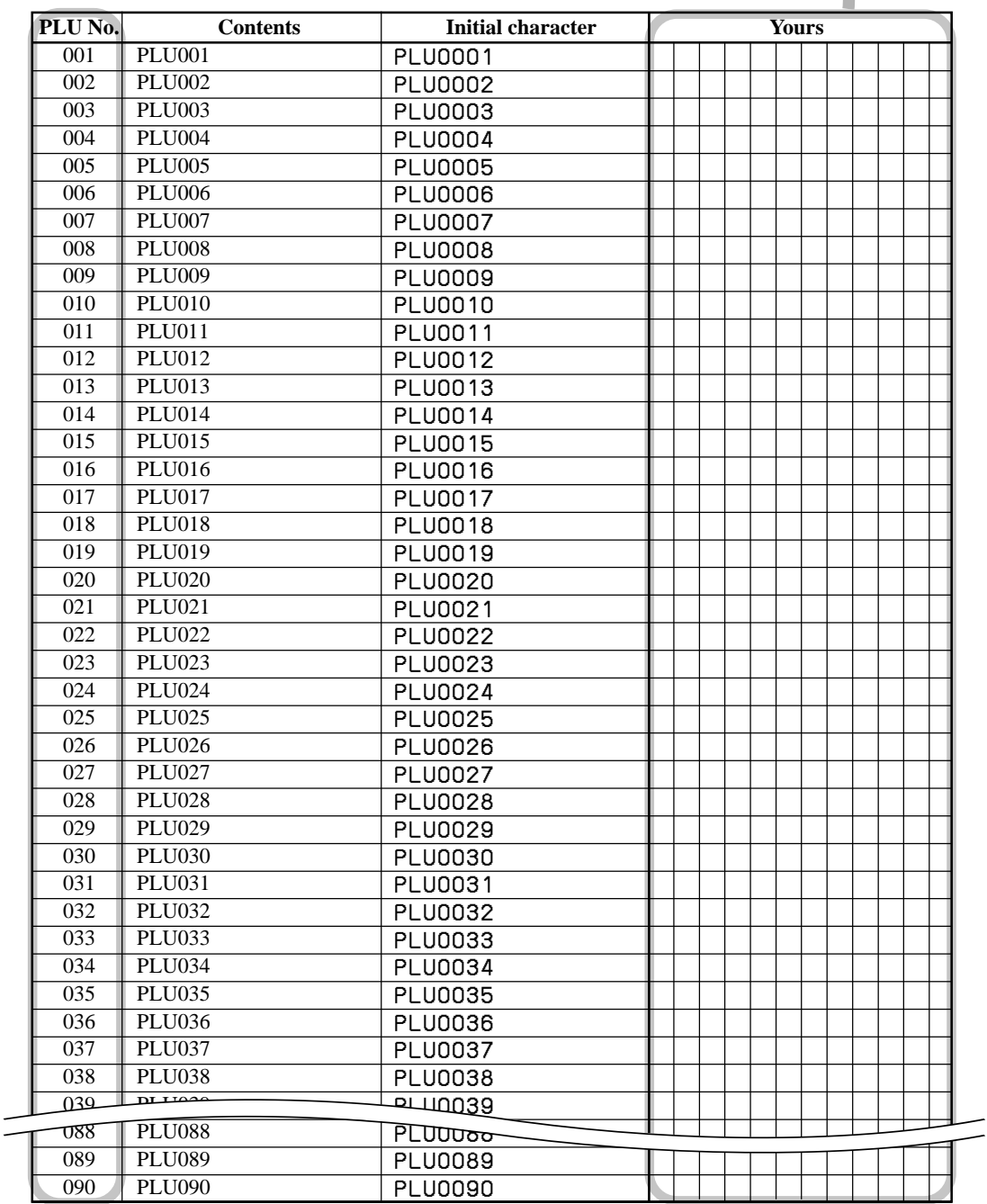

### **Programming function key descriptor**

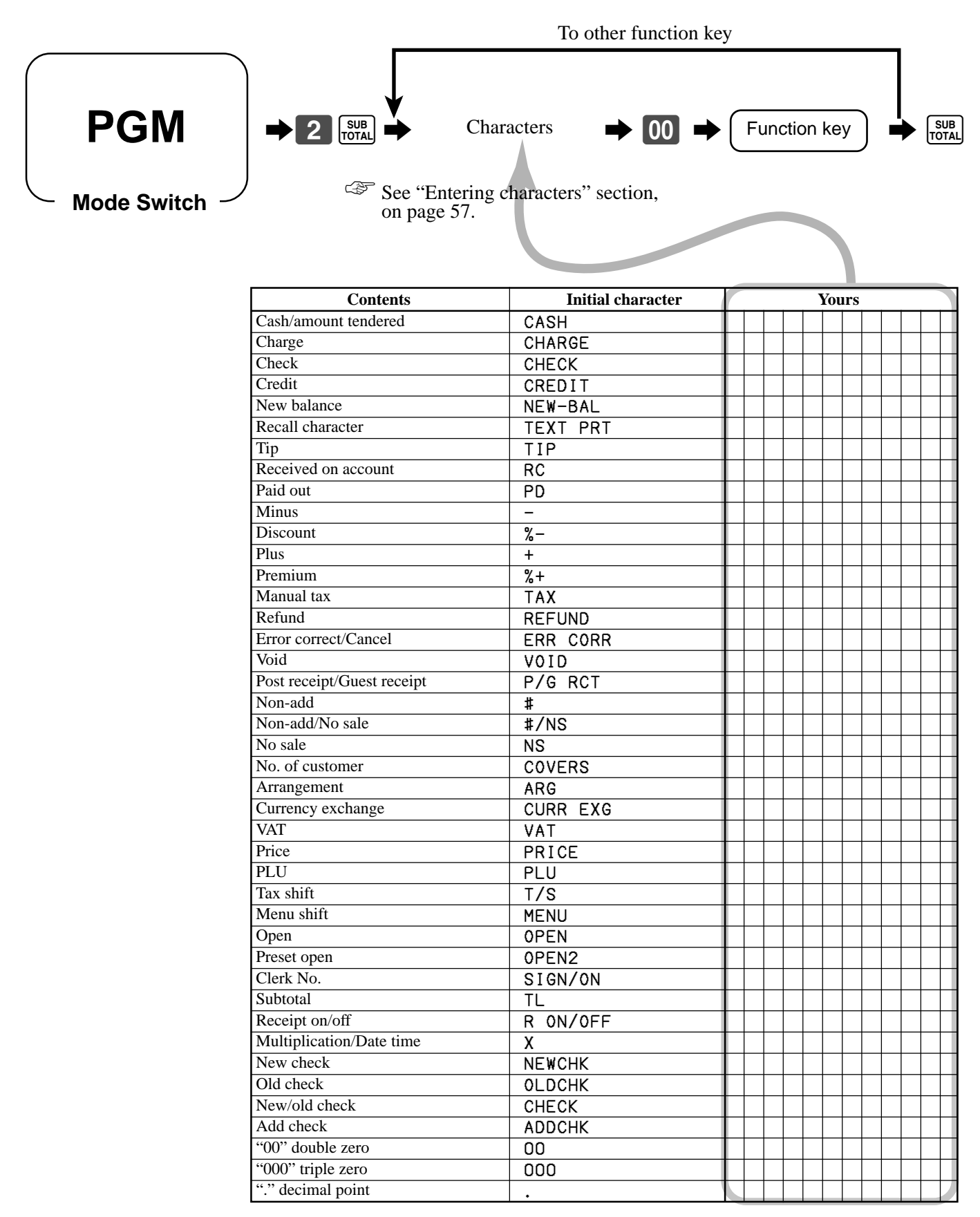

## **Entering characters**

In this section, the method to enter descriptors or messages (characters) to the cash register during programming is described.

Characters are specified by character keyboard or by codes. In the first half of this section, the usage of character keyboard is described. In the latter half, inputting method by character code is described.

## **Using character keyboard**

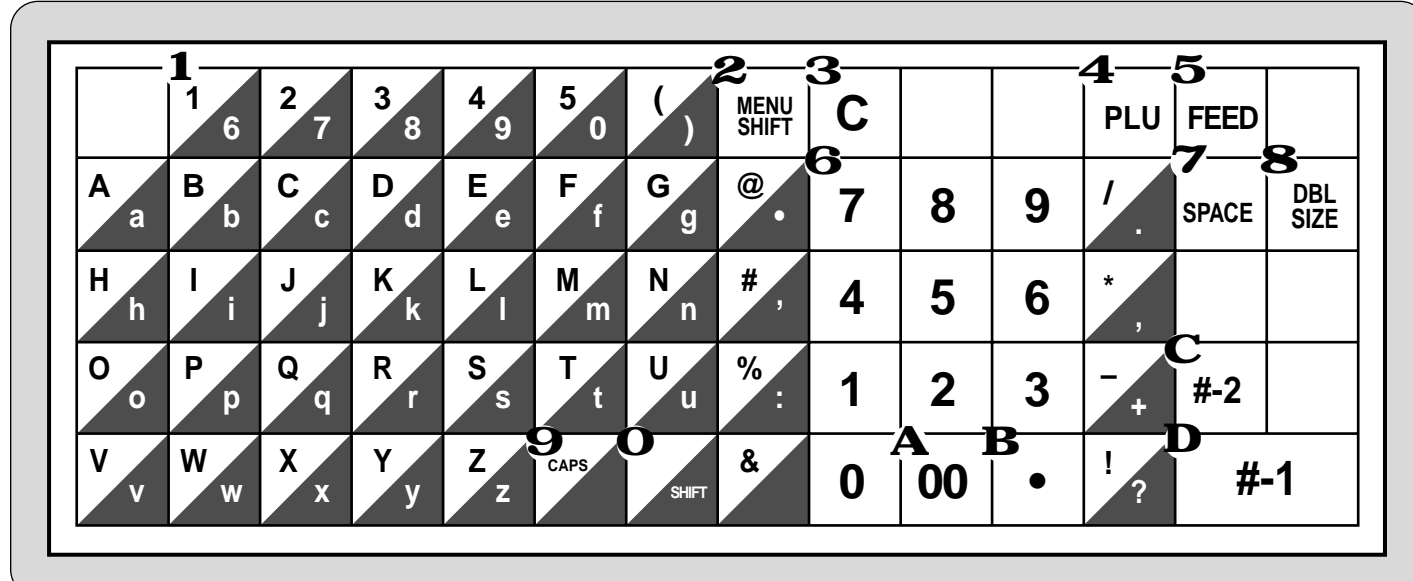

#### 1 **Alphabet keys**

Used input to characters.

#### 2 **Menu shift key**

Use this key to shift the flat-PLU key number from 1 through 30 to 31 through 60 or 61 through 90.

#### 3 **Clear key**

Clears all input characters in the programming.

#### 4 **PLU key**

Use this key to input PLU numbers.

#### 5 **Feed key**

Hold this key down to feed paper from the printer.

#### 6 **Numeric keys**

Used to enter program codes, memory number and character codes.

#### 7 **Space key**

Set a space by depression.

#### 8 **Double size letter key**

Specifies that the next character you input to a double size character. You must press this key before each double size character.

#### **Example**:

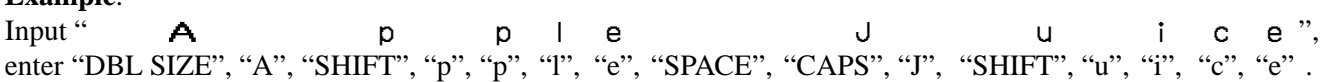

## 9 **CAPS key**

Pressing this key shifts the character from the lowercase letter to upper case letter.

#### 0 **Shift key**

Pressing this key shifts the character from the uppercase letter to lower case letter.

#### A **Character fixed key**

Enter when the alphabetic entry for a descriptor, name or message has been completed.

#### B **Backspace/Character code fixed key**

Registers one character with code (2 or 3 digits). Clears the last input character, much like a back space key.

#### C **Program end key**

Terminates the character programming.

#### D **Character enter key**

Registers the programmed characters.

### **Entering characters by code**

Every time you enter a character, choose character codes by the character code list (below) and press the  $\cdot \cdot$  key to settle it.

#### **Example:**

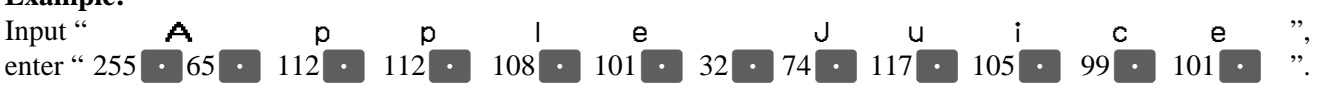

#### **Character code list**

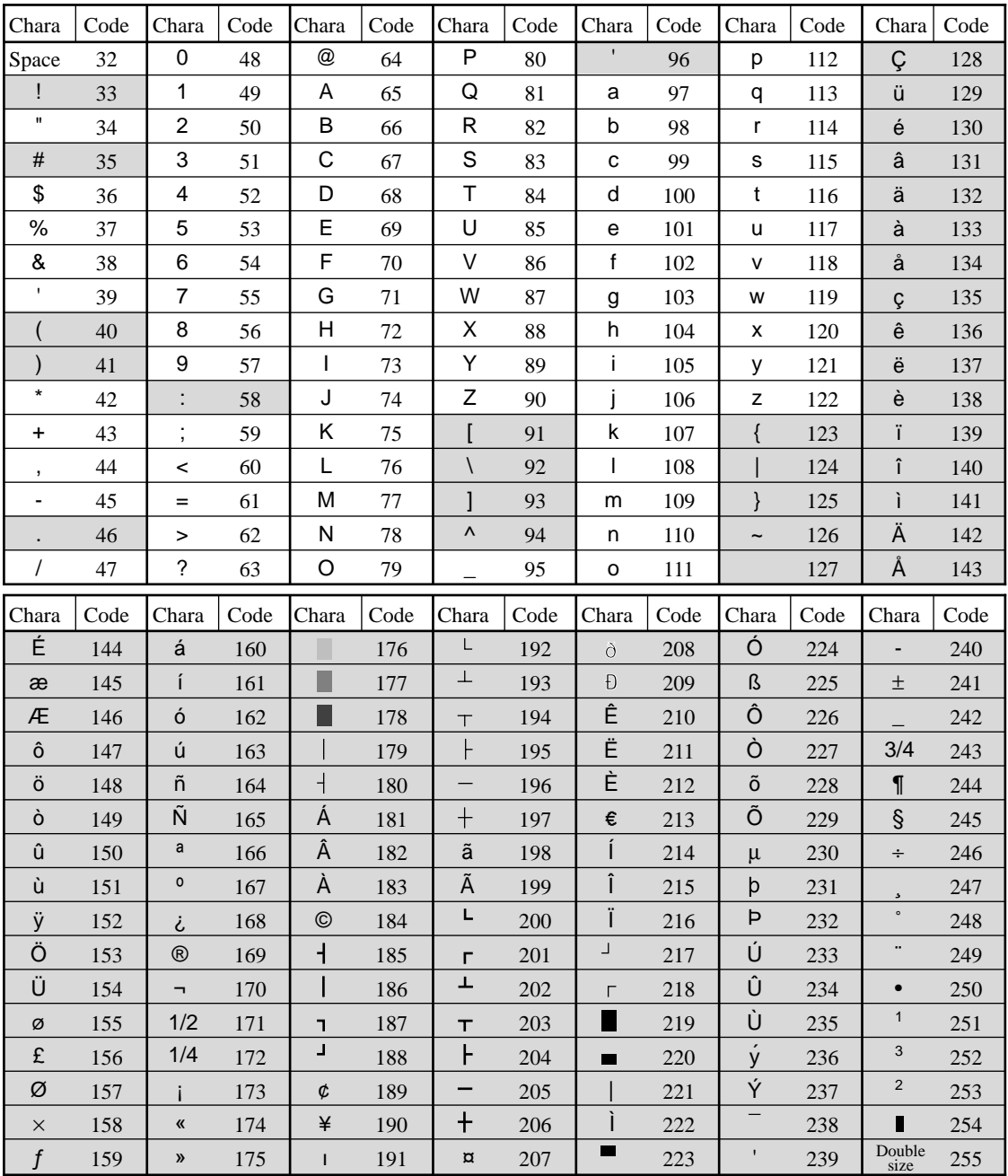

: for R/J printer only.

The "Ä", "Ö", "Ü" characters are displayed as "A", "O", "U".

## **Department key feature programming**

There are two different methods you can use to assign features to department keys. With "Batch feature programming", you can use a single operation to assign multiple features. "Individual feature programming", on the other hand, let you assign features one-by-one. This method is recommended for programming of special features to individual department keys.

## **Batch feature programming**

When using this procedure to assign multiple features to departments, use 9-digit codes that you create using the following procedure

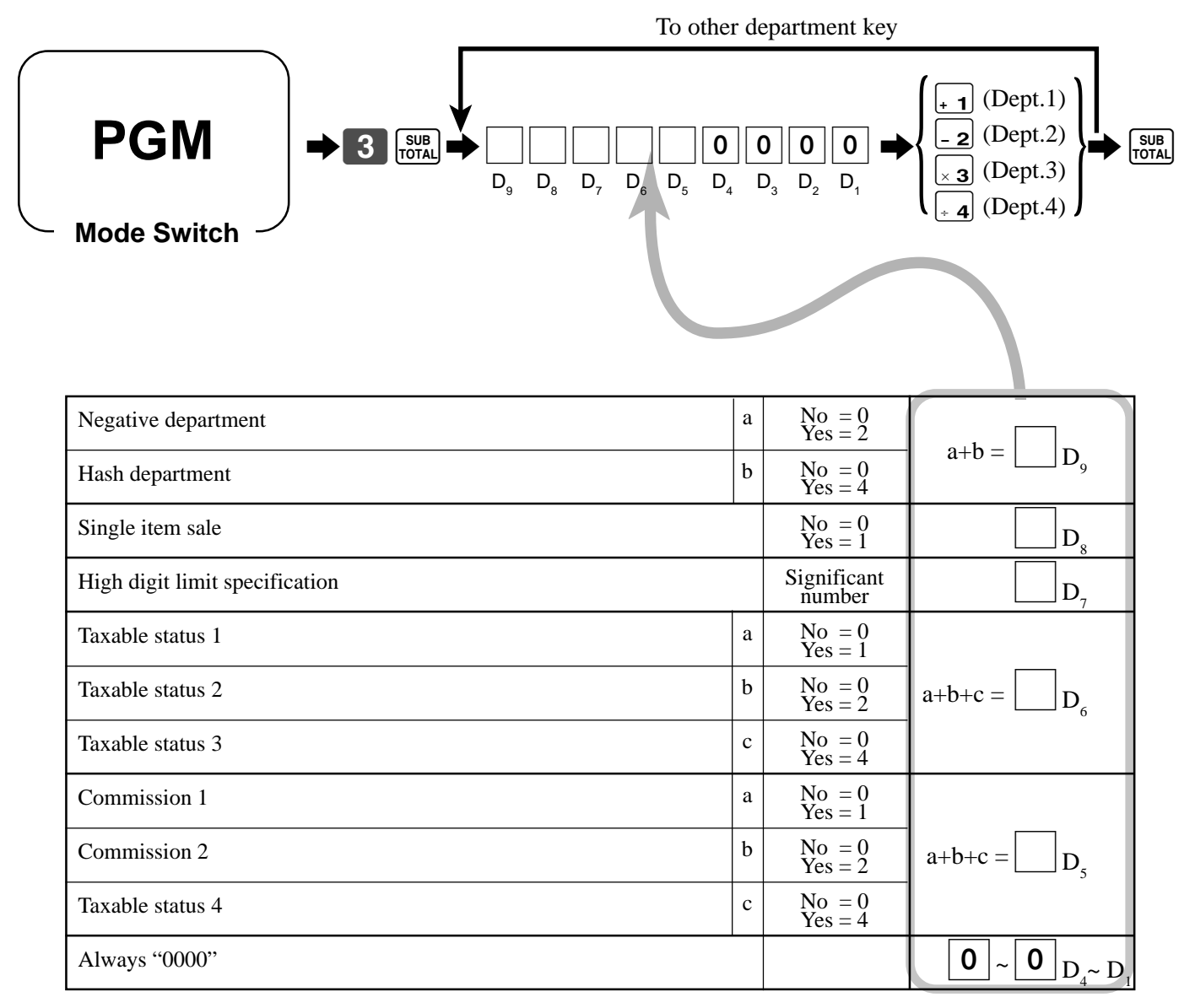

### **Individual feature programming**

With this procedure, you can assign individual features to specific departments. Please select the command code of the contents you want to program, and follow the procedure below.

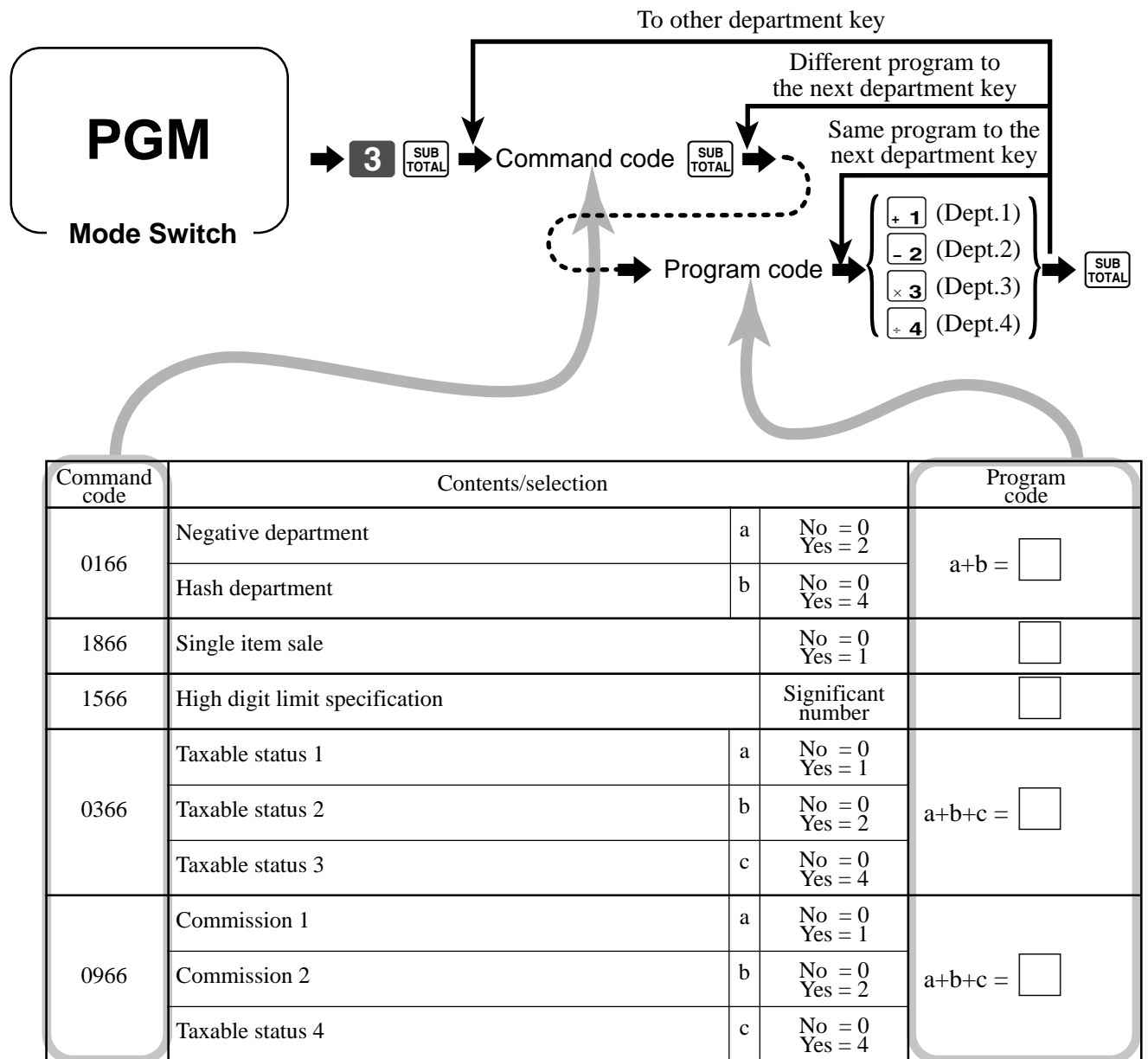

To program a unit price to a department key, please refer the page 27.

## **PLU feature programming**

There are two different methods you can use to assign features to PLUs. With "Batch feature programming", you can use a single operation to assign multiple features. "Individual feature programming", on the other hand, let you assign features one-by-one. This method is recommended for programming of special features to individual PLUs.

## **Batch feature programming**

When using this procedure to assign multiple features to PLUs, use 9-digit codes that you create using the following procedure. To a new (not sequential) PLU

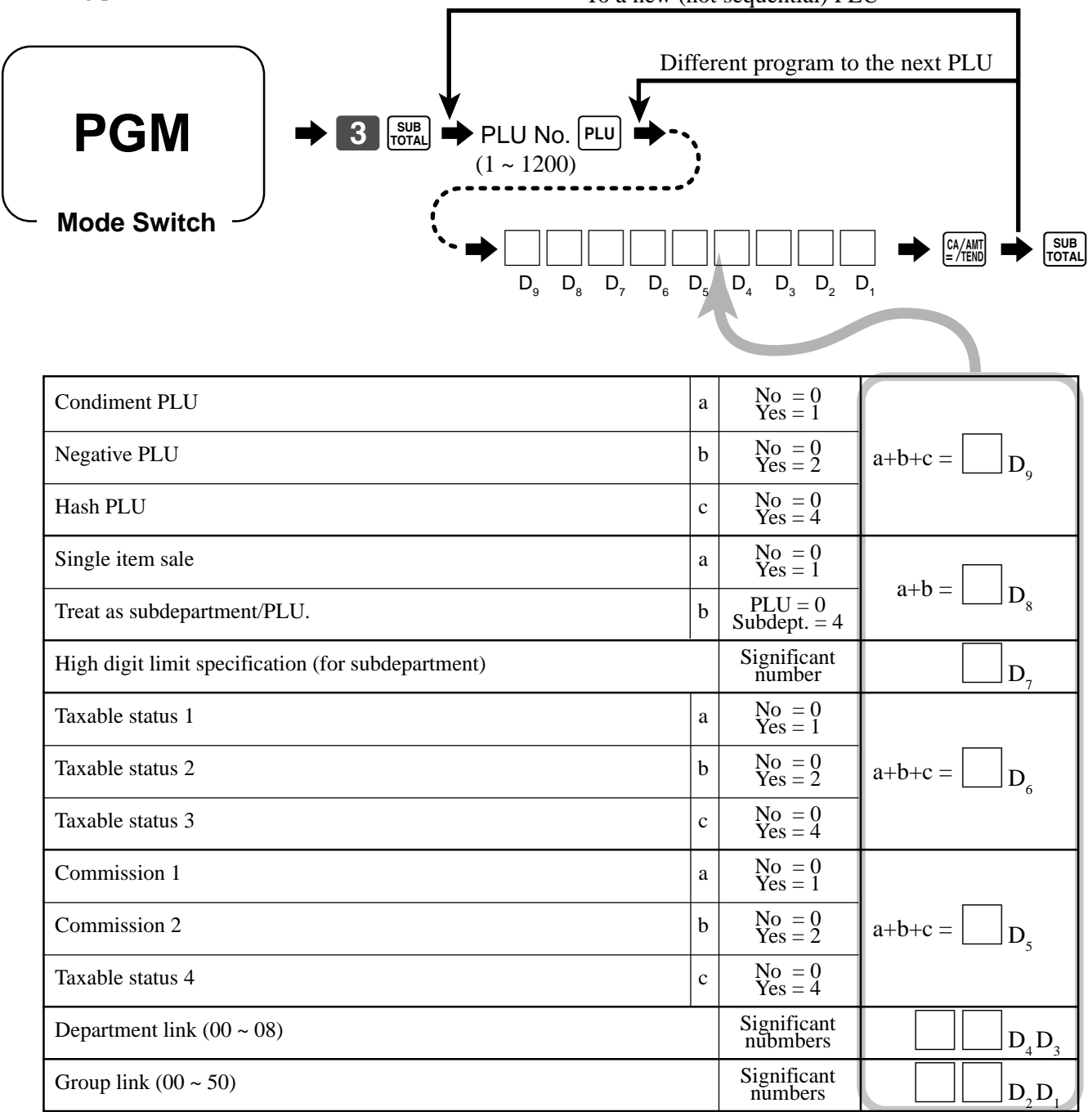

### **Individual feature programming**

With this procedure, you can assign individual features to specific PLUs. Please select the command code of the contents you want to program, and follow the procedure below.

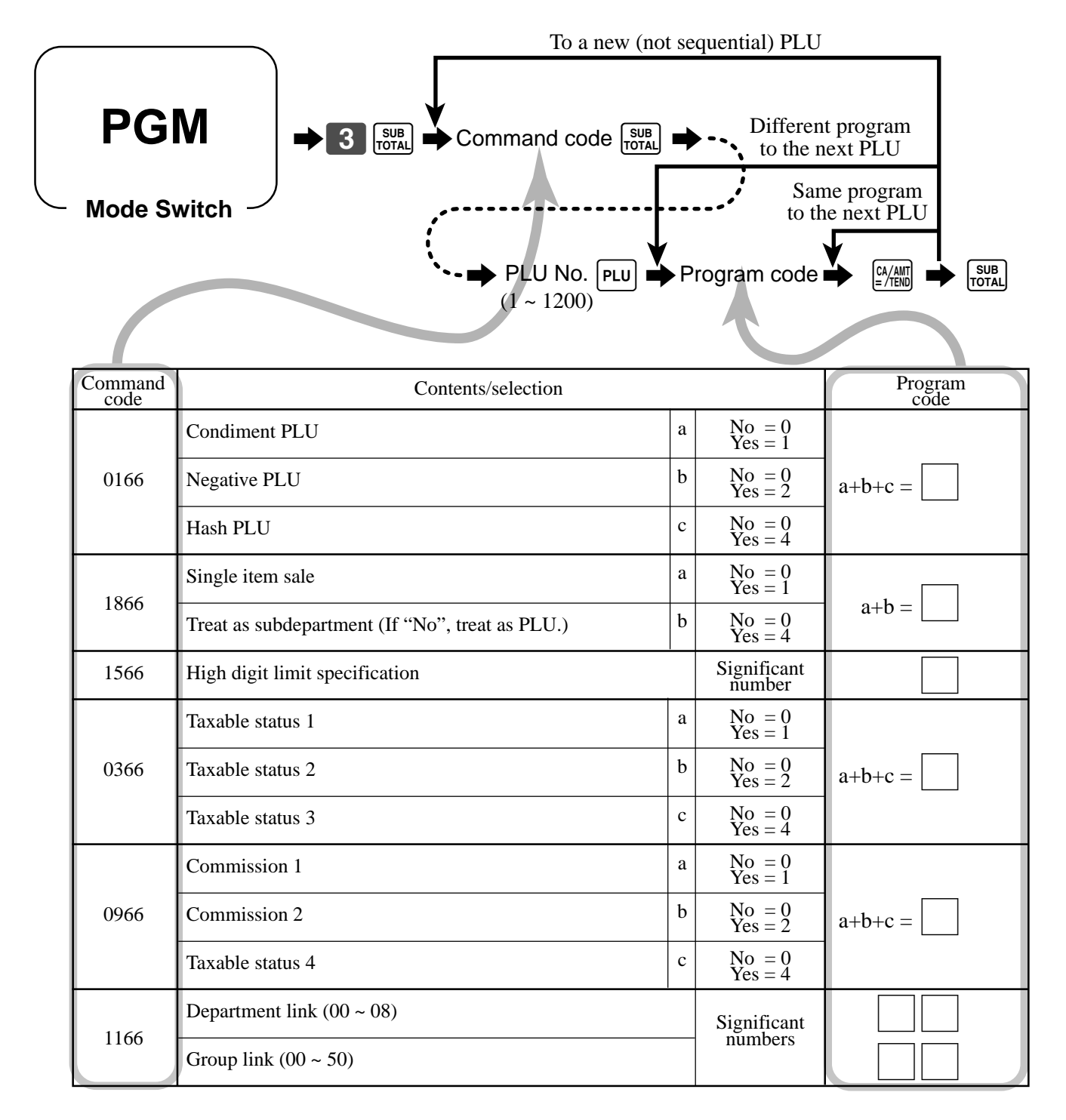

To program a unit price to a PLU or a subdepartment, please refer to the page 29.

## **Flat-PLU feature programming**

There are two different methods you can use to assign features to flat-PLUs. With "Batch feature programming", you can use a single operation to assign multiple features.

"Individual feature programming", on the other hand, let you assign features one-by-one. This method is recommended for programming of special features to individual flat-PLUs.

## **Batch feature programming**

When using this procedure to assign multiple features to flat-PLUs, use 9-digit codes that you create using the following procedure.

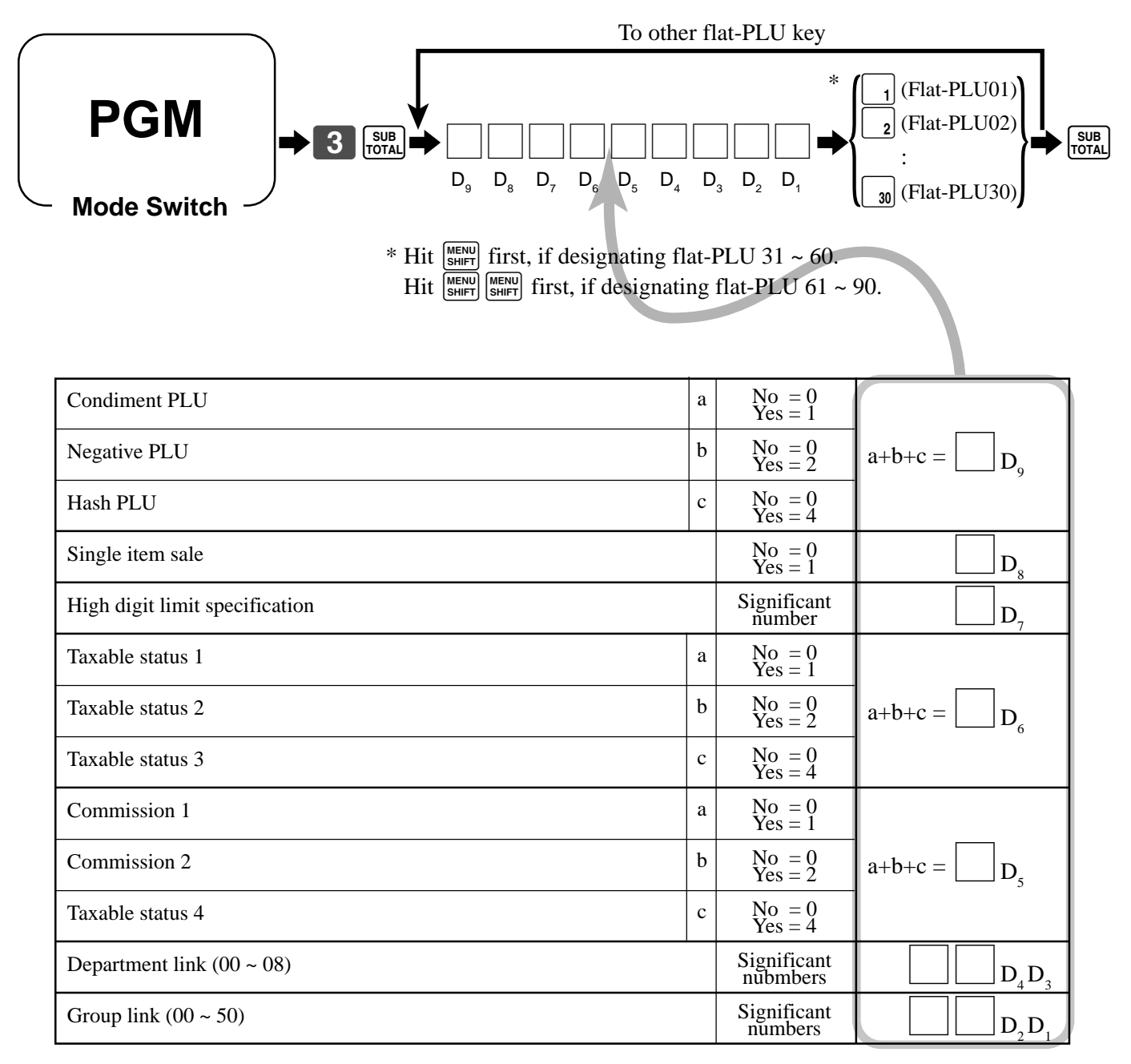

### **Individual feature programming**

With this procedure, you can assign individual features to specific flat-PLUs. Please select the command code of the contents you want to program, and follow the procedure below.

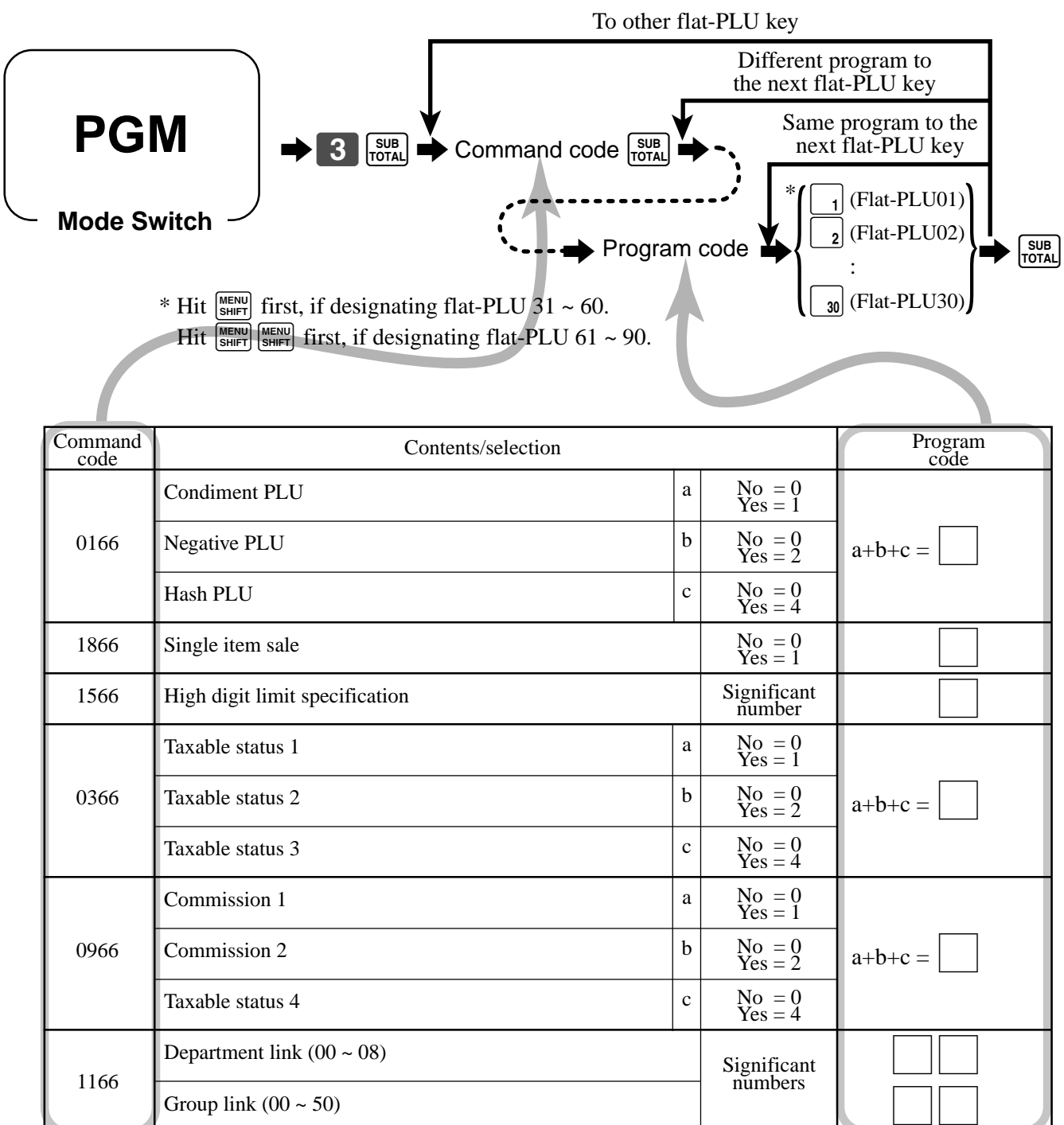

To program a unit price to a PLU or a subdepartment, please refer to the page 31.

## **Registering example**

#### **Locking out and releasing high digit limitation**

First of all, you should allocate the **OPEN** key (refer to page 82).

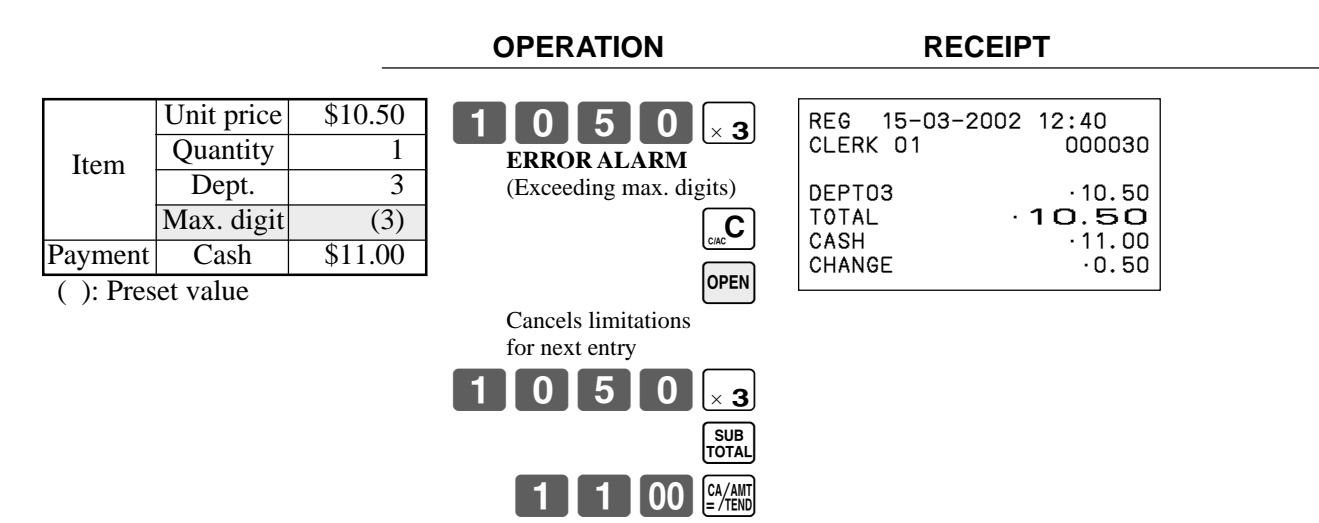

#### **Single item sales items**

You can issue a receipt by simply touching the single item sales department or PLU. The following examples show how you register single-item-sale departments. Registration of single item sale PLUs is identical.

#### **Single item**

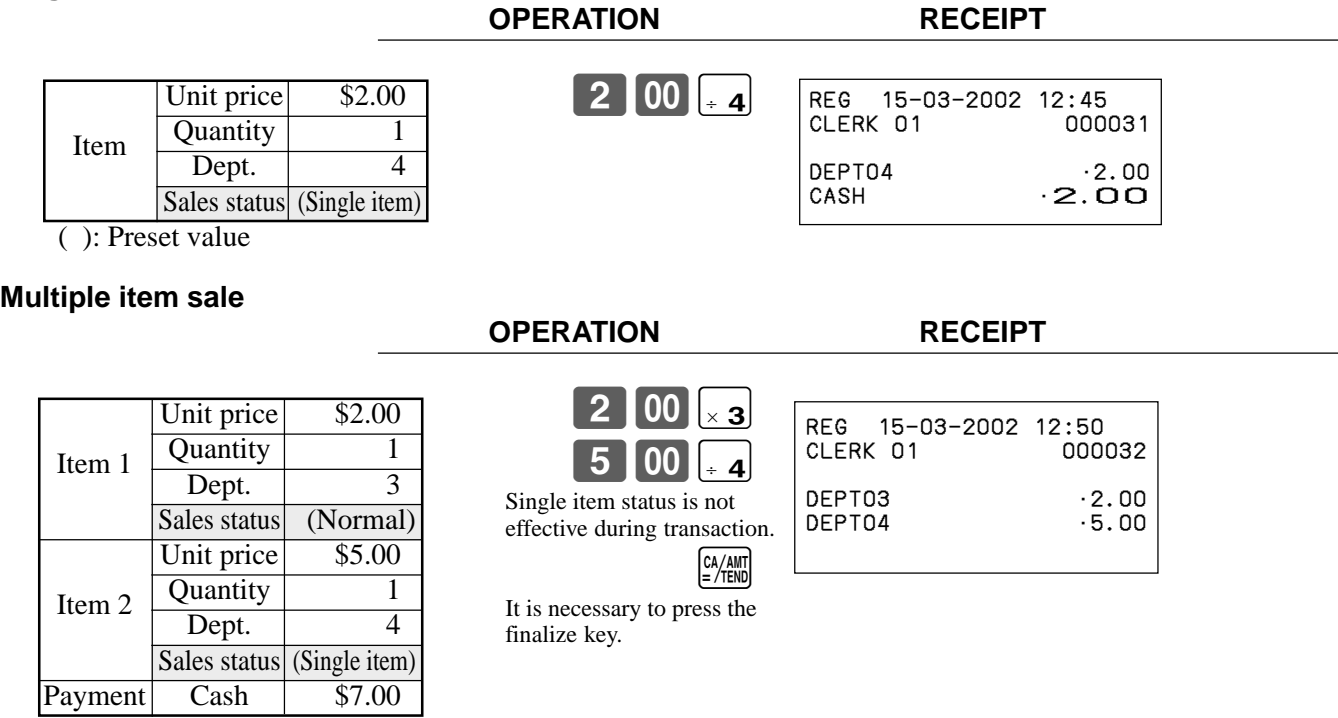

( ): Preset value

Note: The single item sales department or PLU should be registered at the top of the transaction, otherwise the transaction is not finalized. It is necessary to press  $\left[\frac{CA/AB}{B}\right]$ ,  $\left[ \text{CR} \right]$  or  $\left[ \text{CHK} \right]$  key.

# **REG**

**Mode Switch**

#### **Examples of registering subdepartments**

#### **Single item sale**

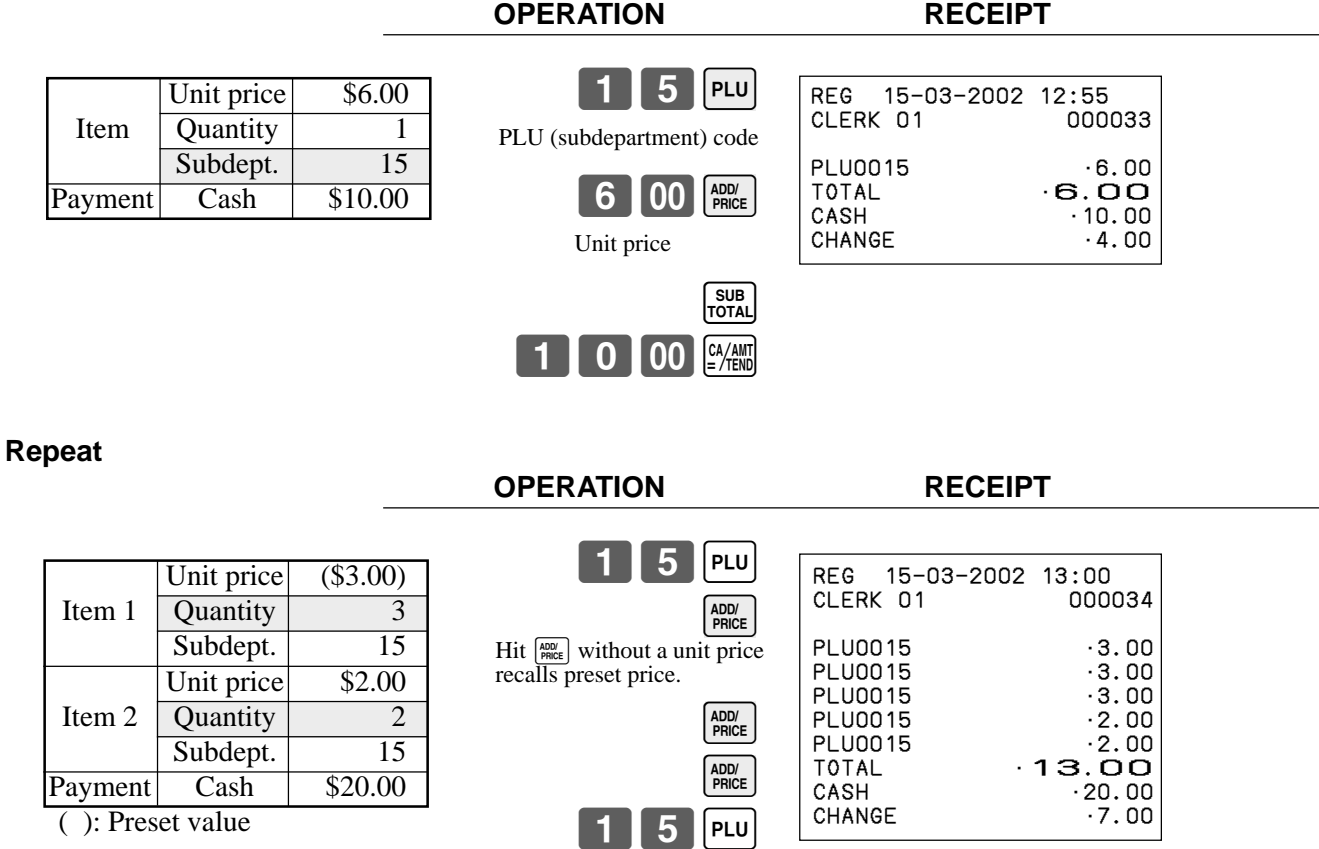

 $2$   $00$   $\frac{\text{ADD}}{\text{PRICE}}$ 

 $2000$  $\frac{644M}{2}$ 

ADD/<br>PRICE SUB<br>TOTAL

#### **Multiplication**

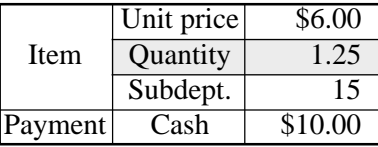

**OPERATION RECEIPT**

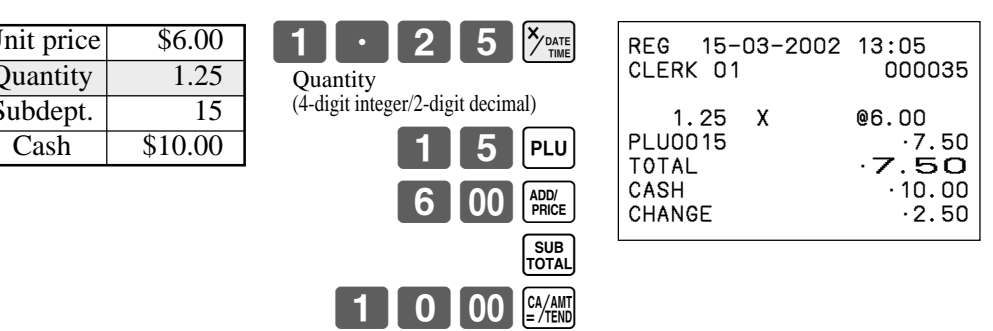

## **Percent key feature programming**

In this section, detail information of  $\boxed{\infty}$  (discount) and premium) is described.

## **Programming to the percent key**

To program a percent rate, please refer to the page 33.

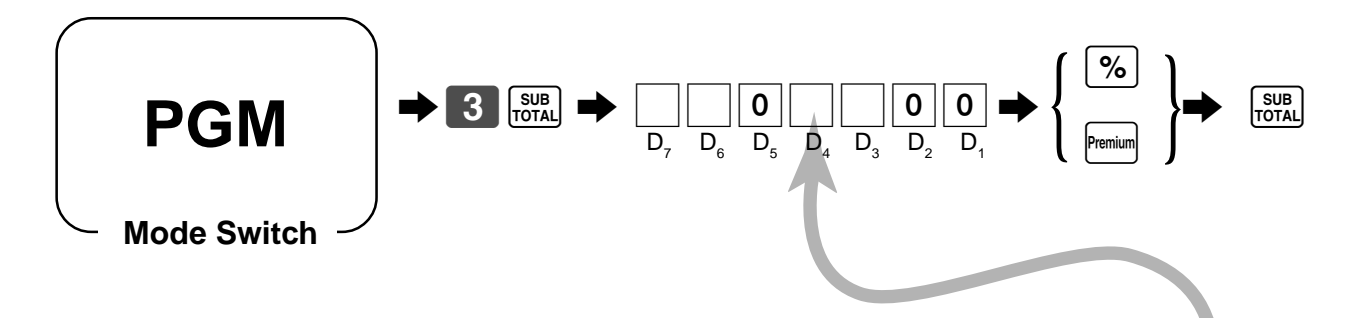

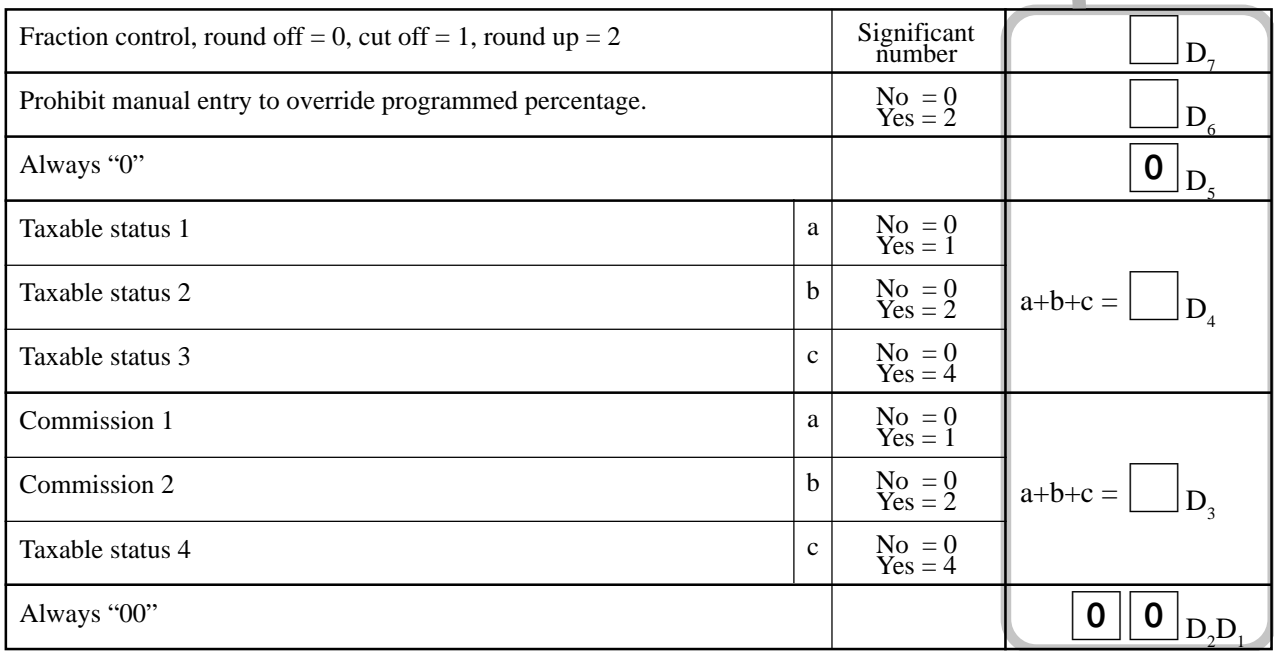

#### **Registering discounts and premiums**

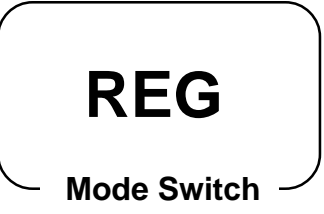

#### **Discount for Items and subtotals**

Refer to "Registering discounts" in "Basic Operations and Setups" on page 34.

#### **Premium for Items and subtotals**

First of all, allocate the premium key on the keyboard.

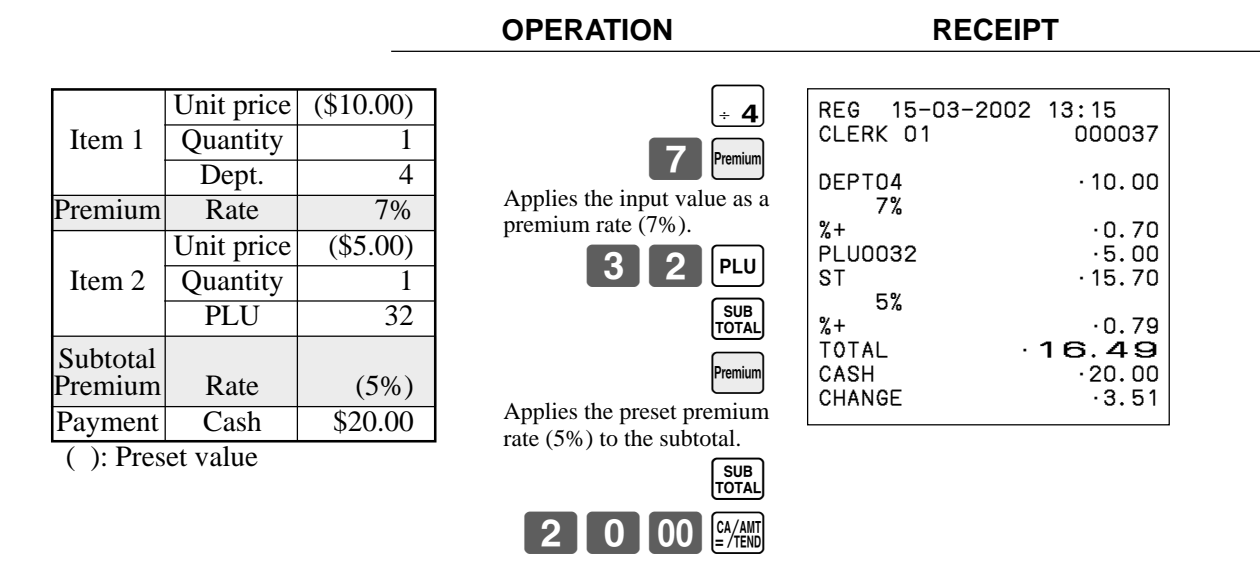

• You can manually input rates up to 4 digits long (0.01% to 99.99%).

#### **Taxable status of the**  $\lceil \frac{9}{6} \rceil$  **and <b>Premium** key

- Whenever you perform a discount/premium operation on the last item registered, the tax calculation for discount/premium amount is performed in accordance with the tax status programmed for that item.
- Whenever you perform a discount/premium operation on a subtotal amount, the tax calculation for the subtotal amount is performed in accordance with the tax status programmed for the key.

## **Currency exchange programming**

When the  $\frac{C_{\text{interior}}}{\text{Ext}_{\text{C}}(R)}$  key is pressed, a current subtotal including tax is converted directly into foreign currency and the result is displayed, and the subsequent finalization is handled using the foreign currency. The currency exchange function is released by finalizing a transaction, partial tender operation, receipt issuance, or by pressing the  $\frac{1}{1004}$ key. First ot all, the  $\frac{\text{Current}}{\text{External}}$  key should be allocated, refer to page 82.

## **Currency exchange rate programming**

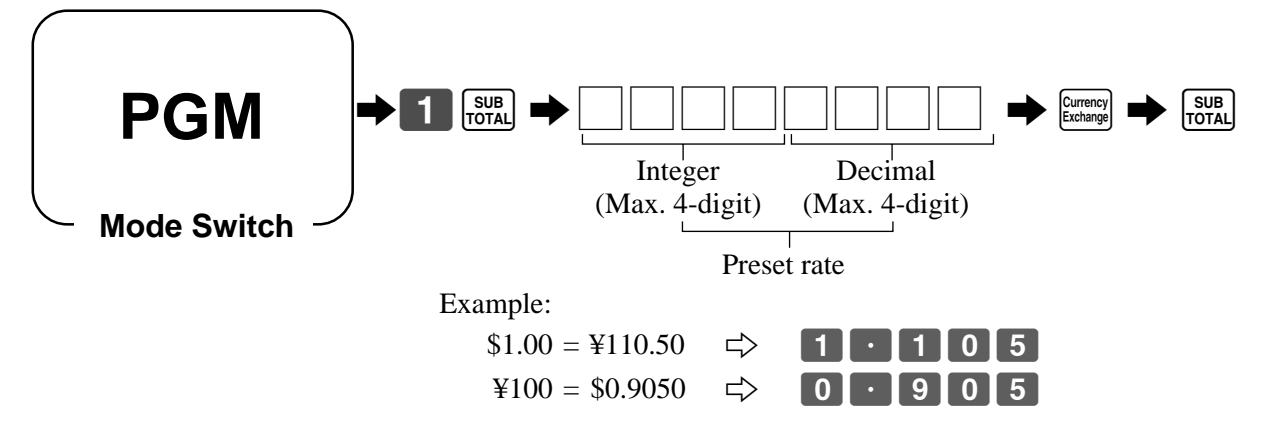

## **Currency exchange feature programming**

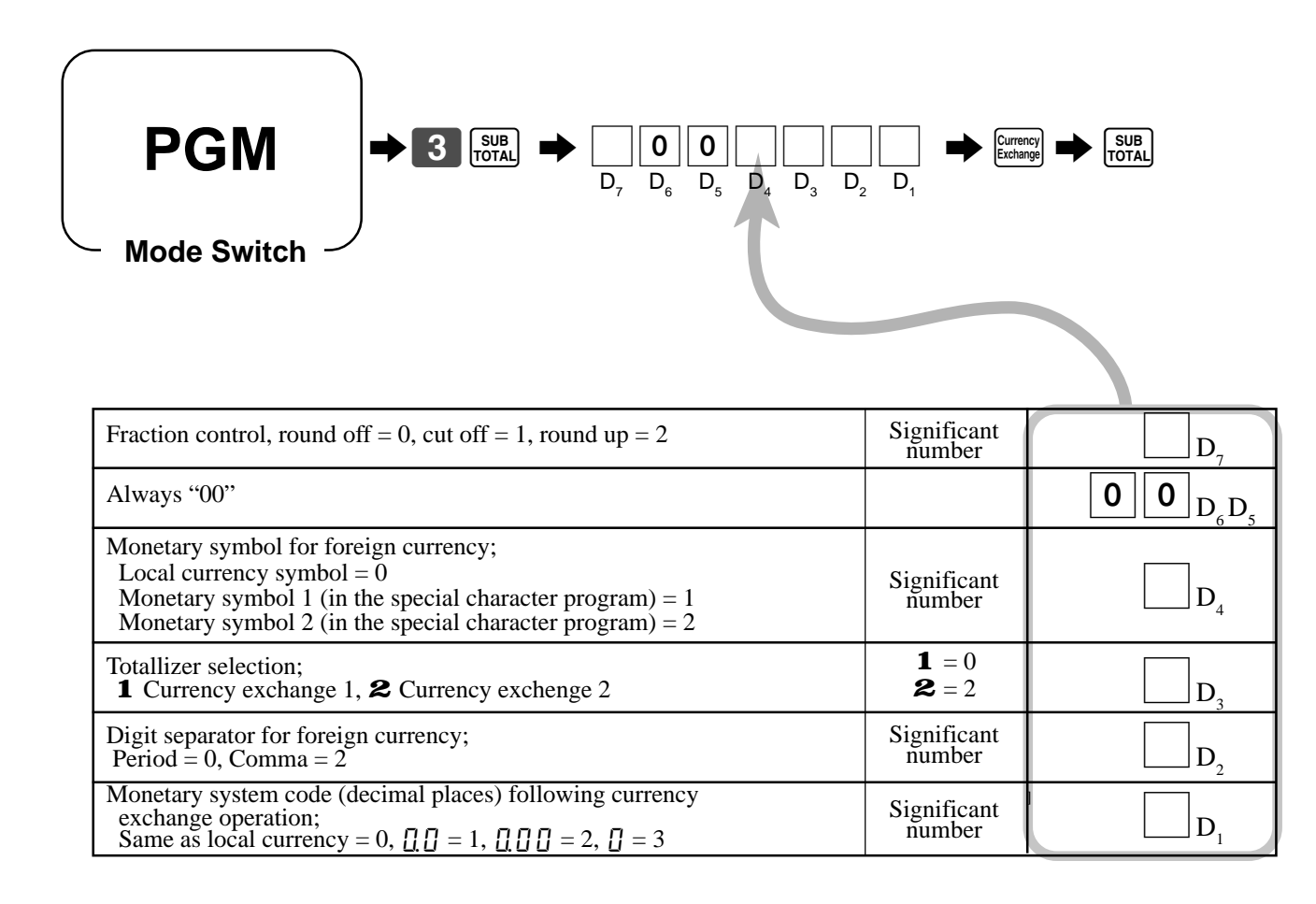

### **Registering foreign currency**

# **REG**

**Mode Switch**

### **1) Full amount tender in foreign currency**

\* Preprogrammed exchange rate:  $\yen$  1 = \$0.0090

#### **Important!**

Tenders in a foreign currency can be registered using the  $\frac{c_{\text{A}} m}{c_{\text{B}} m}$  and  $\frac{c_{\text{C}} m}{c_{\text{B}} m}$  keys only. Other finalize keys cannot be used.

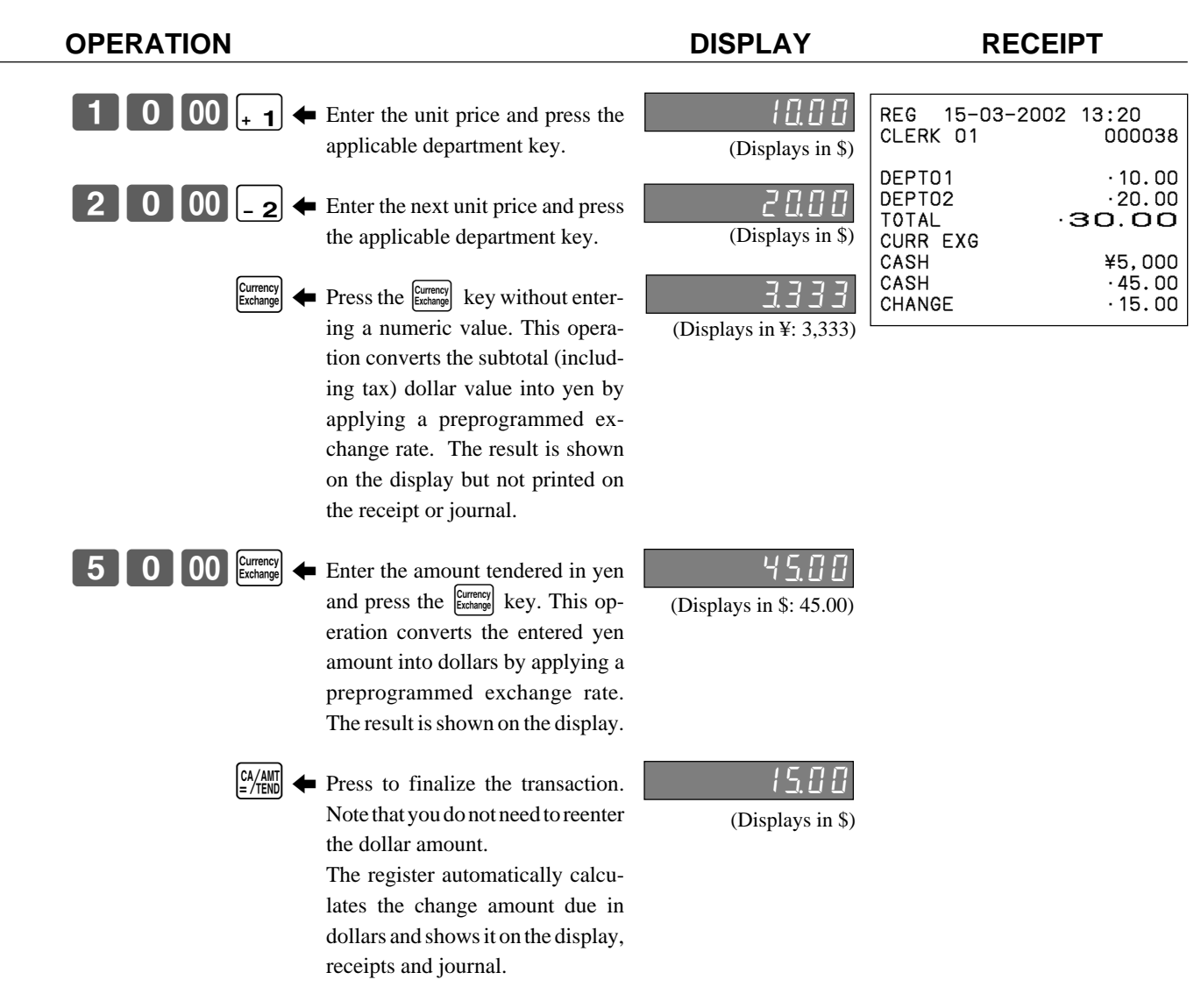

### **2) Partial tender in a foreign currency**

\* Preprogrammed exchange rate:  $\yen$  1 = \$0.0090

#### **Important!**

Partial tender in a foreign currency can be registered using the  $\frac{c_{\text{MSE}}}{c_{\text{MSE}}}$  key and  $\frac{c_{\text{MSE}}}{c_{\text{MSE}}}$  keys only. Other finalization keys cannot be used, but the remaining tender can be finalized using any finalize key.

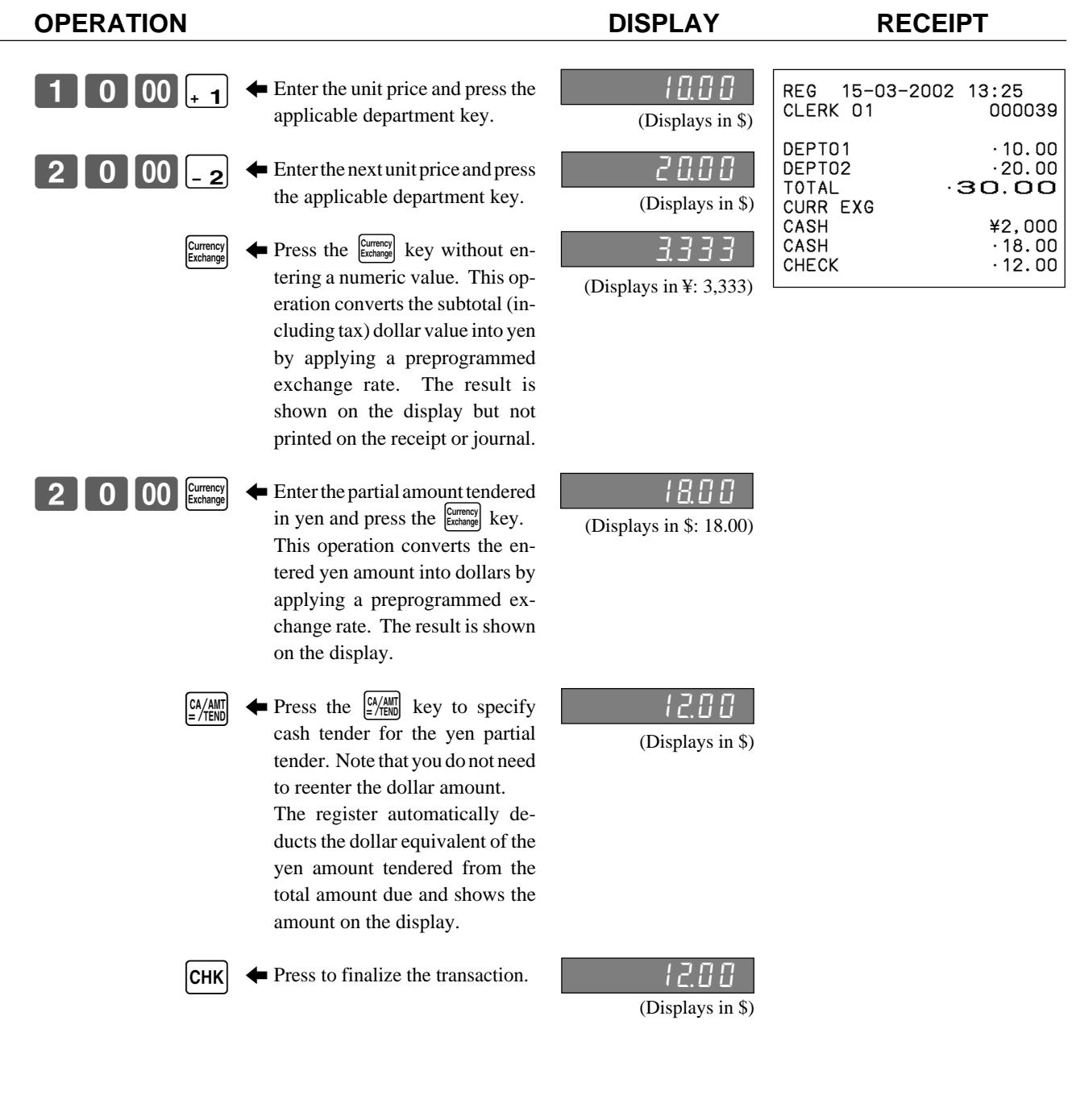

## **Check tracking system**

With the TK-T200 check tracking system, you can program the cash register to store the transaction total only (includes total amount, check number, clerk number store number and date/time) or registration full details.

### **To use check tracking specification**

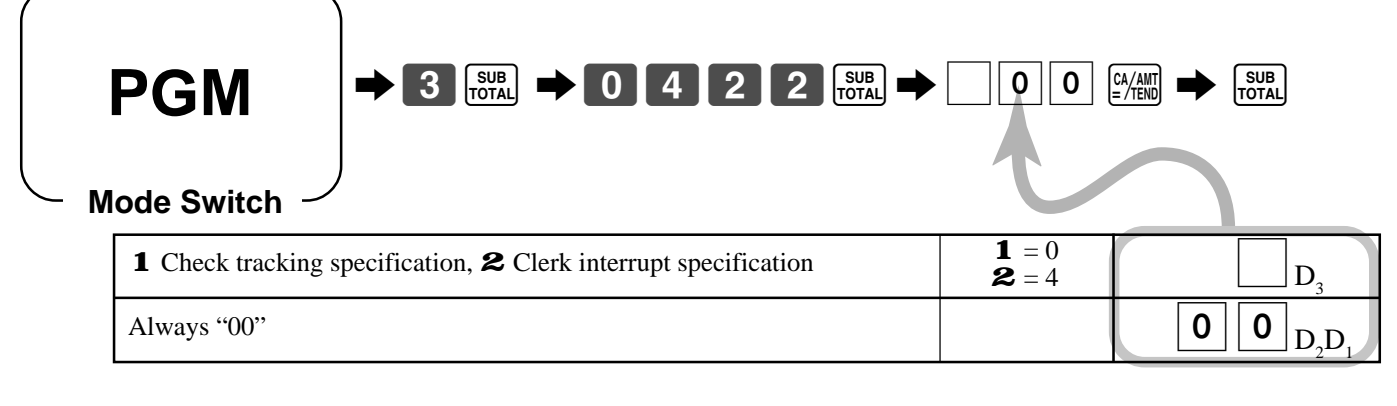

#### **Registering examples**

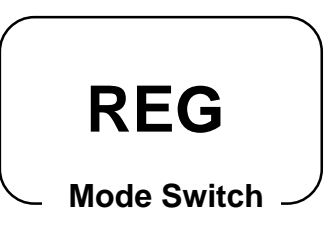

#### **Opening a check**

**OPERATION RECEIPT**  $314$  NEW  $\overline{4}$  $|$ PLU SUB<br>TOTAL **NB** Input a new check number up to 8 digits. Press  $\boxed{\text{NB}}$  to temporarily finalize the transaction. REG 15-03-2002 13:25<br>CLERK 01 000038 CLERK 01 NEWCHK 1234 DEPT04 •10.00 **PLU0032** SRVC TL **15.00** Check No. Check number 1234 Unit price  $($10.00)$ Item 1 Quantity 1 Dept. 4 Unit price  $(S5.00)$ Item 2 Quantity  $1$  $PIJI$  32 ( ): Preset value

#### **Adding to a check**

**OPERATION RECEIPT**  $1234$ OLD REG CL<sub>E</sub> Check number 1234 Unit price (\$20.00) Item Quantity 1

> $\overline{2}$ **NB**

Dept. 2 ): Preset value

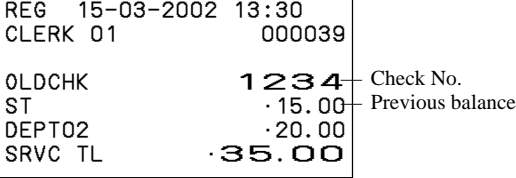
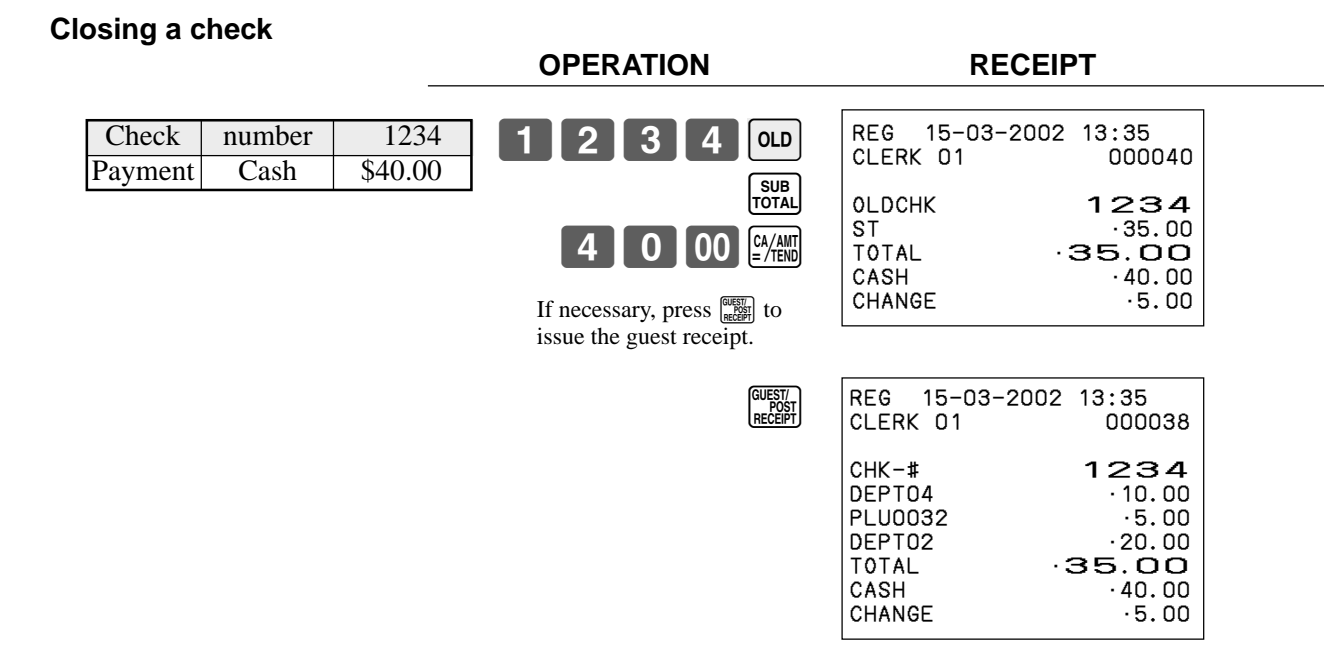

## **The program controlling check tracking specifications**

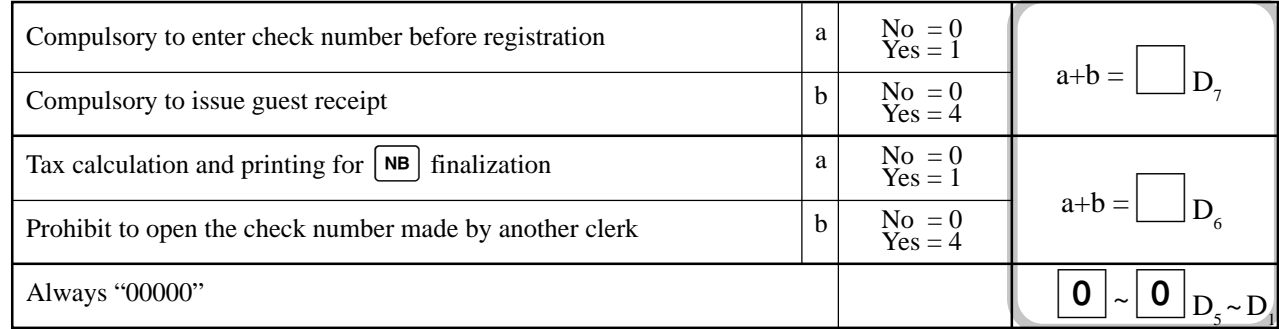

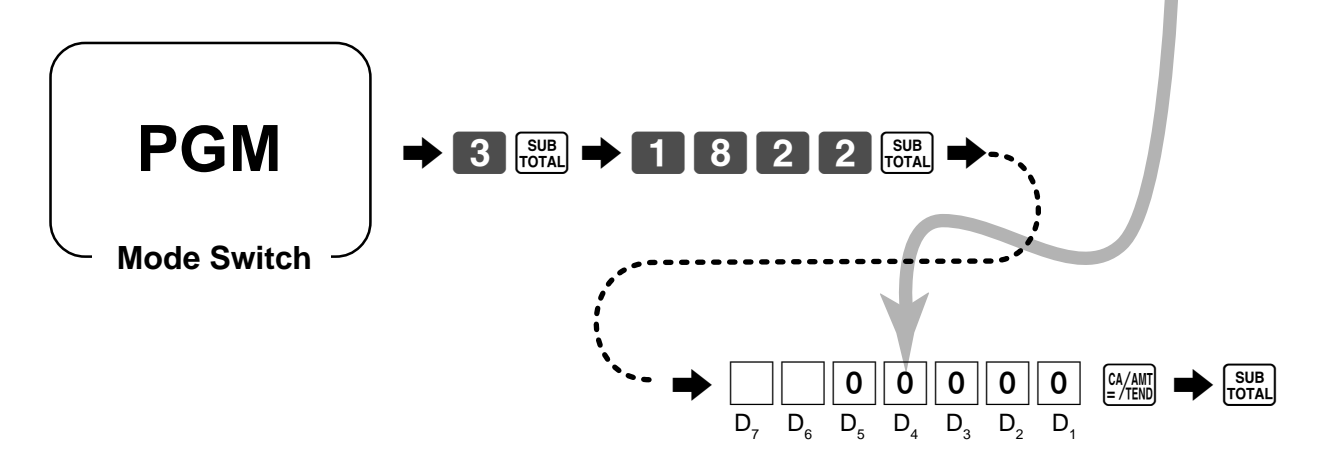

## **The program for new balance key**

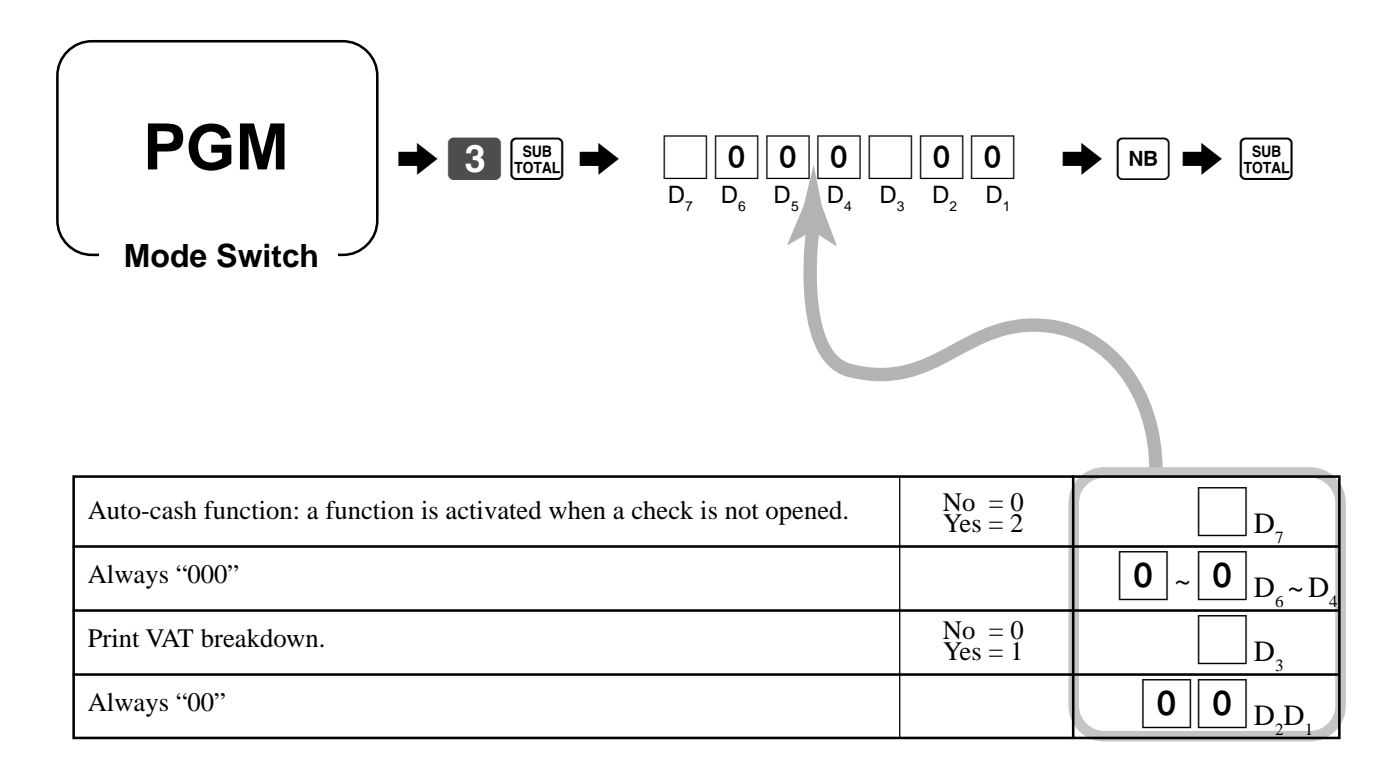

### **How to program set menu**

Programming set menu includes two steps;

- 1 Assigning PLUs and flat-PLUs to set menu tables. (These items are treated as "child" PLU.)
- 2 Assigning set menu tables to "parent" PLU
	- (When a "parent" PLU is registered, all "child" PLUs in the designated set menu table are registered.)

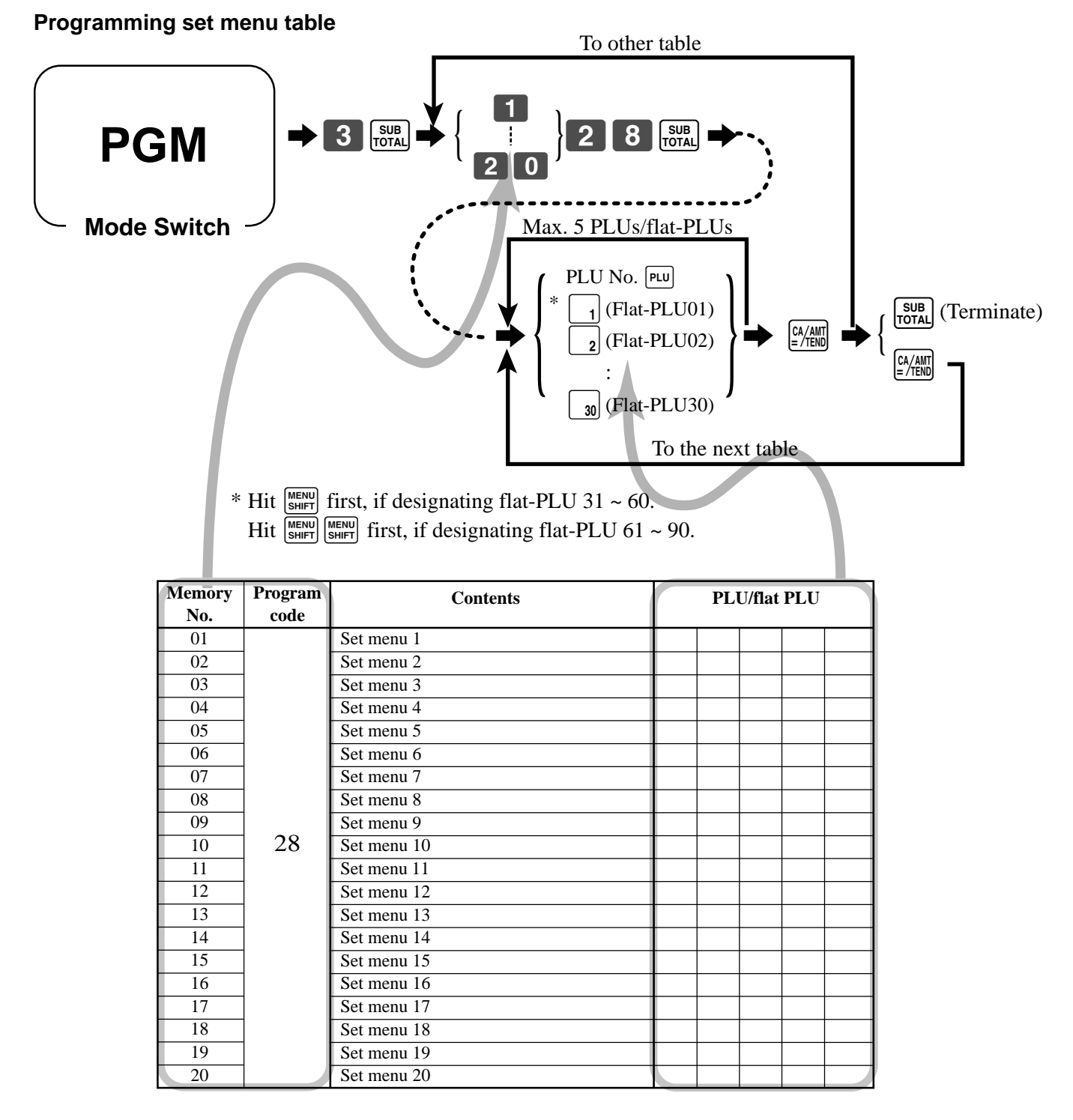

#### **Programming assignment to "parent" PLU**

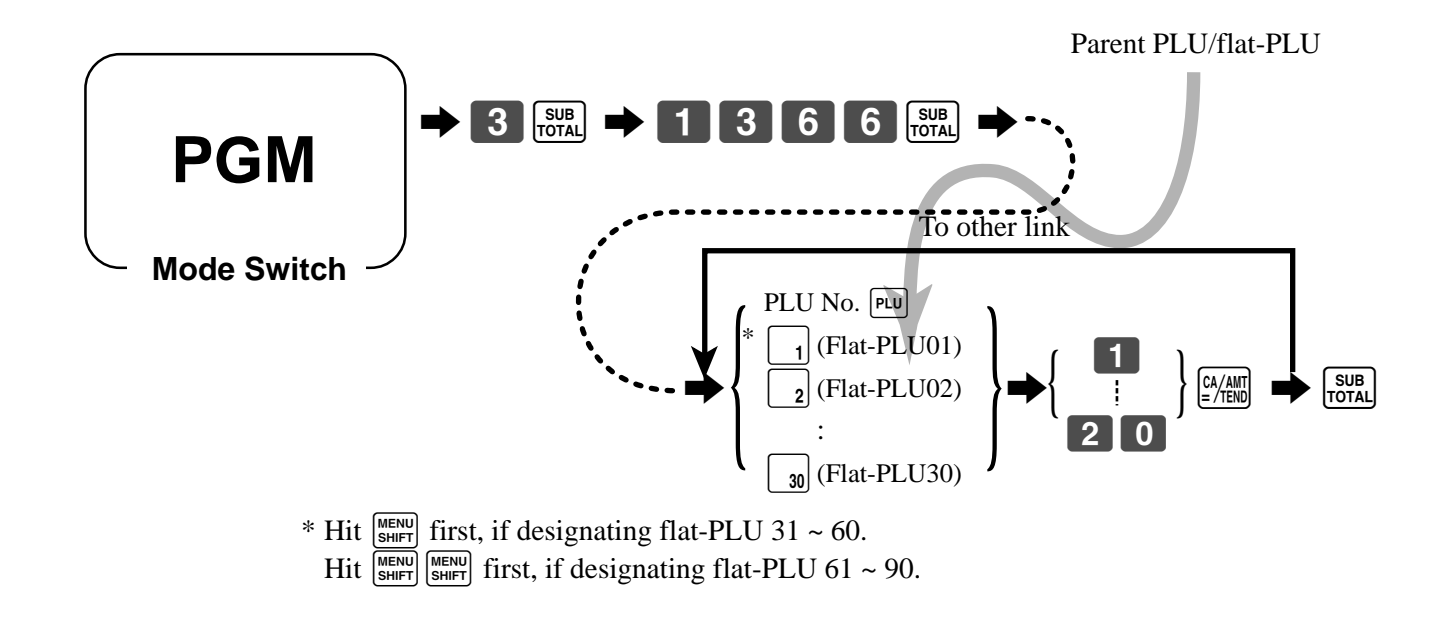

## **How to program the condiment PLU and preparation PLU**

See page  $61 \sim 64$  for programming. To program a preparation PLU, set both the condiment flag and the hash flag.

#### **Registering examples**

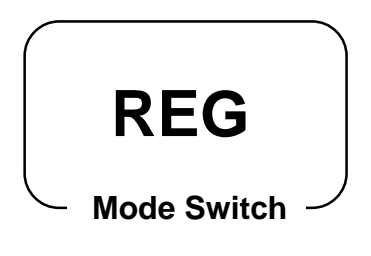

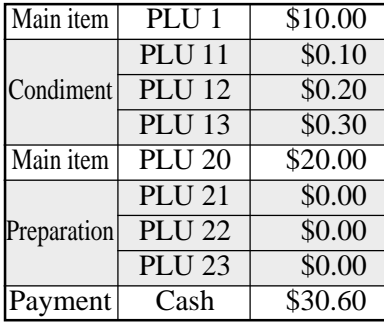

**OPERATION** 

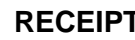

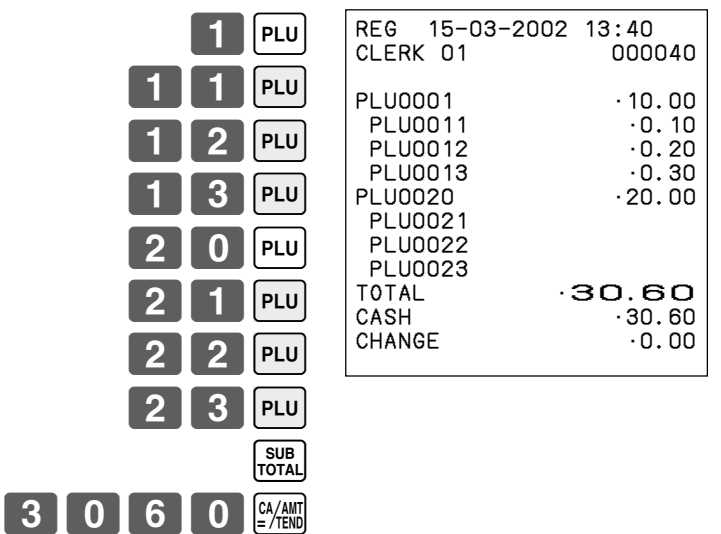

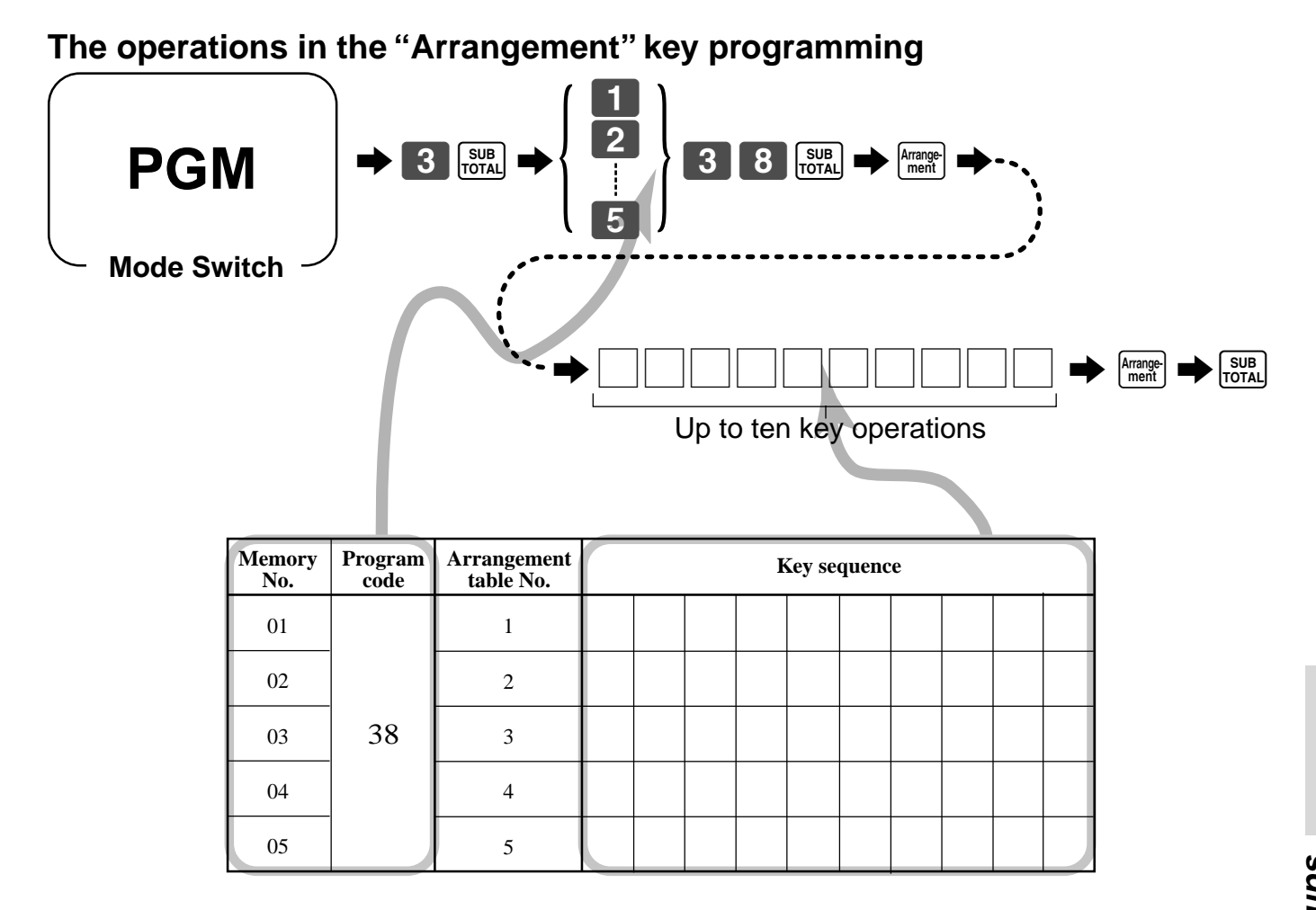

**Registering examples**

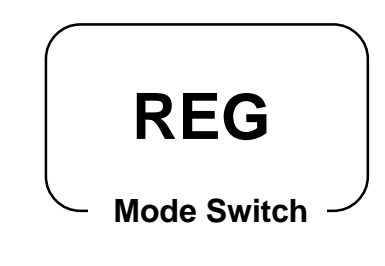

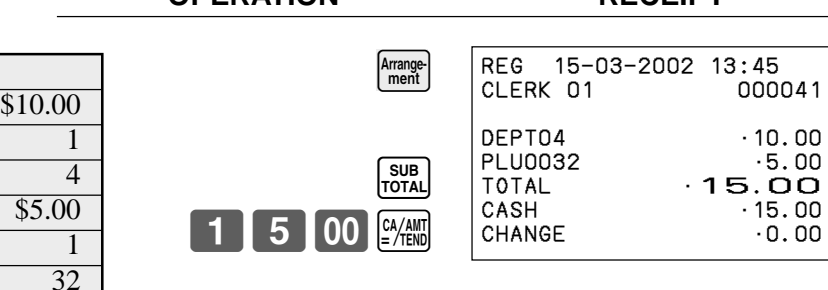

## **OPERATION RECEIPT**

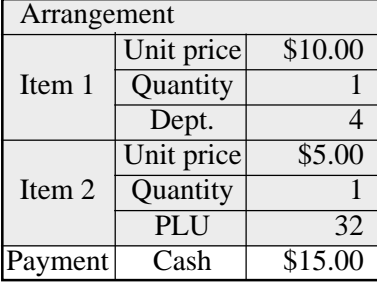

## **Other function key feature programming**

You can define a selection of features for the function keys by specifying an 8-digit program code for each key.

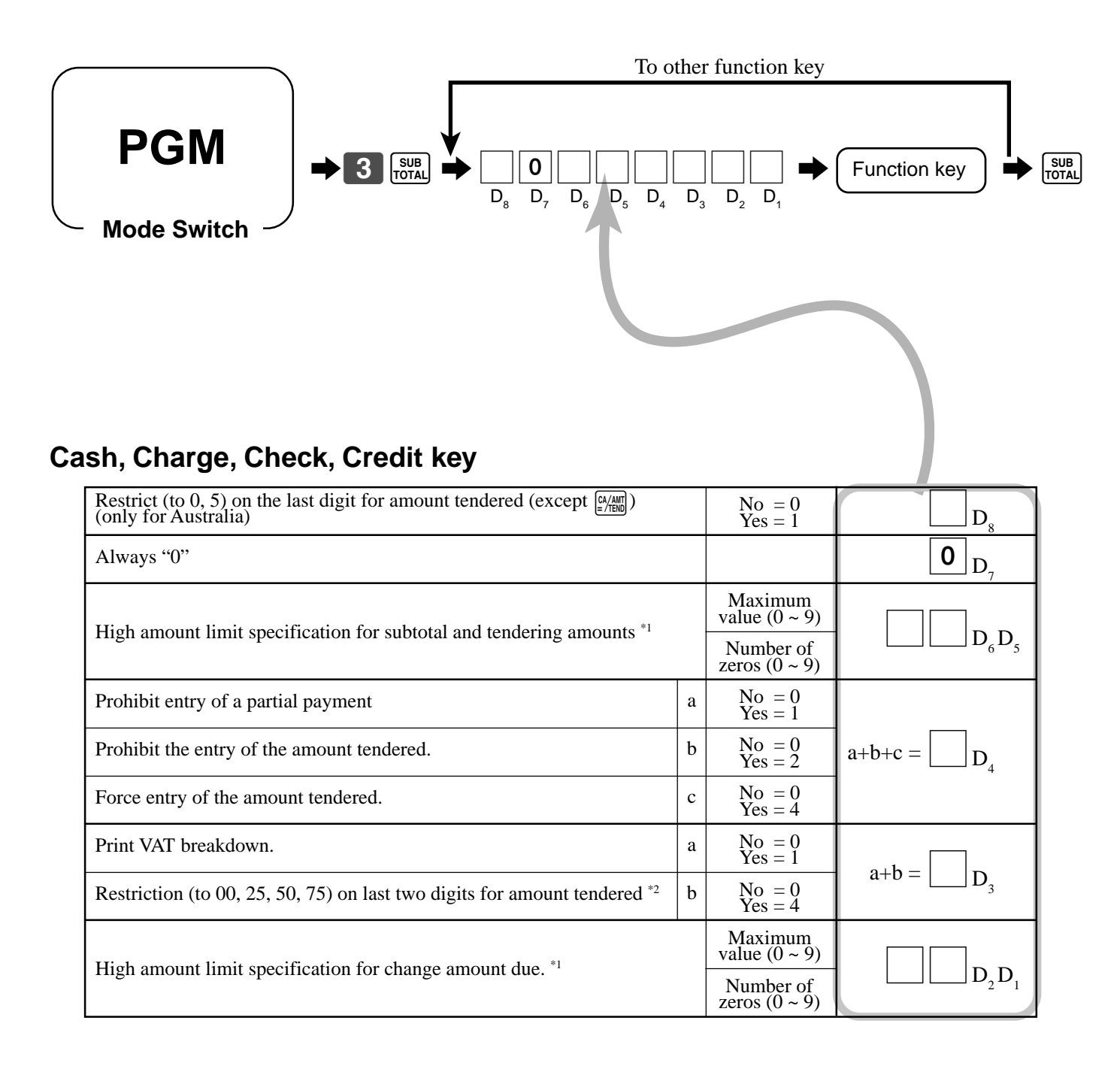

\*1 High amounts limits:

High amount limitations are specified as 2-digits. The first digit you specify limits the maximum value of the leftmost digit of the value within the range of 0 through 9. The second digit you specify indicates the number of zeros in the limit value, again within the range of 0 through 9. Example:  $$600.00$  maximum  $\rightleftharpoons$  Enter 64. Entering "00" clears the limitation.

Always program "Restrict  $= 4$ " here for cash amount tendered key when you are using Danish rounding.

## **Received on account, Paidout key**

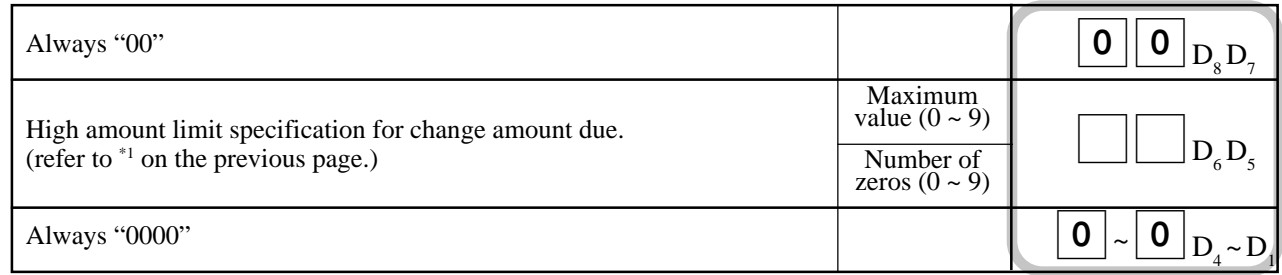

## **Minus, Plus key**

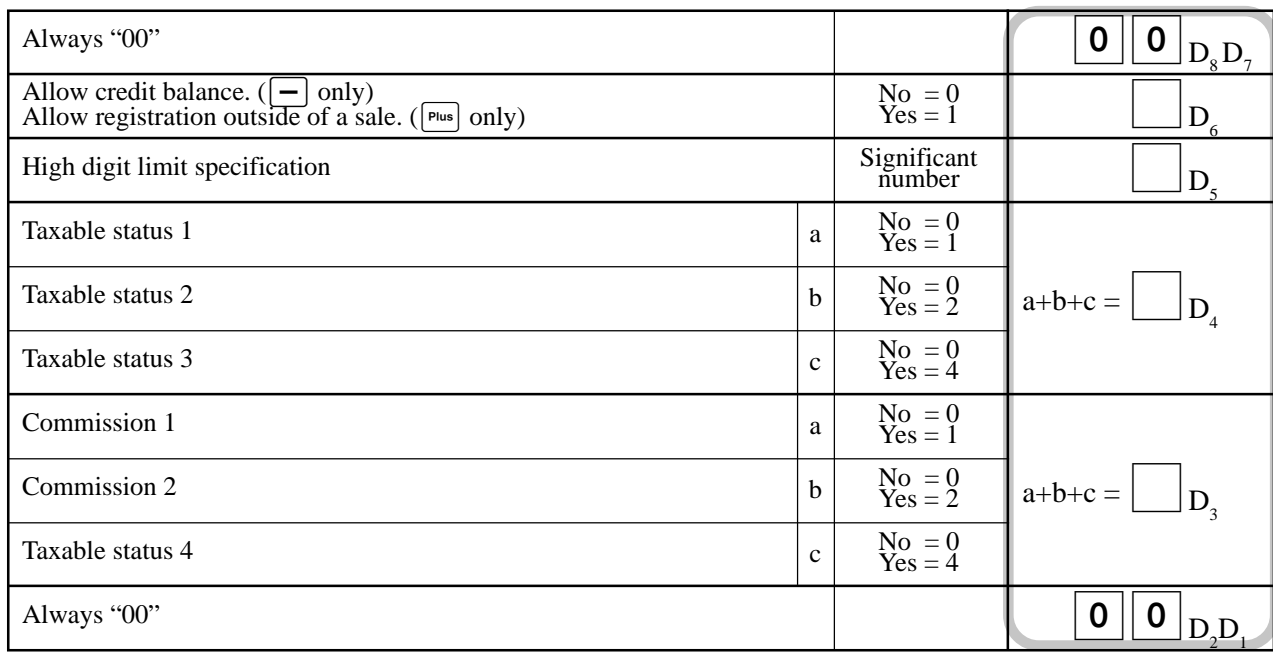

## **#/No sale key**

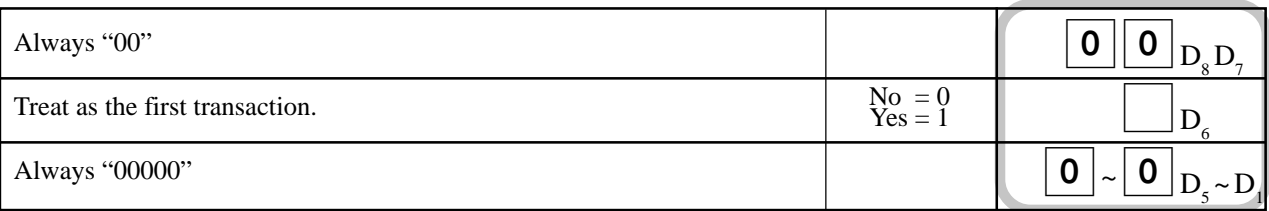

## **Tax shift key**

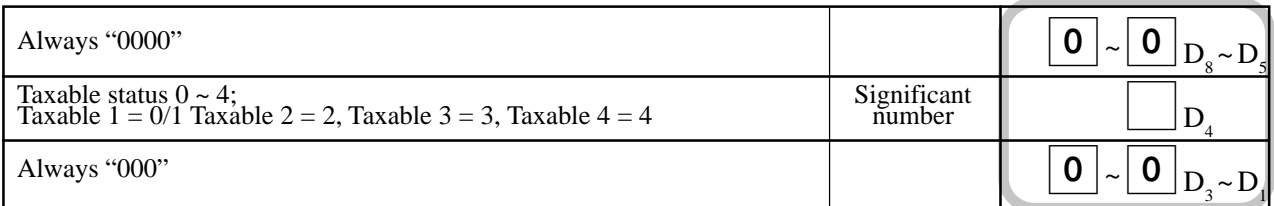

## **Calculator functions**

While registering at the REG mode, you can switch to CAL mode and then return to REG mode to resume the registration.

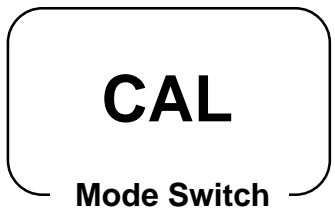

#### **Example 1 (Calculation examples) OPERATION DISPLAY** Clear  $\begin{bmatrix} \begin{bmatrix} \mathbf{C} \end{bmatrix} & \mathbf{C} \end{bmatrix}$  $5+3-2=$  5 $\boxed{+1}3$   $\boxed{-2}22$   $\frac{8}{2}$   $\frac{5}{2}$   $\boxed{3}$   $\boxed{2}$   $\frac{5}{2}$   $\boxed{3}$   $\boxed{2}$   $\boxed{5}$   $\boxed{4}$  $(23-56)\times 78 =$  2 3 - 2 5 6  $\times$  3 7 8  $\frac{8}{100}$  - 25 7 4  $12\%$  on 1500 1500 1500  $-2 \times 3$  1 2 % **Example 2 (Memory recall) OPERATION DISPLAY/RECEIPT Turn to REG**  $0<sup>0</sup>$  $|00|$  - 2 SUB<br>TOTAL **Turn to CAL**  $\begin{array}{|c|c|c|}\n\hline\n\text{R}\text{C}\n\hline\n\text{MR}\n\hline\n\end{array}$  $\mathbf{A} = \mathbf{A} \begin{bmatrix} 3 \\ 3 \end{bmatrix}$   $\begin{bmatrix} \mathsf{CA/ANT} \\ \mathsf{C} \mathsf{TCND} \end{bmatrix}$ **Turn to REG**  $\left[\begin{matrix}\n\end{matrix}\right]$ RC  $\begin{bmatrix} CA/AMT \\ =/TEND \end{bmatrix}$  $[\overline{\text{RC}}]$  $[\overline{\text{CA/AMT}}]$  $\left[\begin{array}{c}\n\text{RC}\n\end{array}\right]\n\left[\begin{array}{c}\n\text{CA/AMT} \\
\text{F/TEND}\n\end{array}\right]$ Memory recall: Recalls subtotal amount Divides the subtotal by 3 persons Memory recall: Recalls the result amount REG 15-03-2002 14:35<br>CLERK 01 000048 CLERK 01 DEPT01 •10.00 DEPT02 •20.00 TOTAL •30.00<br>CASH •10.00  $-10.00$ CASH • 10.00 CASH •10.00<br>CHANGE •0.00 CHANGE Unit price  $$10.00$ Item 1  $\boxed{\text{Quantity}}$  1 Dept. 1 Unit price \$20.00 Item 2 Quantity 1 Dept. 2 Payment Cash \$10.00 by 3 persons each,

## **Programming calculator mode control**

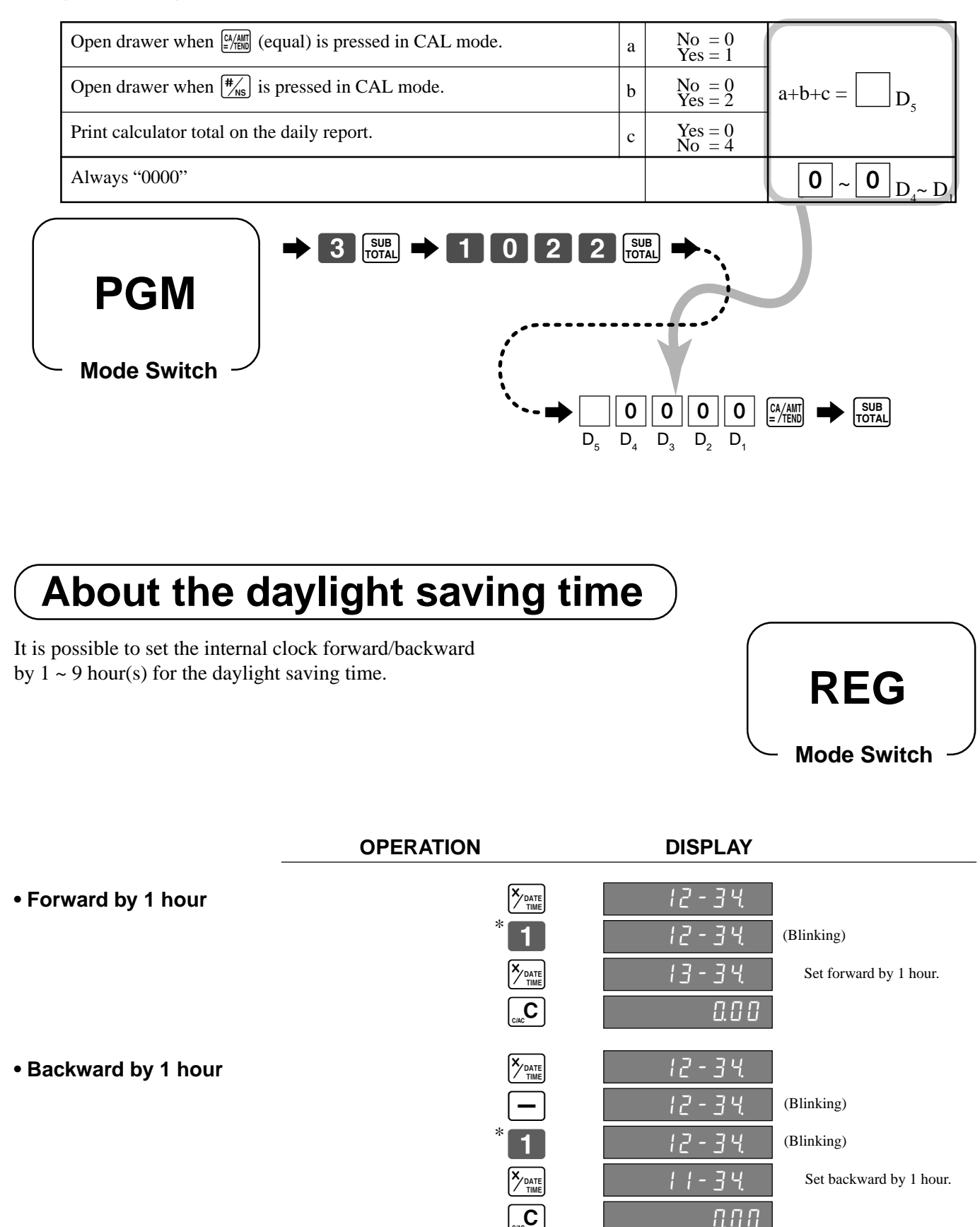

\* Put  $2 \sim 9$ , in case of set the clock by  $2 \sim 9$  hours.

## **Keyboard layout change**

You can change the keyboard layout or allocate some new functions on the keyboard.

Note: Before changing the keyboard layout, you must issue the daily and periodic reset reports.

### **Configuration of the physical key layout**

The shadowed keys are fixed function keys. You cannot change the function of these keys.

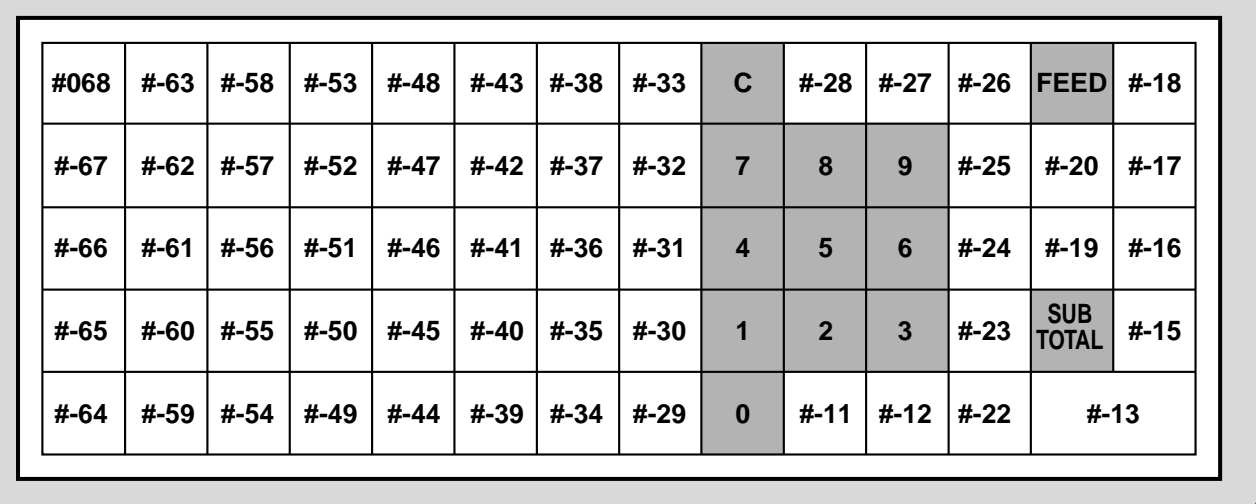

Note: The  $\frac{[2,4] \text{ and } n}{[2,4] \text{ and } n}$  key in programming procedures mean the #-13 key on the keyboard.

## **Programming the function of each key**

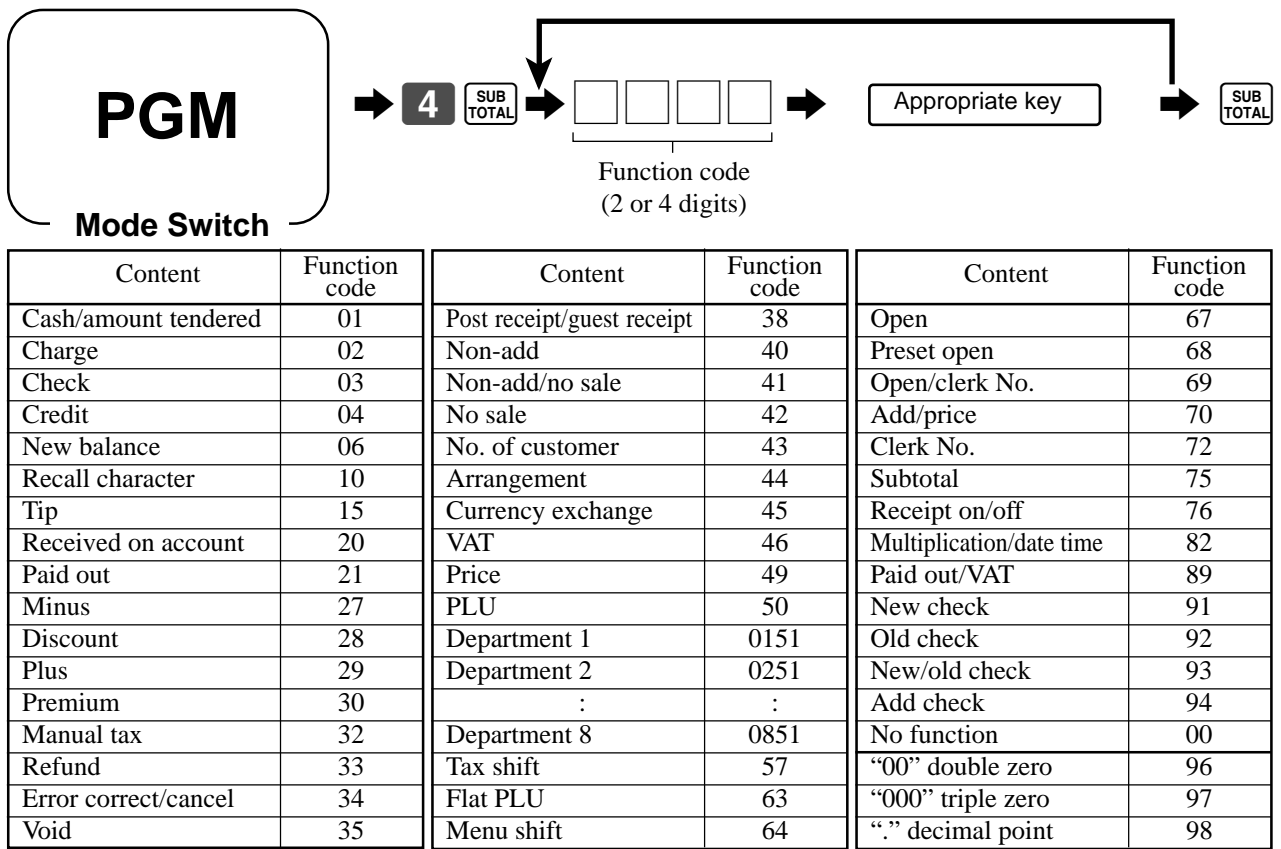

Note: Two zero key, three zero key, decimal point key can only be allocated in #-11 and #-12 position.

## **The outline of the functions**

**• Cash/amount tendered:**

This key is used to register a cash amount due either with or without a tendered amount input.

**• Charge:**

This key registers a charge sale.

**• Check:**

This key is used to register a check payment amount either with or without a tendered amount input.

**• Credit:**

This key registers a credit sale.

- **New balance:** This key adds latest registered total to the previous balance to obtain a new balance.
- **Recall character:**

This key is used to print programmed text messages.

**• Tip:**

This key registers tips.

**• Received on account:**

This key registers a received on account amount.

**• Paid out:**

This key registers an amount paid out from the register.

**• Minus:**

This key registers an amount for subtraction.

**• Discount:**

This key applies a preset or manually input percent rate to obtain the discount amount for the last registered item or subtotal.

**• Plus:**

This key registers an amount for addition.

**• Premium:**

This key applies a preset or manually input percent rate to obtain the premium amount for the last registered item or subtotal.

**• Manual tax:**

This key is used to register manually entered tax.

**• Refund:**

This key declares next input a return or cancels the last registered item in a transaction.

**• Error correct/Cancel:**

This key corrects registration errors or cancels entire registrations of current transaction.

**• Void:**

This key invalidates preceding data registered for departments, PLUs or flat-PLUs.

This key must be pressed before the transaction involving the data to be invalidated is finalized, but is also effective even after calculation of a subtotal amount.

**• Post receipt/Guest receipt:**

After finalization, this key produces a post receipt. After designating a check number, this key produces a guest receipt.

**• Non-add, No sale:**

Non-add; These keys print reference numbers during transaction.

No sale; These key open the drawer between the transactions.

#### **• Number of customers:**

This key is used to enter the number of customers.

**• Arrangement:**

Executes the multiple operations assigned.

- **Currency exchange:** This key calculates subtotal amounts or paying amount dues in foreign currency.
- **VAT:**

This key prints a VAT breakdown.

- **Price:**
	- Use this key to register unit prices for subdepartment. **• PLU:**
- Use this key to input PLU (subdepartment) numbers. **• Department:**
- Use these keys to register items to departments.
- **Tax shift:** This key changes the tax status of the next item. It is necessary to assign the tax status of this key.
- **Flat-PLU:** Use these keys to register items to flat-PLUs.
- **Menu shift:**

This key shifts flat-PLU key from 1st to 2nd, 2nd to 3rd or 3rd to 1st.

- **Open:**
	- This key releases maximum digit limit.
- **Preset open:**

This key suspends compulsory specifications.

- **Clerk number:** This key assigns clerk numbers.
- **Subtotal:**

This key obtains subtotal including the add-on tax and the previous balance.

#### **• Multiplication/Date•time:**

This key is used to input quantities for multiple items with the same price.

This key also displays the time or date between transactions.

**• New check:**

This key is used in a check tracking system to input a new check number in order to open a new check under that number.

#### **• Old check:**

This key is used in a check tracking system to input the number of an existing check whose details are stored in a check tracking memory. Existing checks are reopened to perform further registration or to finalize them.

#### **• New/Old check:**

This key is used in a check tracking system to input check numbers in order to open new checks and to reopen existing checks. When the clerk inputs a check number, the register checks to see if that number already exists in the check tracking memory. If there is no match number in memory, a new check is opened under the input number. If the check number already stored in memory, that check is reopened for further registration or finalization.

#### **• Add check:**

This key is used in check tracking system to combine the details of more than one check into a single check.

## **Printing read/reset reports**

### **• Read report**

You can print read reports at any time during the business day without affecting the data stored in the cash register's memory.

#### **• Reset report**

You should print reset reports at the end of the business day.

#### **Important!**

- The reset operation issues a report and also clears all sales data from the cash register's memory.
- Be sure to perform the reset operations at the end of each business day. Otherwise, you will not be able to distinguish between the sales data for different dates.

#### **To print the individual department, PLU/subdepartment read report**

This report shows sales for specific departments or PLU/subdepartments.

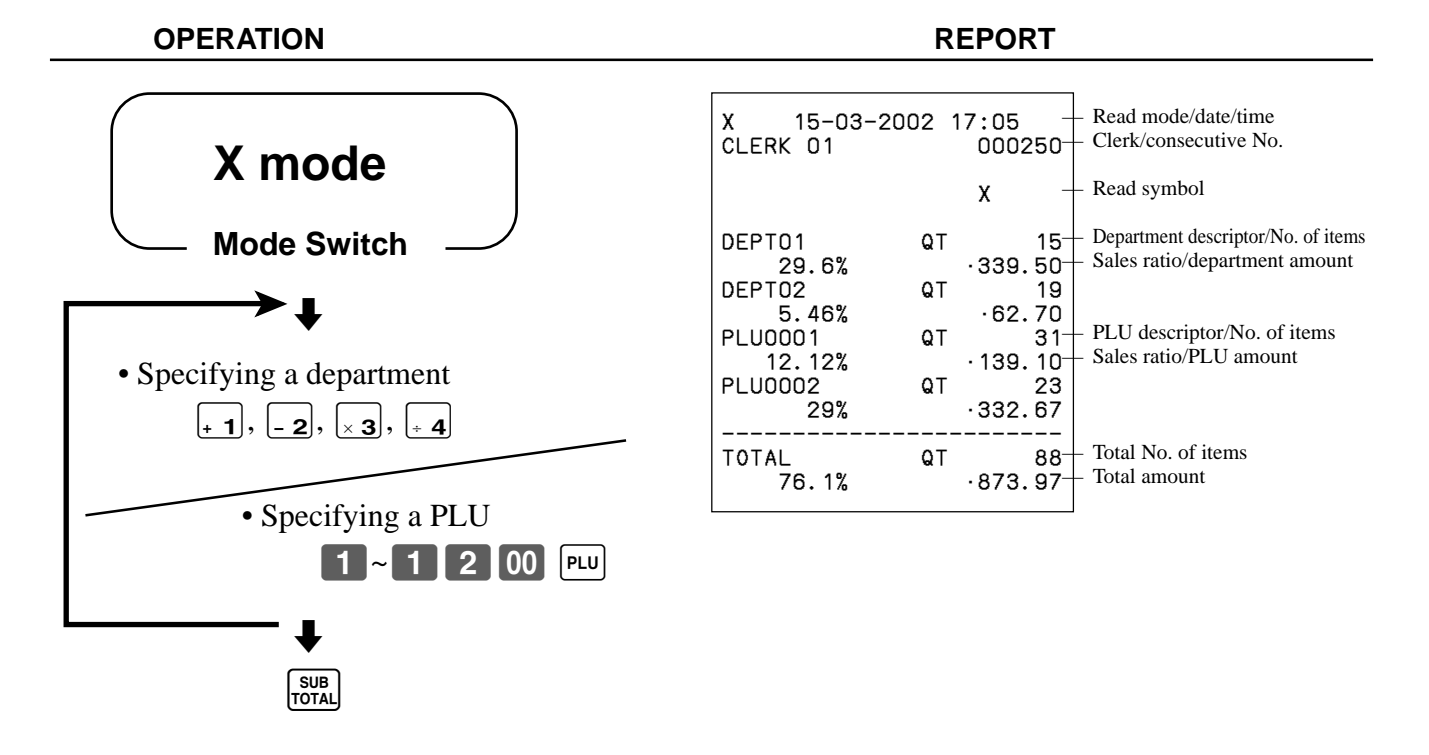

After you finish to select departments, PLU/subdepartments, press  $\frac{1}{\sqrt{10} \text{N}}$  to terminate.

## **To print the financial read report**

This report shows gross sales, net sales, cash in drawer and check in drawer.

#### **OPERATION REPORT**

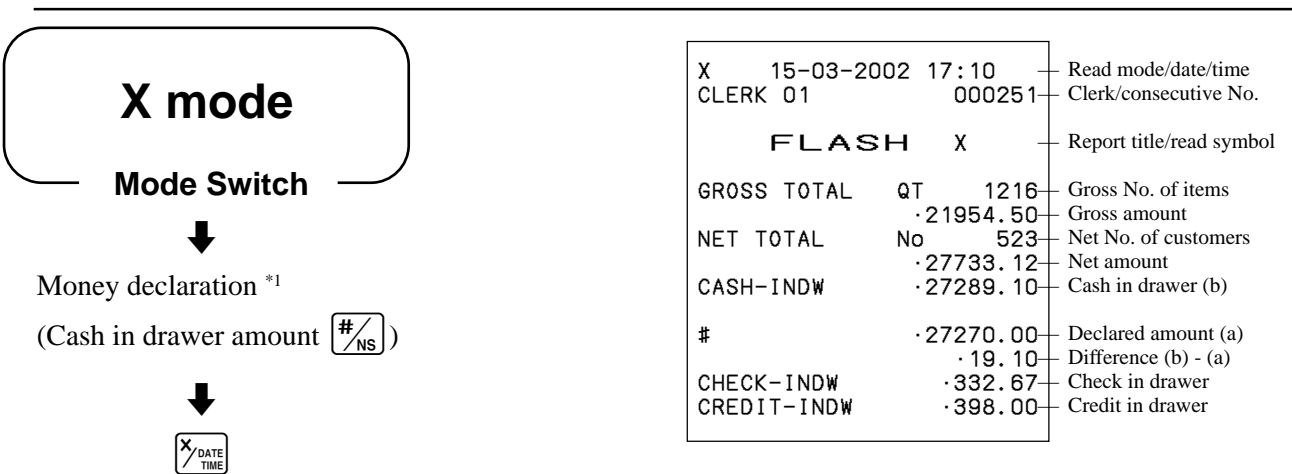

\*1 Money declaration:

Count how much cash is in the drawer and input this amount (up to 8-digits).

The cash register will automatically compare the input with the cash in drawer in the memory and print the difference between these two amounts.

Note that if money declaration is required by programming (page 47), you cannot skip this procedure.

### **To print the group read report**

This report shows group totals.

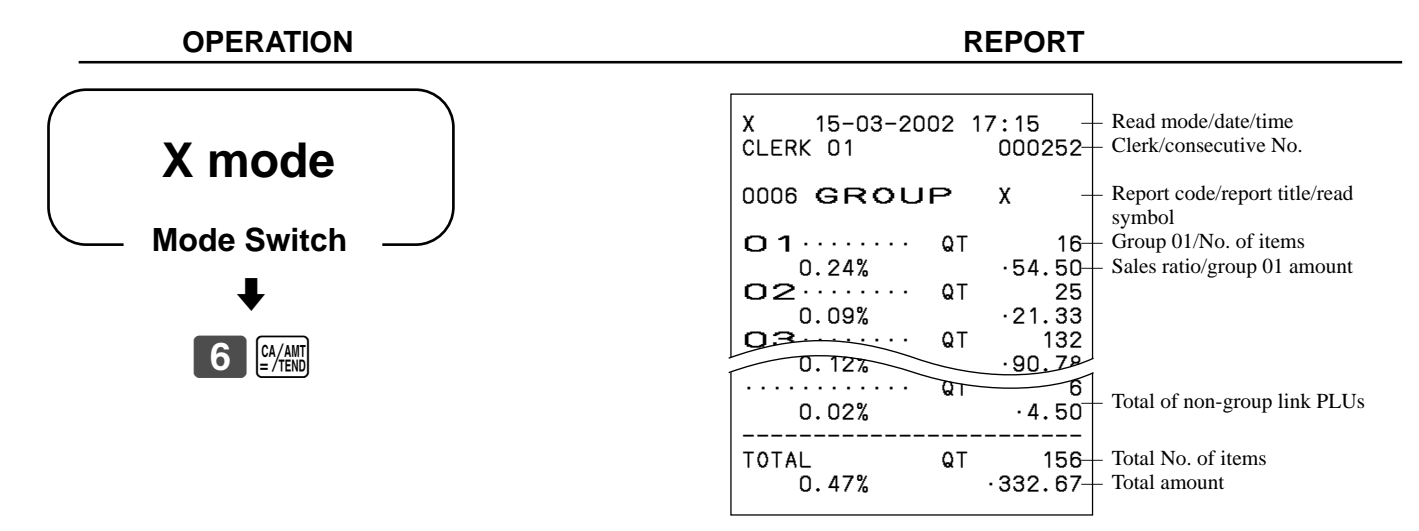

Issue this report before the PLU reset report, otherwise the group totals are all reset.

### **To print the PLU/subdepartment/flat-PLU read/reset report**

This report shows sales for PLUs/subdepartments/flat-PLUs.

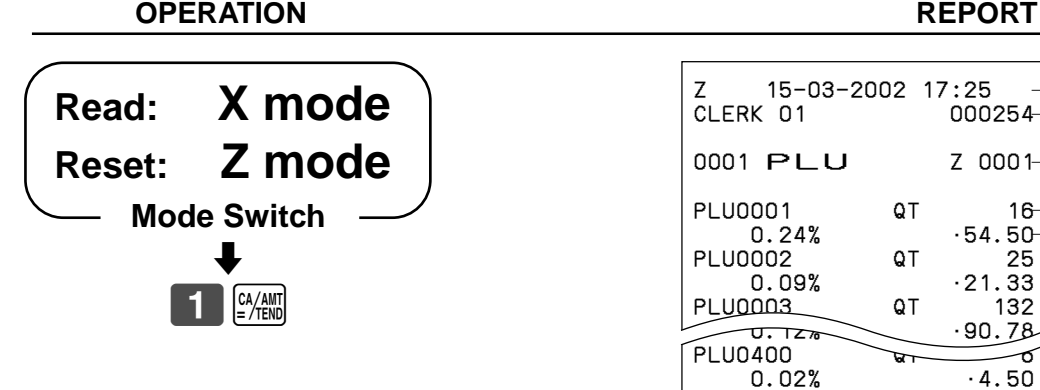

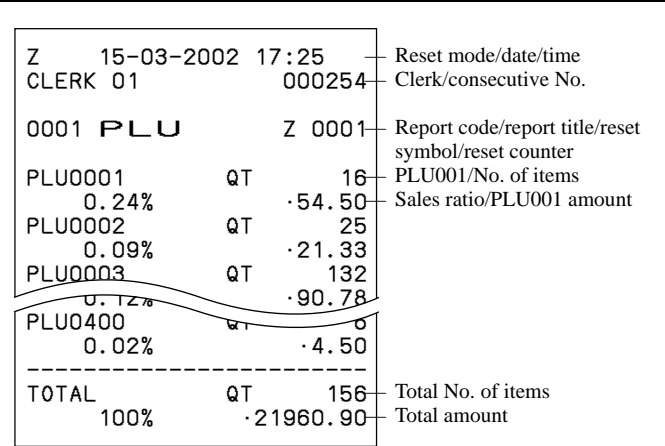

### **To print the hourly sales read/reset report**

This report shows hourly breakdowns of sales.

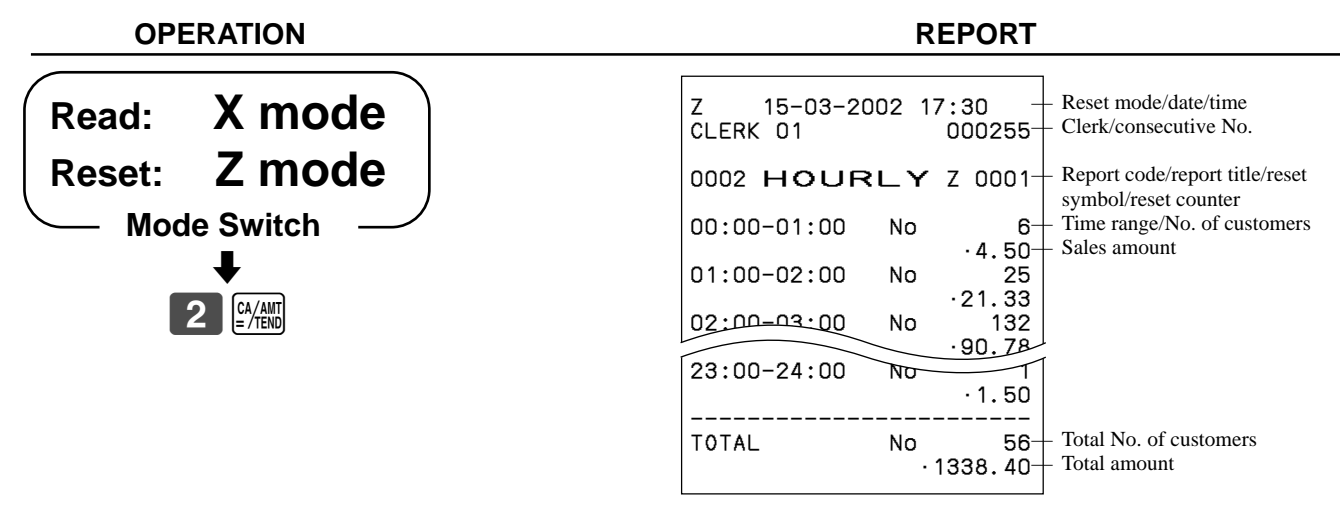

## **To print the monthly sales read/reset report**

This report shows monthly breakdowns of sales.

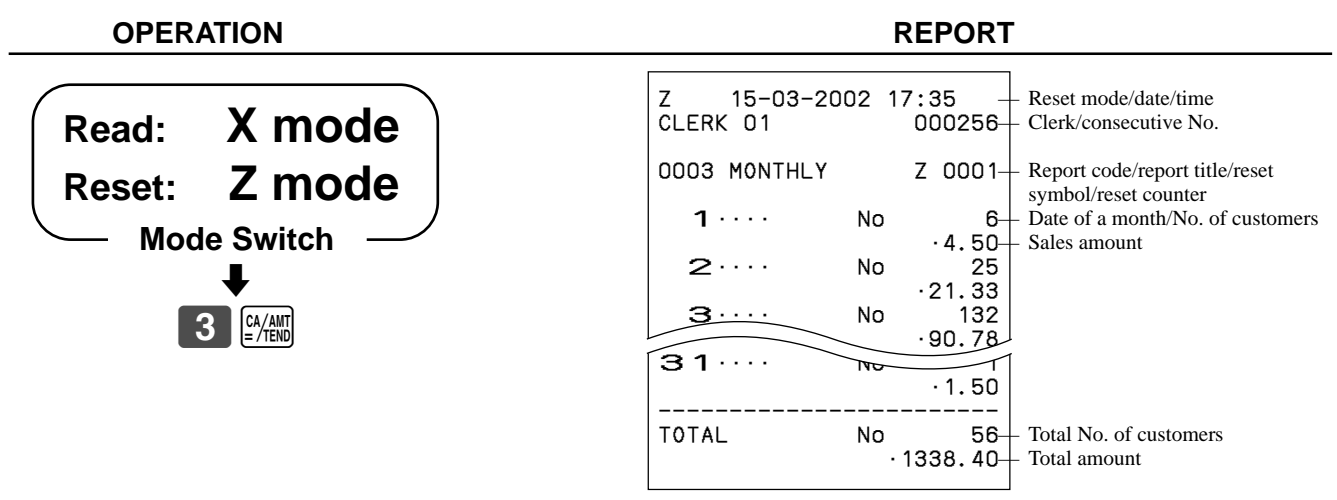

## **To print the electronic journal memory read/reset report**

Even if the printer is used for issuing receipts, you can get transaction logs by this report.

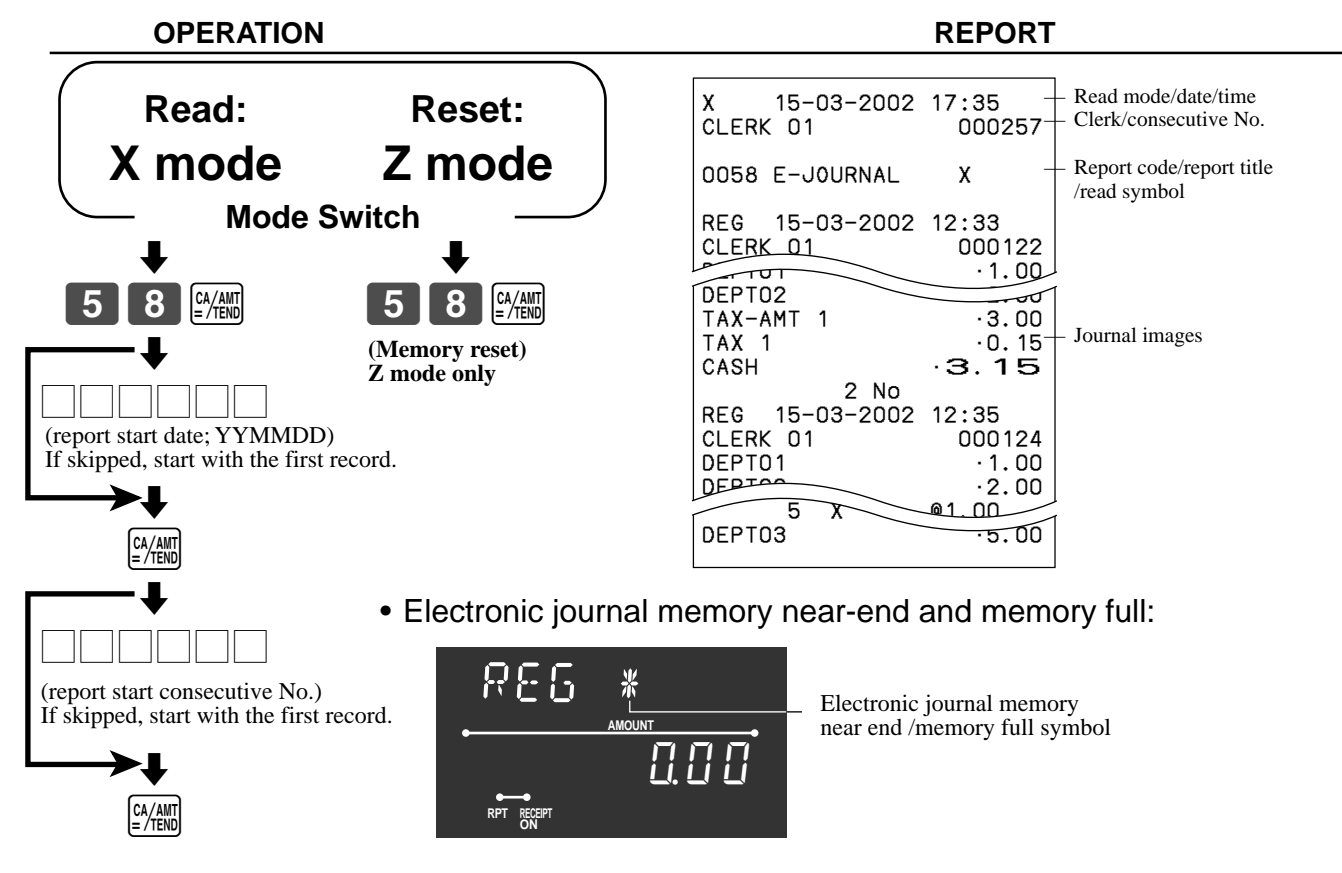

#### **Important!**

- When the register shows the above sign, issue this read report (if necessary) and reset this memory immediately. (If you do not need this report, enter "4058" instead of "58".)
- Issue this report before the daily sales reset report, otherwise you cannot get this report.

### **To print the daily sales read/reset report**

This report shows sales except for PLUs.

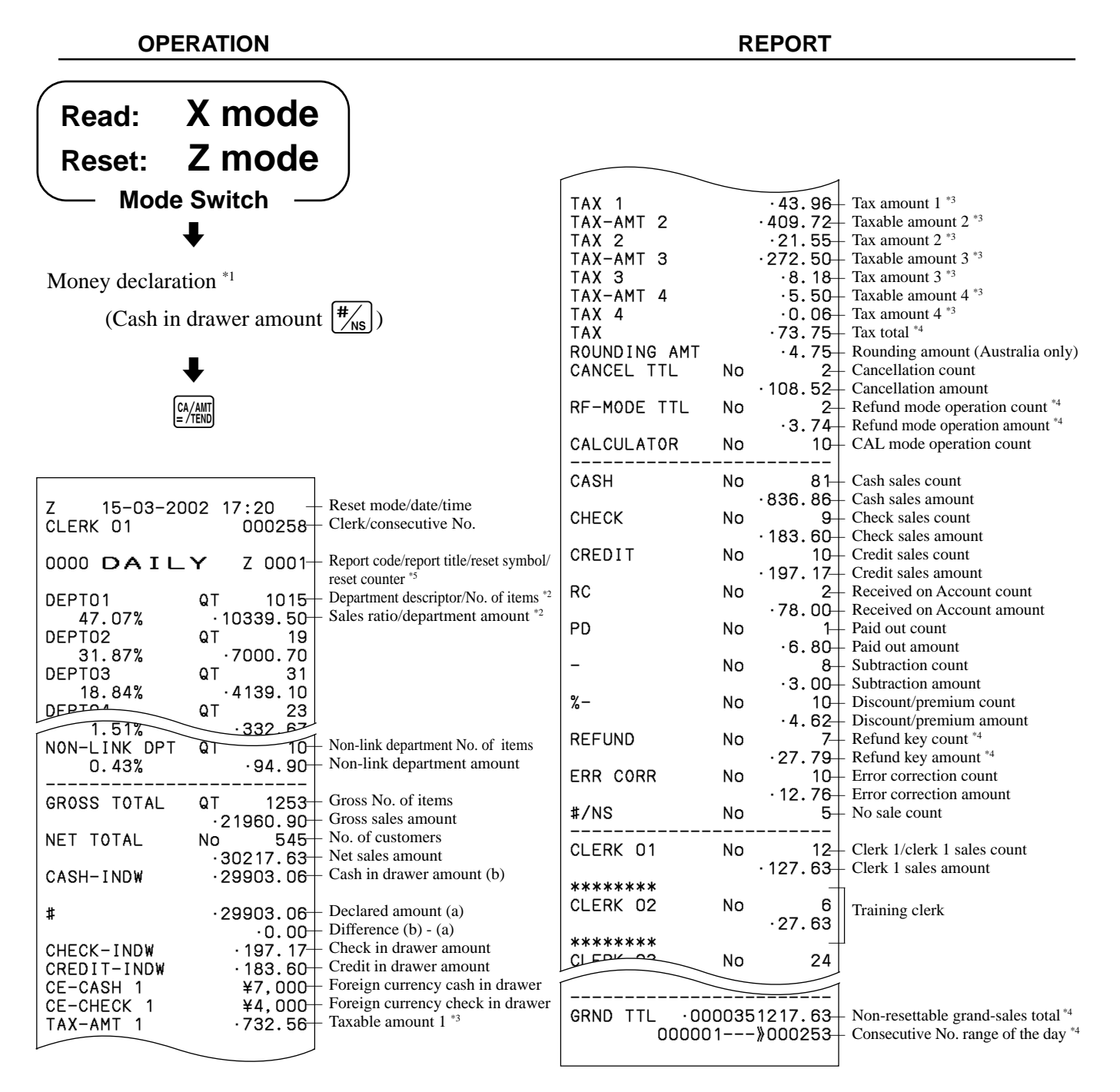

#### \*1 Money declaration:

Count how much cash is in the drawer and input this amount (up to 8-digits). The cash register will automatically compare the input with the cash in drawer in the memory and print the difference between these two amounts. Note that if money declaration is required by programming (page 47), you cannot skip this procedure.

- \*2 Zero totalled departments (the amount and item numbers are both zero) are not printed.
- \*3 Taxable amount and tax amount are printed only if the corresponding tax table is programmed.
- \*4 These items can be skipped by programming.
- \*5 The "\*" symbol is printed on the reset report, if memory overflow occurred in the totalizer.

### **To print the periodic-1/-2 sales read/reset reports**

These reports show sales breakdowns of sales by any two kinds of period you want.

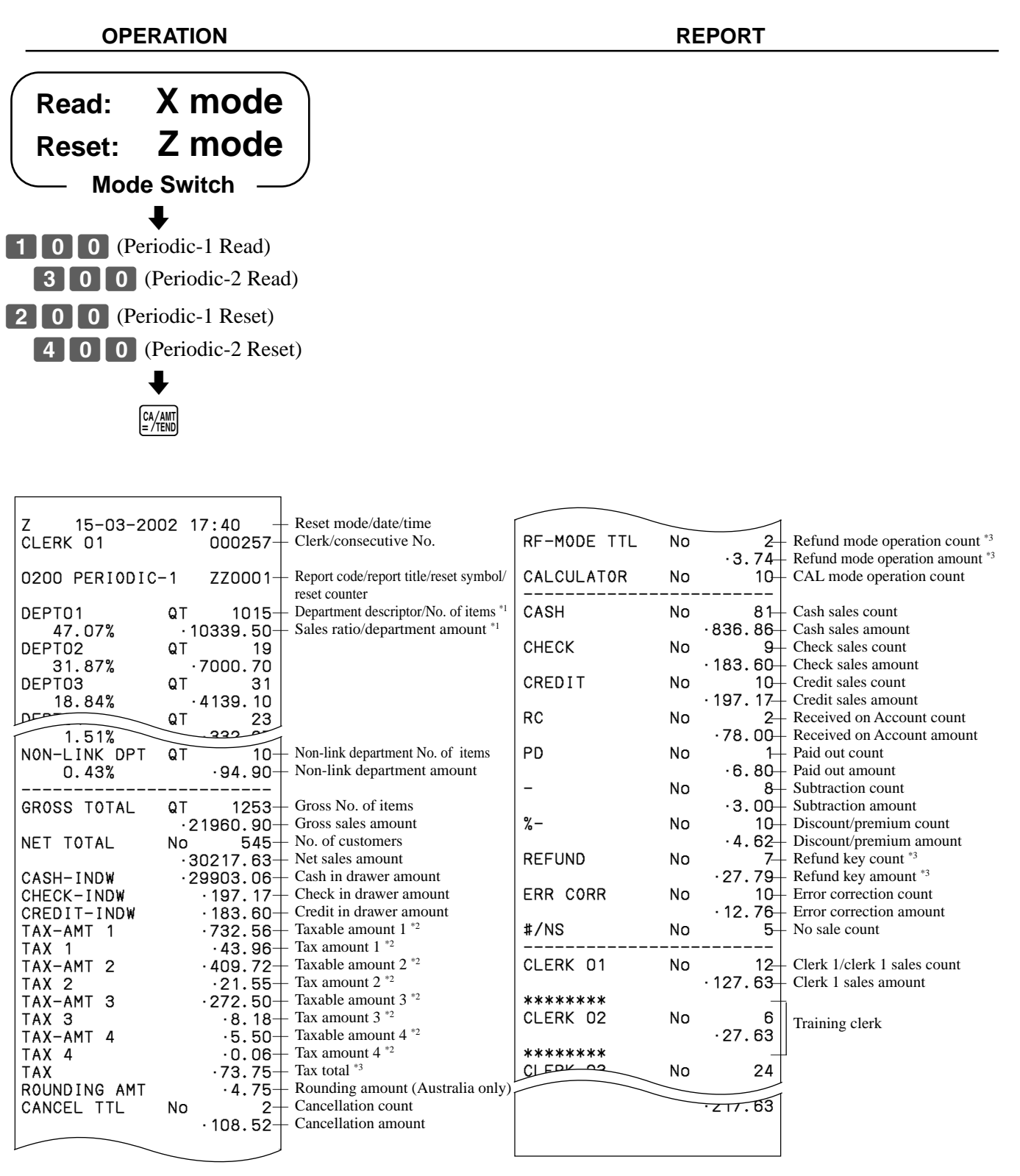

\*1 Zero totalled departments (the amount and item numbers are both zero) are not printed.

\*2 Taxable amount and tax amount are printed only if the corresponding tax table is programmed.

\*3 These items can be skipped by programming.

## **To print the open check read/reset report**

This report shows previous balance of non-closed checks.

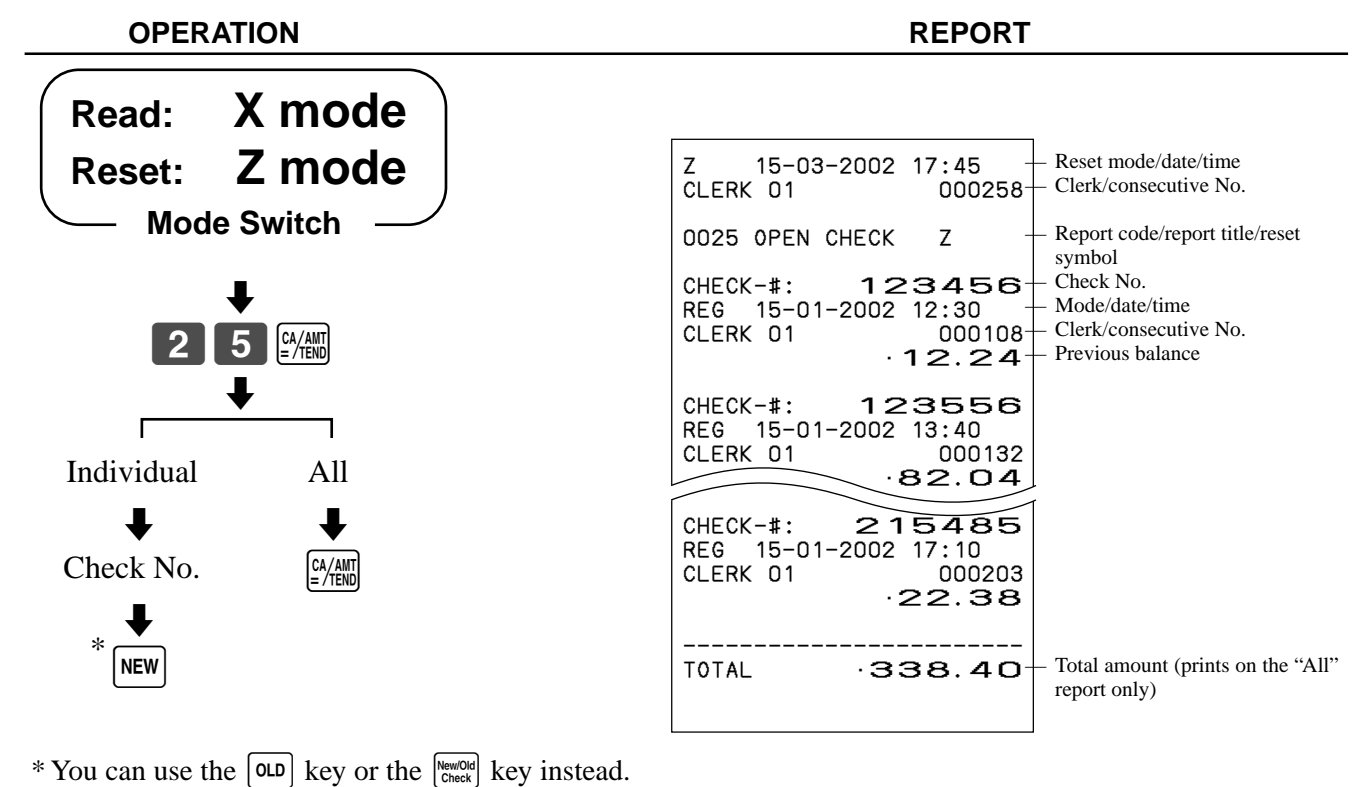

**Reading the cash register's program**

### **To print unit price/rate program (except PLU)**

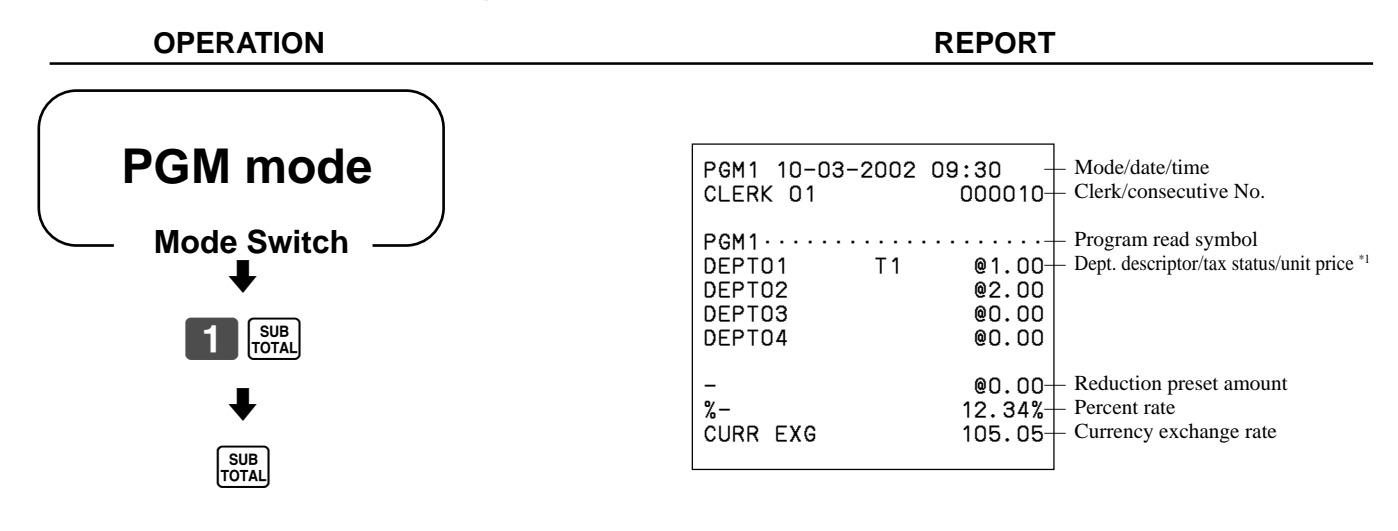

\*1 Departments without being programmed are not printed on this report.

## **To print the PLU program**

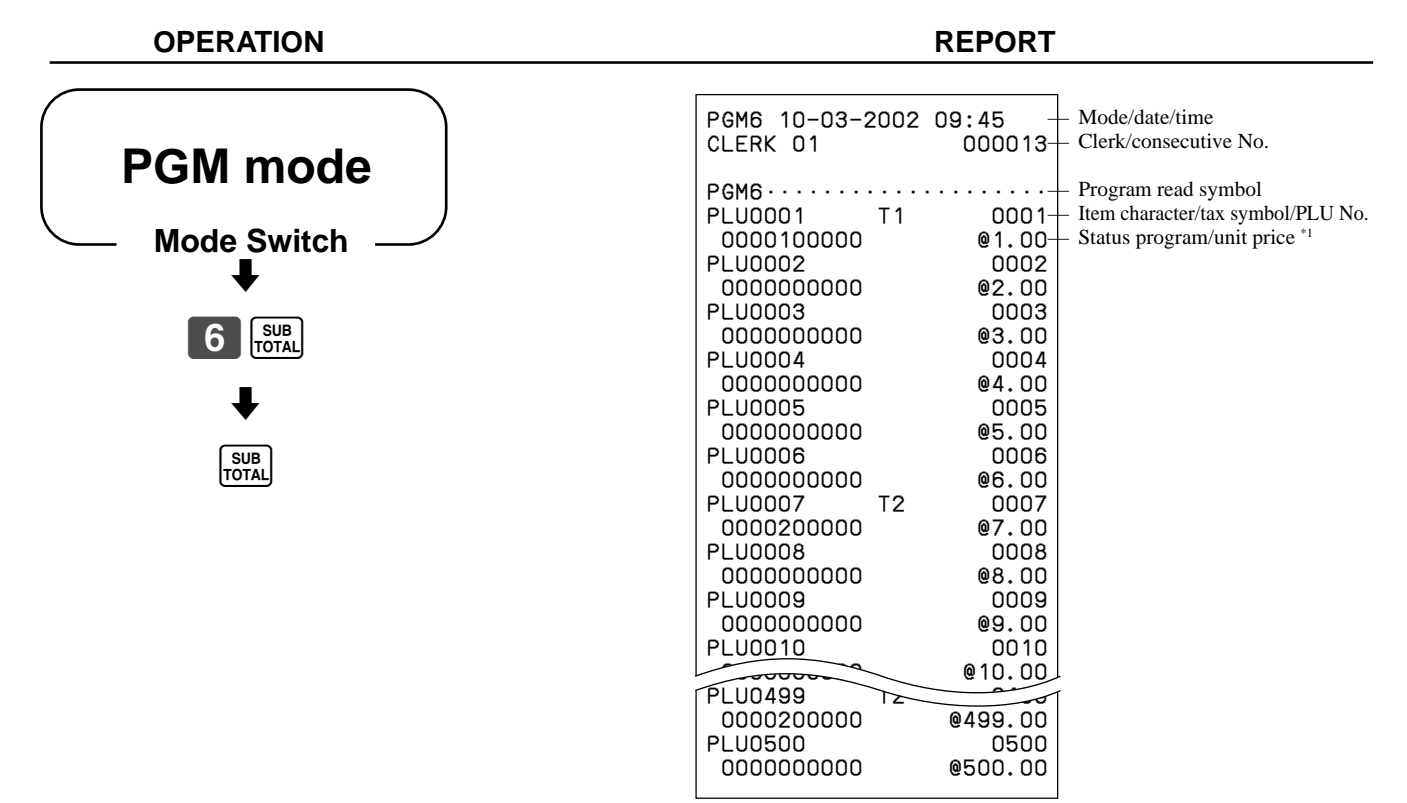

\*1 PLUs without being programmed are not printed on this report.

## **To print the keyboard layout program**

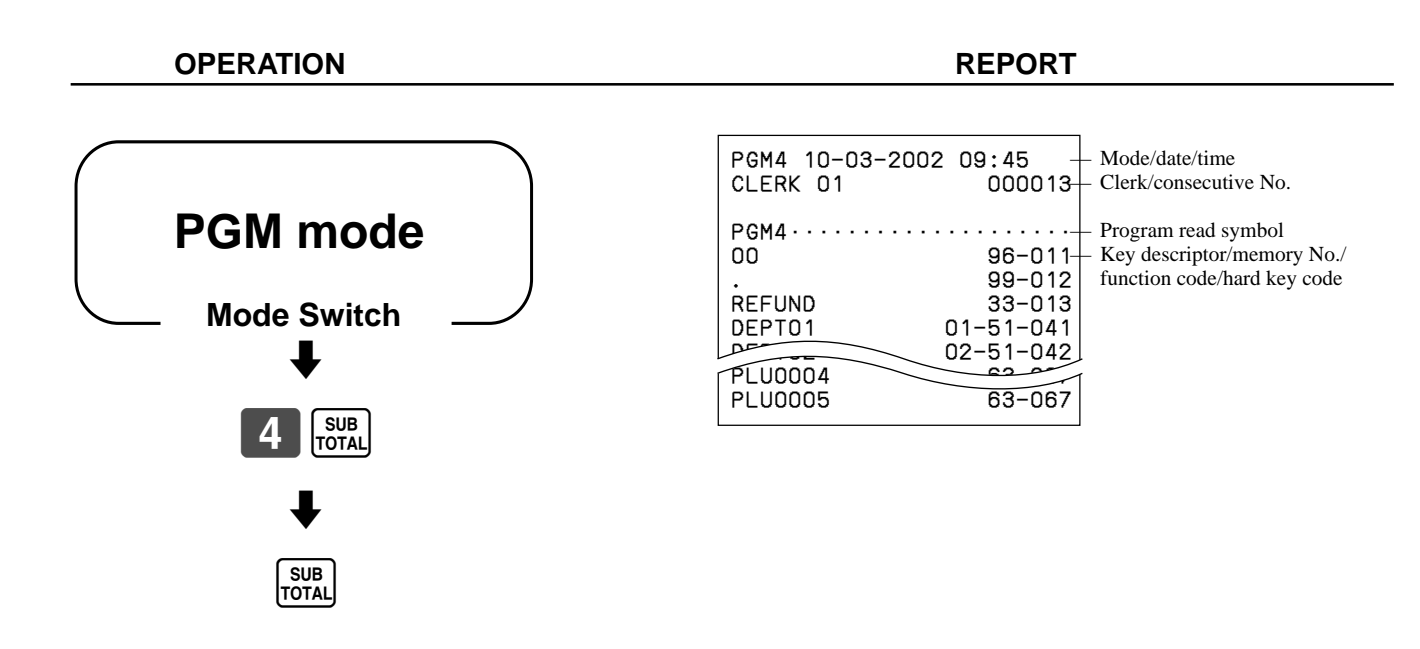

### **To print key descriptor, name, message program (except PLU)**

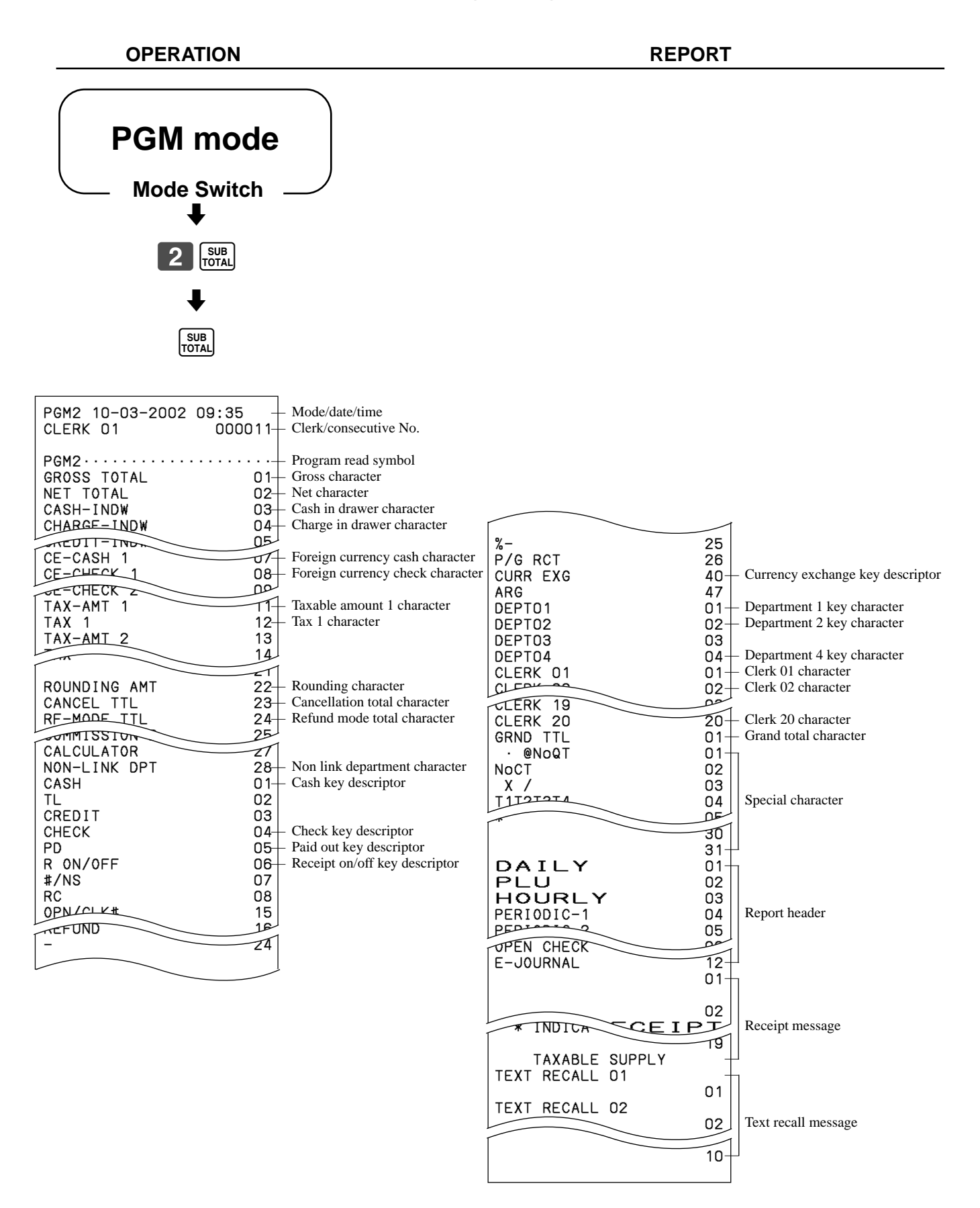

## **To print the print control, compulsory clerk program (except PLU)**

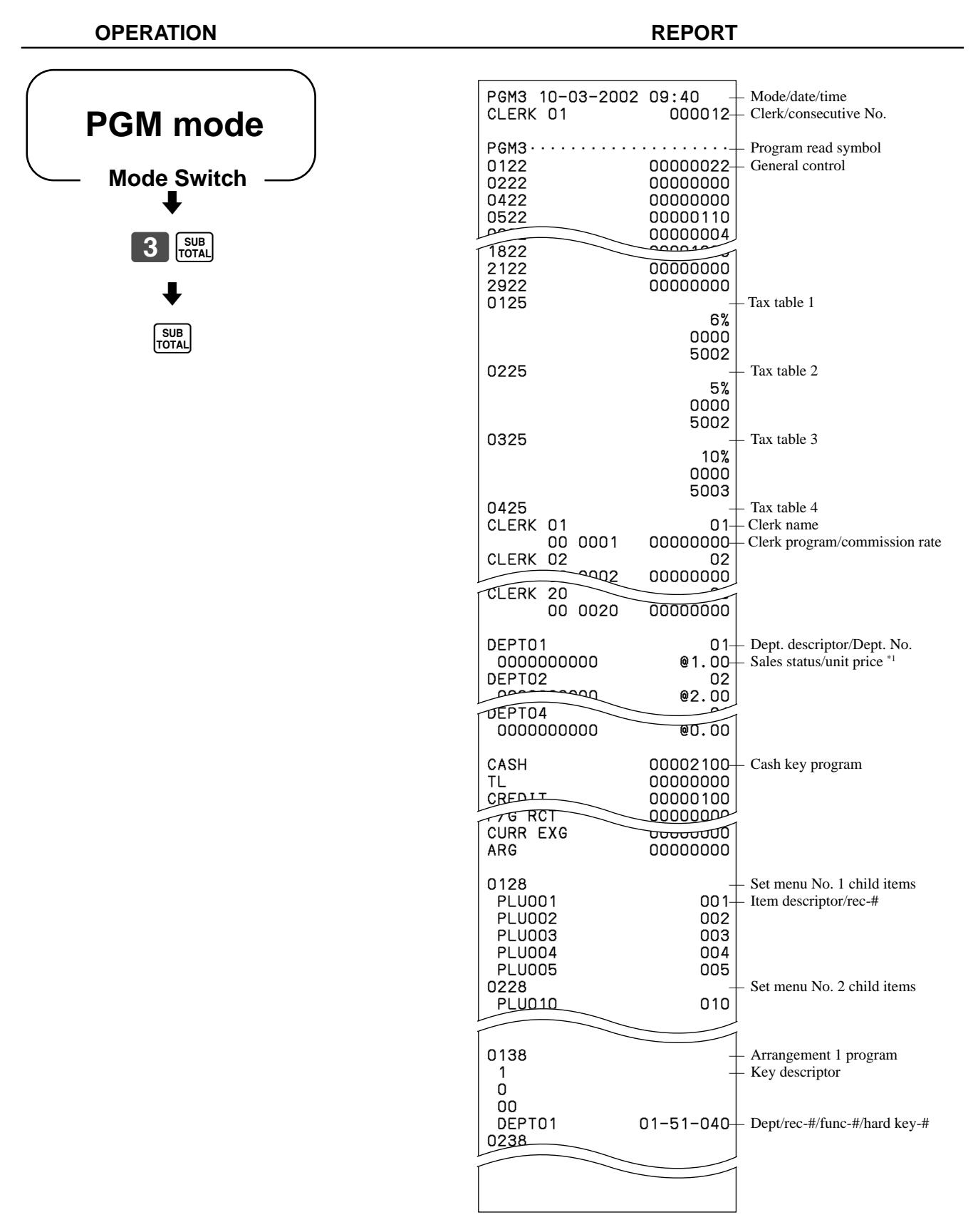

\*1 Departments without being programmed are not printed on this report.

This section describes what to do when you have problems with operation.

## **When an error occurs**

Errors are indicated by an error tone. When this happens, you can usually find out what the problem is as shown below.

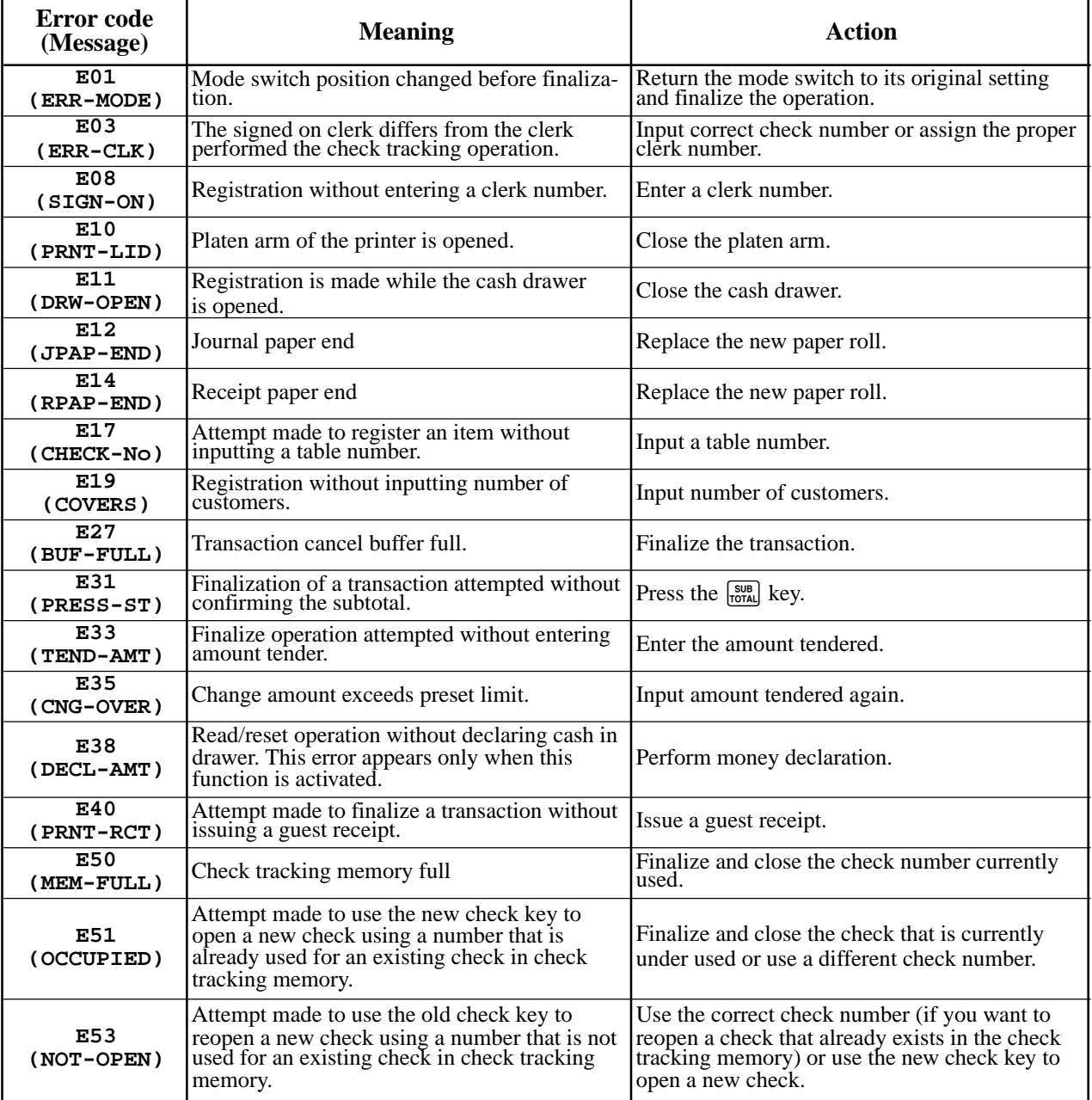

## **When the register does not operate at all**

Perform the following check whenever the cash register enters an error condition as soon as you switch it on. The results of this check are required by service personnel, so be sure to perform this check before you contact a CASIO representative for servicing.

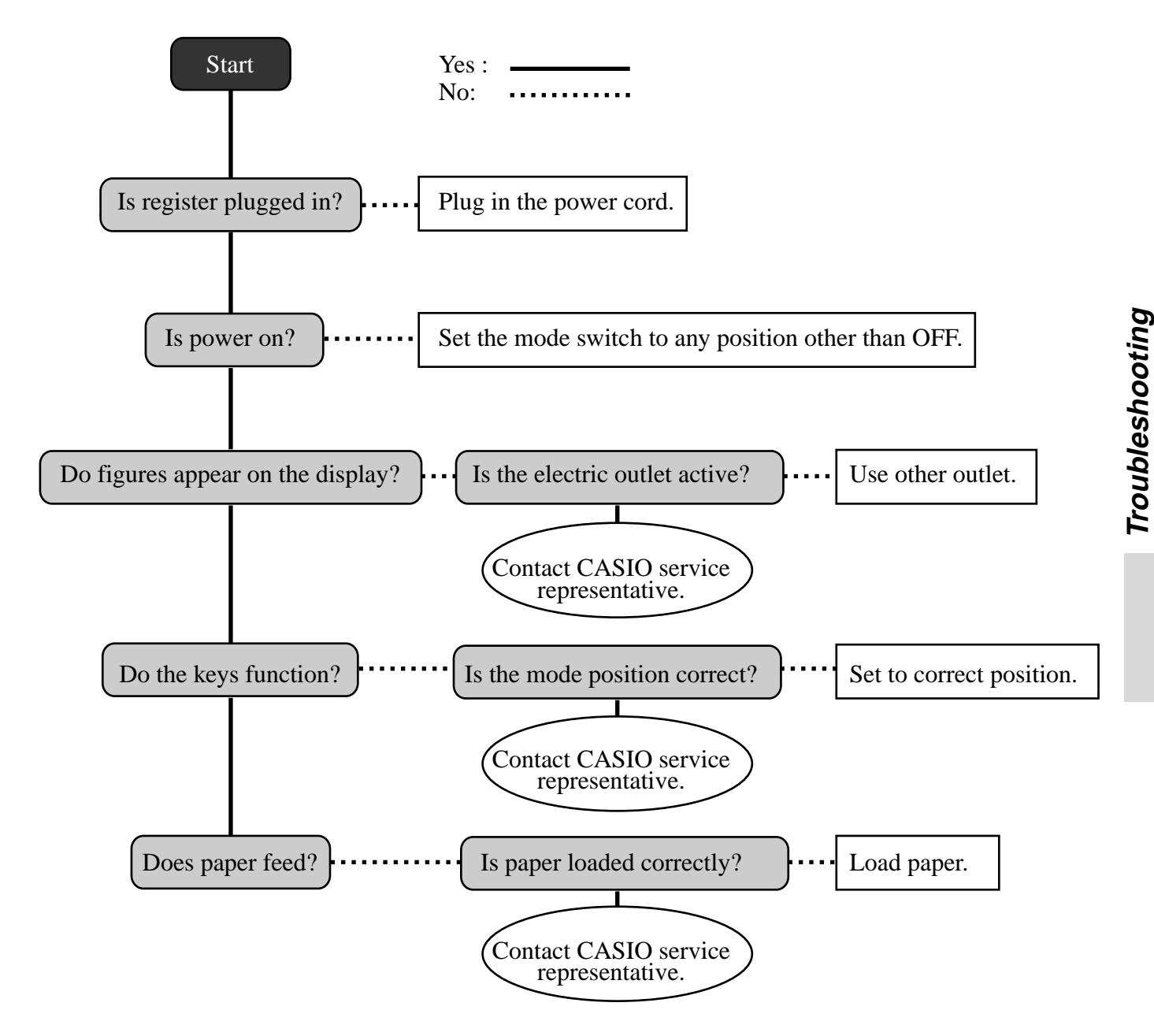

## **In case of power failure**

If the power supply to the cash register is cut by a power failure or any other reason, simply wait for power to be restored. The details of any ongoing transaction as well as all sales data in memory are protected by the memory backup batteries.

- Power failure during a registration The subtotal for items registered up to the power failure is retained in memory. You will be able to continue with the registration when power is restored.
- Power failure during printing a read/reset report The data already printed before the power failure is retained in memory. You will be able to issue a report when power is restored.
- Power failure during printing of a receipt and the journal Printing will resume after power is restored. A line that was being printed when the power failure occurred is printed in full.
- Other

The power failure symbol is printed and any item that was being printed when the power failure occurred is reprinted in full.

#### **Important!**

Once receipt/journal printing or printing of a report starts, it can be stopped only by interruption of power to the cash register.

## **When the L sign appears on the display**

### **About the low battery indicator…**

The following shows the low battery indicator.

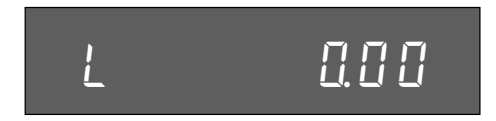

If this indicator appears when you switch the cash register on, it can mean one of three things:

- No memory backup batteries are loaded in the cash register.
- The power of the batteries loaded in the unit is below a certain level.
- The batteries loaded in the unit are dead.

To clear this sign, press  $\left| \begin{array}{c} \infty \end{array} \right|$  key.

#### **Important!**

Whenever the low battery indicator appears on the display, load a set of three new batteries as soon as possible. If there is a power failure or you unplug the cash register when this indicator appears, you will lose all of your sales data and settings.

#### **BE SURE TO KEEP THE POWER CORD OF THE CASH REGISTER PLUGGED IN WHENEVER YOU REPLACE THE BATTERIES.**

## **To replace journal paper**

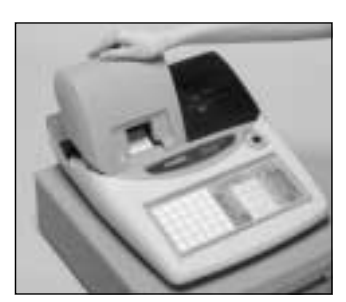

## *Step 1*

Set the mode switch to the REG position and remove the printer cover.

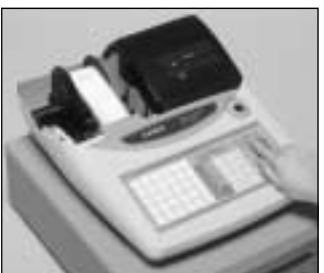

*Step 2*

Press FEED to feed about 20 cm of paper.

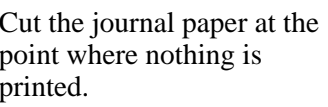

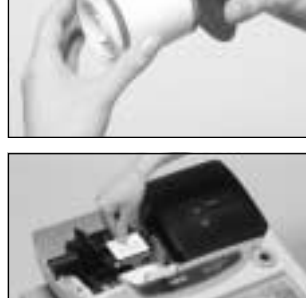

*Step 6*

**CAL** REG

**OFF** 

RF

PGM

Slide the printed journal from the take-up reel.

*Step 7*

Open the platen arm.

*Step 8*

Remove the old paper roll from the cash register.

*Step 9*

Load new paper.

Go to the step 3 described on page 10 of this manual.

*Step 3*

Cut the journal paper at the point where nothing is printed.

Remove the journal takeup reel from its holder.

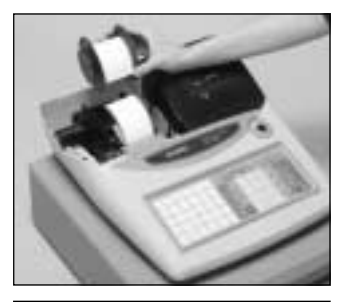

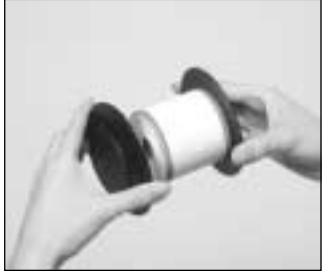

## *Step 5*

*Step 4*

Remove the paper guide from the take-up reel.

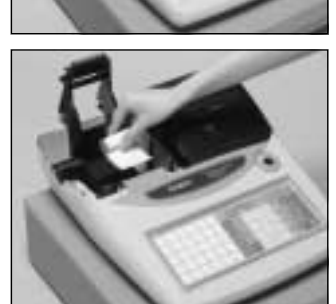

X  $\overline{z}$ 

## **To replace receipt paper**

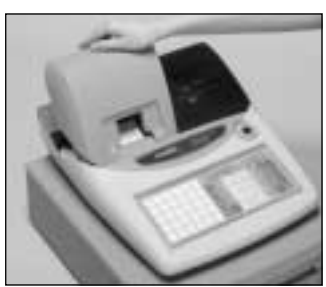

## *Step 1*

Set the mode switch to the REG position and remove the printer cover.

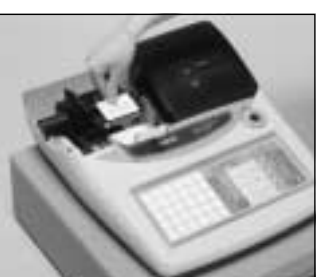

*Step 2*

Open the platen arm.

*Step 3*

Remove the old paper roll from the cash register.

*Step 4*

Load new paper. Go to the step 3 described on page 9 of this manual.

### **NOTE:**

After completion of register programming, enter  $\begin{bmatrix} 6 & 2 & 0 & 0 \end{bmatrix}$  and  $\begin{bmatrix} \frac{1}{10740} \end{bmatrix}$  in the PGM 3 mode (PGM mode  $\Rightarrow$  3  $\frac{1}{1000}$ ) to backup the program data into the internal non-volatile memory. (This opration takes about 10 seconds.)

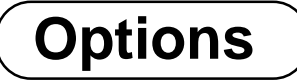

### **WT-83 wetproof cover**

The optional wetproof cover protects the keyboard from moisture damage.

Consult your CASIO dealer for details.

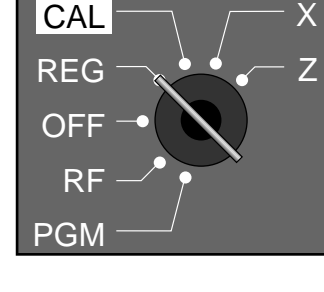

**CAL** 

## **Specifications**

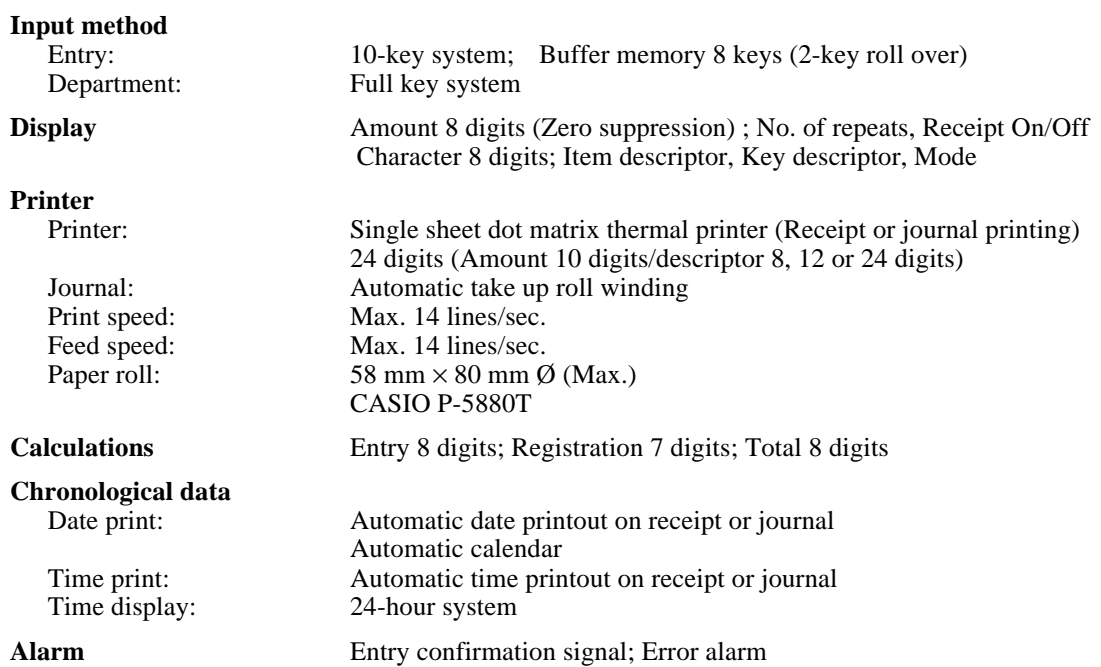

#### **Totalizers**

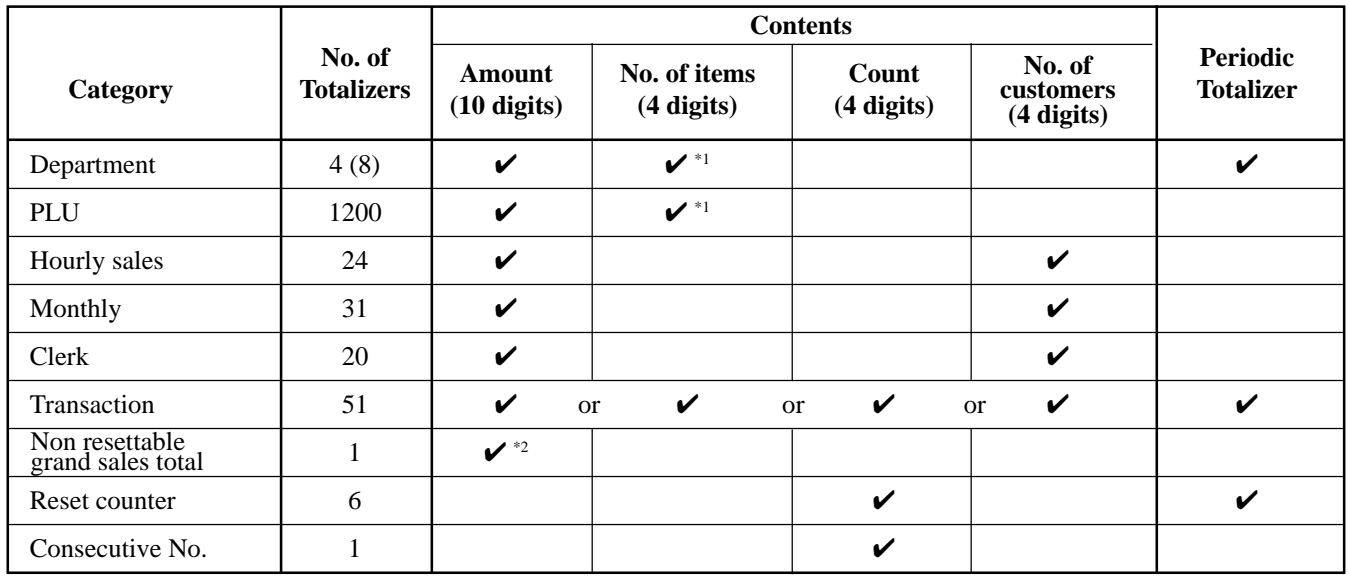

 $*1: 4$  digit integer + 2 digit decimal,  $*2: 12$  digits

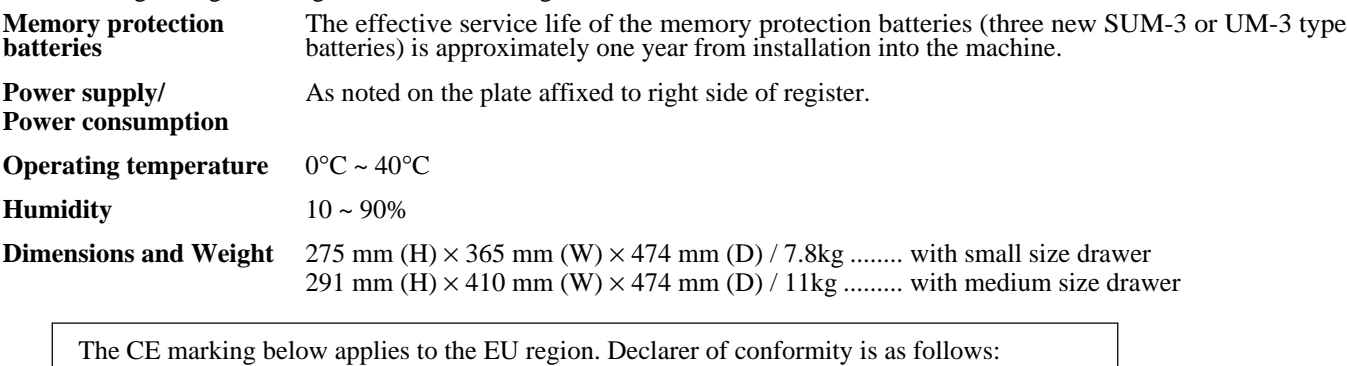

Casio Electronics Co., Ltd.  $\epsilon$ Unit 6, 1000 North Circular Road London NW2 7JD, U.K.

*\* Specifications and design are subject to change without notice.*

#### **A**

add check 83 add check key 20 add/price key 20 alphabet keys 57 arrangement 77, 83 Australian rounding 15 auto sign-off 46 auto-cash function 75

#### **B**

backspace/character code fixed key 57 bottom message 22

#### **C**

CAL mode 18 calculator mode 18, 80 cancel 43 CAPS key 57 cash amount tendered key 21, 78 change preparation 25 character code list 58 character enter key 57 character entering 57 character fixed key 57 character keyboard 57 charge 37, 78 check 37, 78 check (adding to) 72 check (closing) 73 check (opening) 72 check key 21 check tracking system 72 child PLU 75 clear 41 clear key 20 clerk commission 50 clerk interrupt function 50 clerk name 51, 52 clerk number 49, 83 clerk number key 20 clerk sign on and sign off 24 commercial message 22 commission rate 50, 58, 61, 62, 63, 64 compulsory check number 72 compulsory guest receipt 72 condiment 76 consecutive No. range 49 consecutive number 22 correction 41 credit 78 credit balance 78 credit key 21 currency exchange 69, 83 customer display 17, 19

#### **D**

daily sales report 44, 88 Danish rounding 15, 78 date setting 12 daylight saving time 81 decimal symbol 46 department 19, 26, 27, 51, 59, 83, 84, 88, 92 department key 20 digit separator symbol 46 discount 83 discount (percent) 33, 67 discount key 20 display 17, 19 displaying the time 25 displaying the time and date 25 drawer 17, 18 drawer key 17 drawer lock 17 drawer release lever 18

#### **E**

electronic journal memory 49, 87 error code 94 error correct 42 error correct/cancel 83 error correct/cancel key 21

#### **F**

financial report 85 flat-PLU 31, 55, 63, 83 flat-PLU key 20 force entry of the amount tendered 78

#### **G**

grand-sales total 88 group link 61, 62, 64 guest receipt key 20 guest/post receipt key 20

#### **H**

hash department 58, 61, 62, 63, 64 high amount limit 78 high digit limit 58, 61, 62, 63, 64, 78

### **I**

item counter 22

#### **J**

journal 22 journal compressed print 46 journal skip 22, 46

#### **K**

key descriptor 51, 56 keyboard 17 keyboard layout 82, 91

#### **L**

L sign 96 logo message 22 low battery indicator 96

#### **M**

machine number 49 main display 17, 19 manual tax 83 memory recall 80 menu shift 83 menu shift key 20 message 22 minus 79, 83 minus (reduction) 35 minus key 21 mode key 17 mode switch 17, 18 money declaration 46, 85, 88 multiplication 26, 30 multiplication/date/time 83 multiplication/date/time key 20 multipurpose tray 17, 18

#### **N**

negative department 58, 61, 62, 63, 64 new balance key 21 new check 83 new check key 21 new/old check 83 no sale 43, 83 no sale key 21 non-add 37, 83 non-add key 21 non-add/no sale key 21 non-resettable grand total 88 number of customers 83

#### **O**

old check 83 old check key 21 open 65, 83 open check report 90 open key 20 open/clerk number key 20 operator display 17, 19 operator key 17

#### **P**

paid out 40, 83 paid out key 20 paidout 79 paper feed key 20 paper installation 9 paper loading 9 paper replacement 97, 98 parent PLU 75 percent 33, 67 periodic report 89 PGM mode 18 PLU 29, 30, 54, 55, 61, 63, 83, 84, 86, 91 PLU key 20 plus 79, 83 pop-up display 17, 19

post receipt 45 post receipt key 20 post receipt/guest receipt 83 power failure 96 premium 68, 83 preparation 76 preset open 83 preset price 27, 28, 29 price 66, 83 price key 20 print subtotal 46 print tax rate with tax totalizer 49 print the sales ratio 49 print VAT breakdown 78 printer 17 printer cover 17 printout selection 12 program end key 57 program key 17 program mode 18 program read 90, 91, 92, 93 prohibit cancel operation 46

#### **R**

read mode 18 read report 84, 85, 86, 87, 88, 89, 90 recall character 83 receipt message 53 receipt on/off indicator 19 receipt on/off key 20 received on account 40, 79, 83 received on account key 20 reduction (minus) 35 refund 83 refund (return) 38, 39 refund key 21 refund mode 18 REG mode 18 register mode 18 repeat 19, 26, 30, 66 report descriptor 51 report title 51, 52 reset mode 18 reset report 44, 84, 86, 87, 88, 89, 90 reset the consecutive number 46 return 38, 39 RF mode 18 roll paper installation 9 roll paper specification 99 rounding 15 rounding (Australian rounding) 15 rounding (Danish rounding) 15 rounding (special rounding) 15

## **Index**

**S**

```
set menu 75
   shift key 57
   sign off 24
   sign on 24
   single item sale 26, 30, 58, 61, 62, 64, 65, 66
   skip zero total lines 49
   space key 57
   special rounding 15
   stand-by mode 18
   store number (machine number) 48
   subdepartment 61, 62, 66
   subtotal 26, 83
   subtotal key 21
T
   take-up reel 17
   tax calculation 28
   tax shift 83
   tax status 27, 29, 33, 35
   tax table programming 13, 15
   taxable status 78
   time setting 12
   time system (12/24Hr) 46
   tip 83
   training clerk 49, 88, 89
V
   VAT 83
   void 83
W
   wetproof cover 17
X
   X mode 18
   X report (read report) 84, 85, 86, 87, 88, 89, 90
Z
   Z mode 18
```
Z report (reset report) 44, 84, 86, 87, 88, 89, 90

<sup>E</sup> **102**

# **CASIO.**

MO0204-D Printed in Indonesia

TK-T200\*E

Printed on recycled paper.

**CASIO COMPUTER CO., LTD.** 6-2, Hon-machi 1-chome Shibuya-ku, Tokyo 151-8543, Japan

Free Manuals Download Website [http://myh66.com](http://myh66.com/) [http://usermanuals.us](http://usermanuals.us/) [http://www.somanuals.com](http://www.somanuals.com/) [http://www.4manuals.cc](http://www.4manuals.cc/) [http://www.manual-lib.com](http://www.manual-lib.com/) [http://www.404manual.com](http://www.404manual.com/) [http://www.luxmanual.com](http://www.luxmanual.com/) [http://aubethermostatmanual.com](http://aubethermostatmanual.com/) Golf course search by state [http://golfingnear.com](http://www.golfingnear.com/)

Email search by domain

[http://emailbydomain.com](http://emailbydomain.com/) Auto manuals search

[http://auto.somanuals.com](http://auto.somanuals.com/) TV manuals search

[http://tv.somanuals.com](http://tv.somanuals.com/)